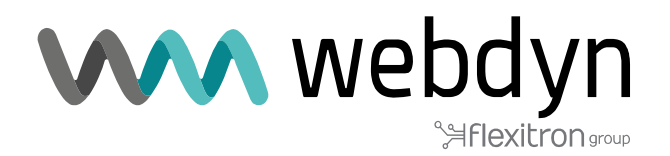

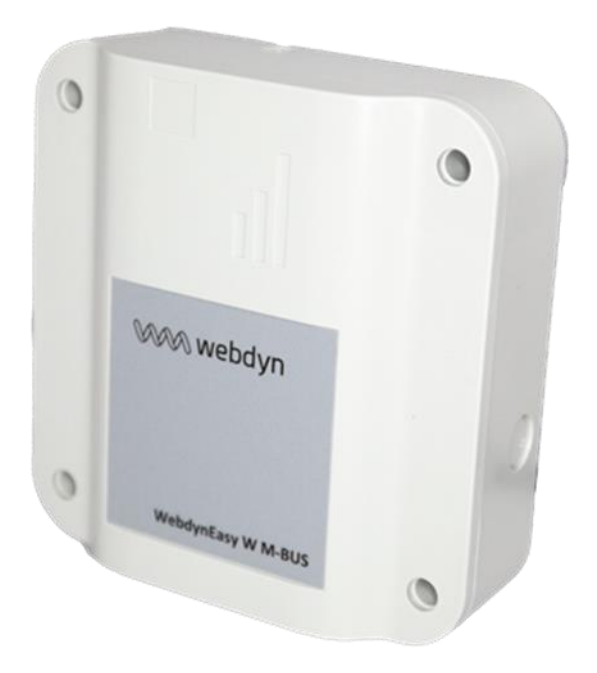

# **WebdynEasy W M-Bus 868MHz / 434MHz**

Manuel d'utilisation

[www.webdyn.com](http://www.webdyn.com/)

# Index

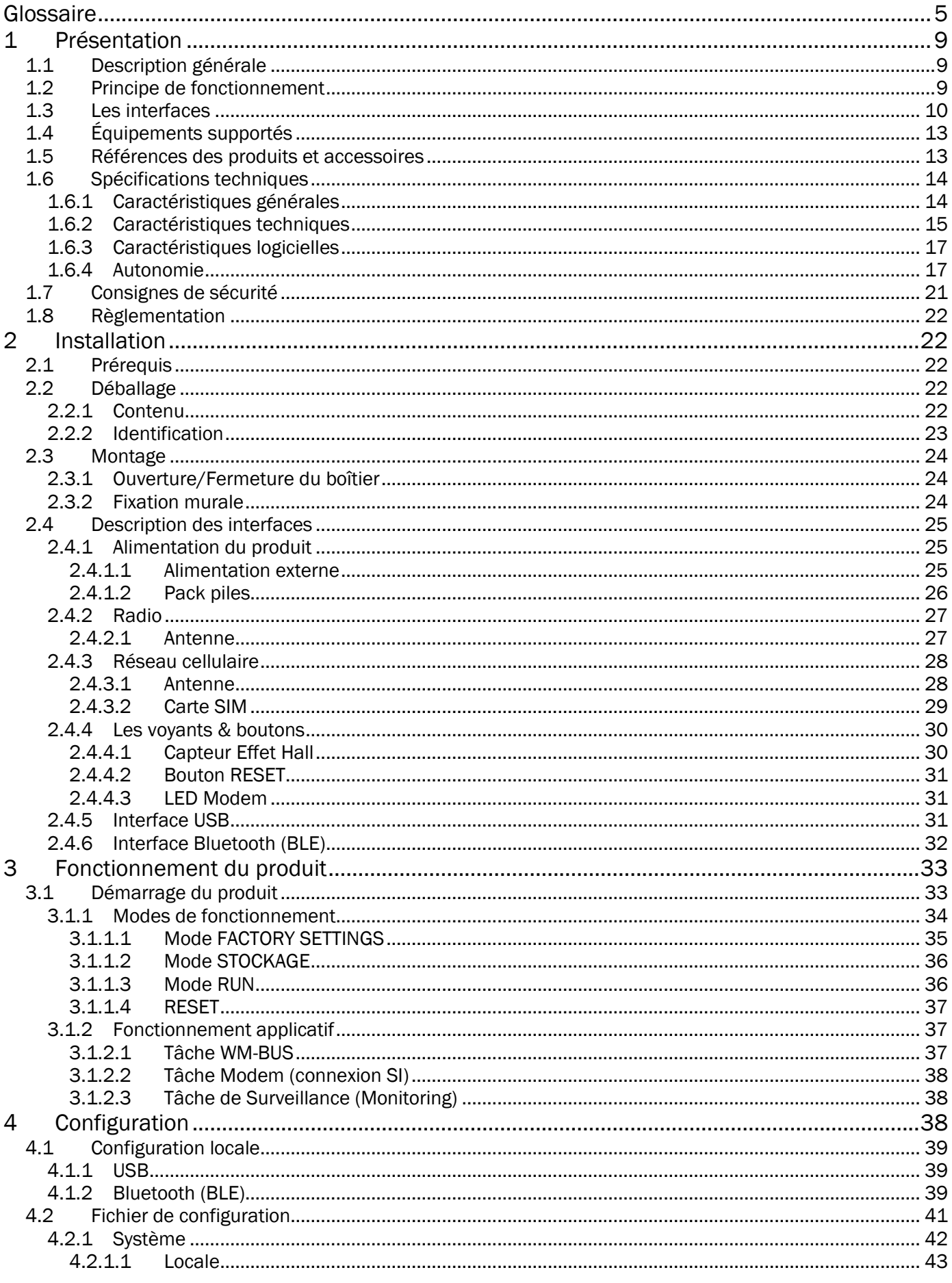

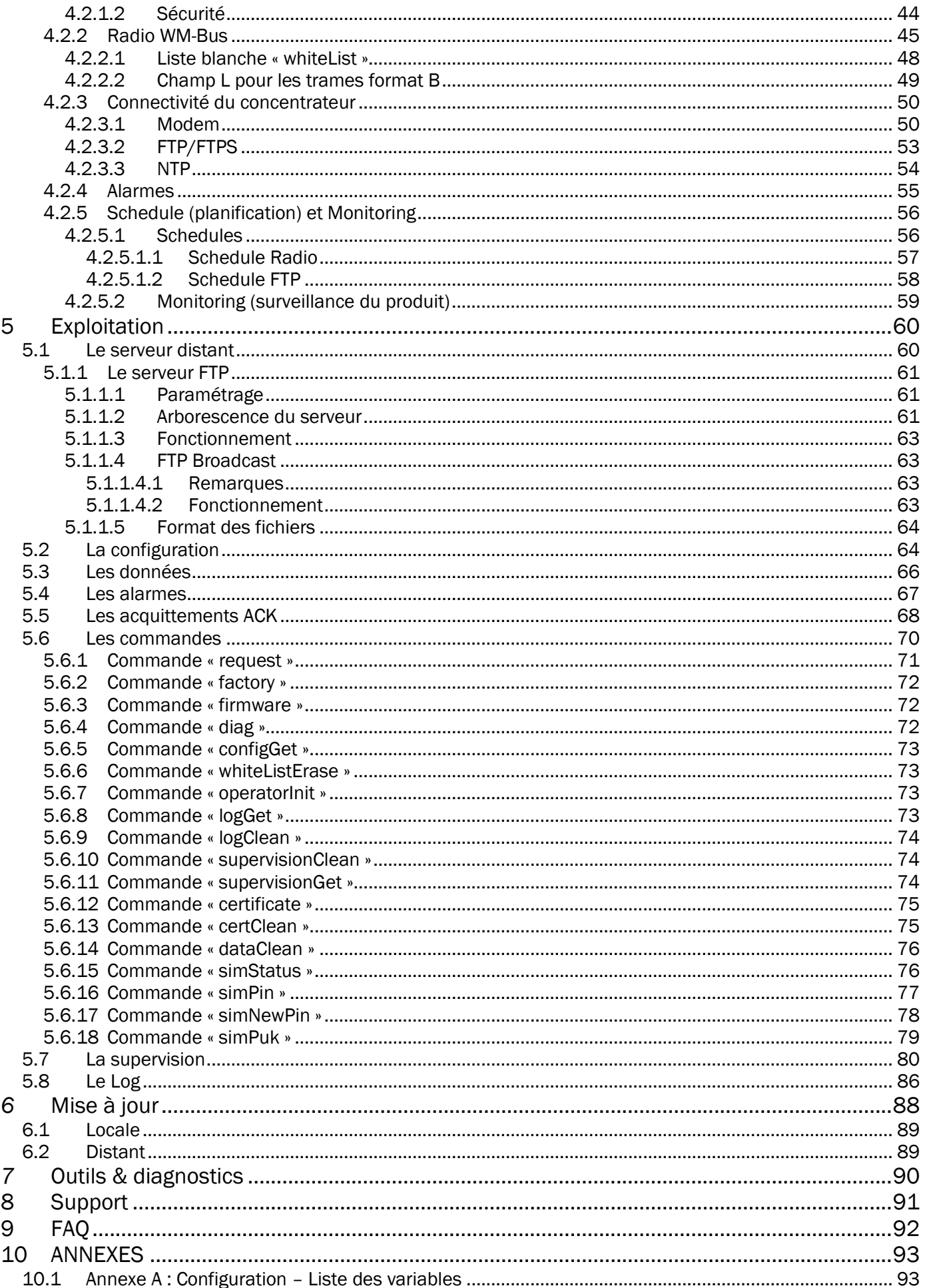

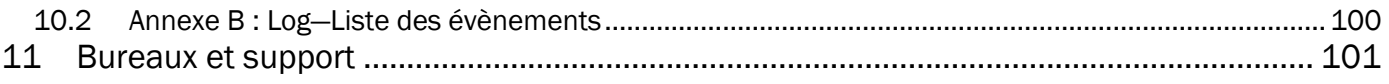

# <span id="page-4-0"></span>**Glossaire**

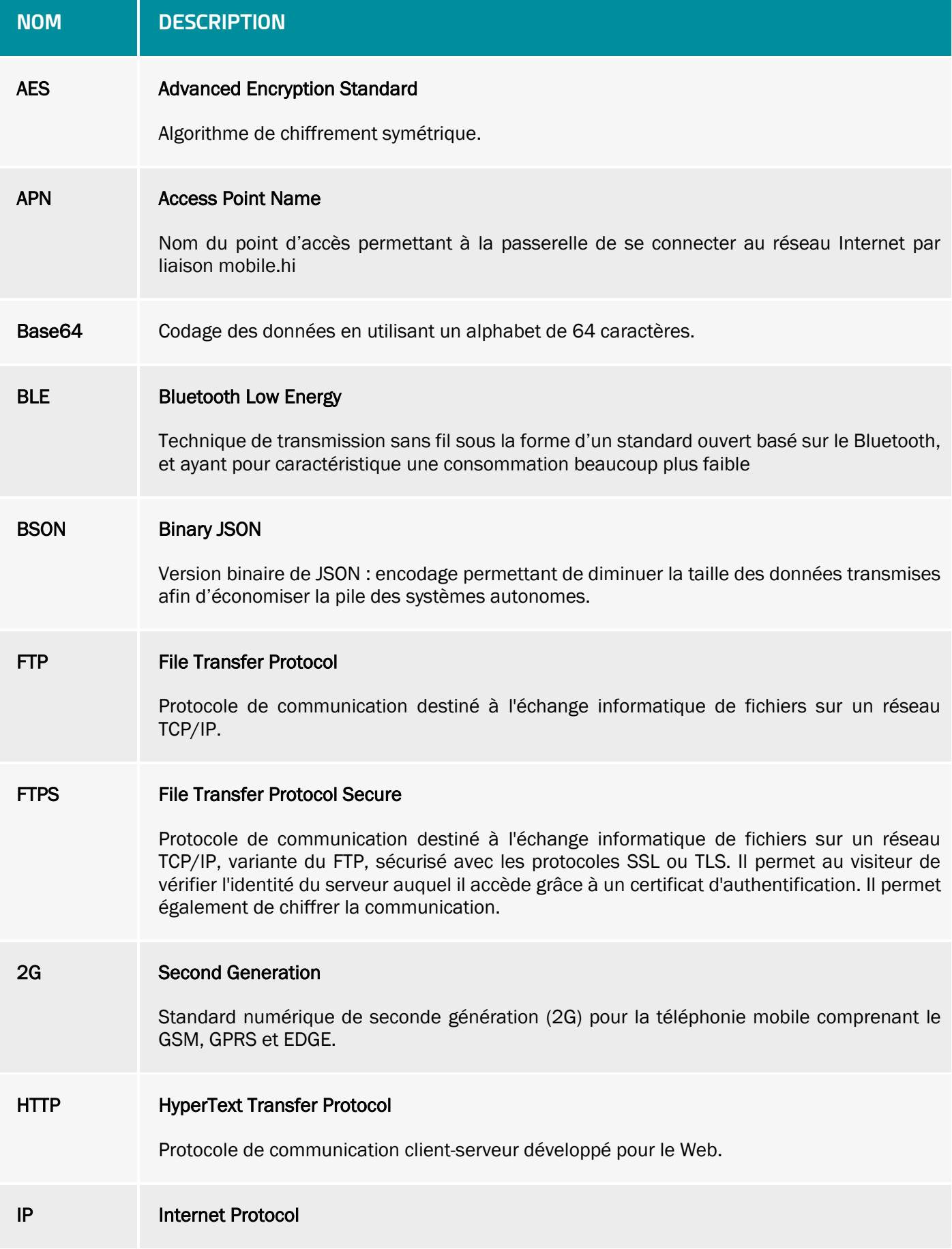

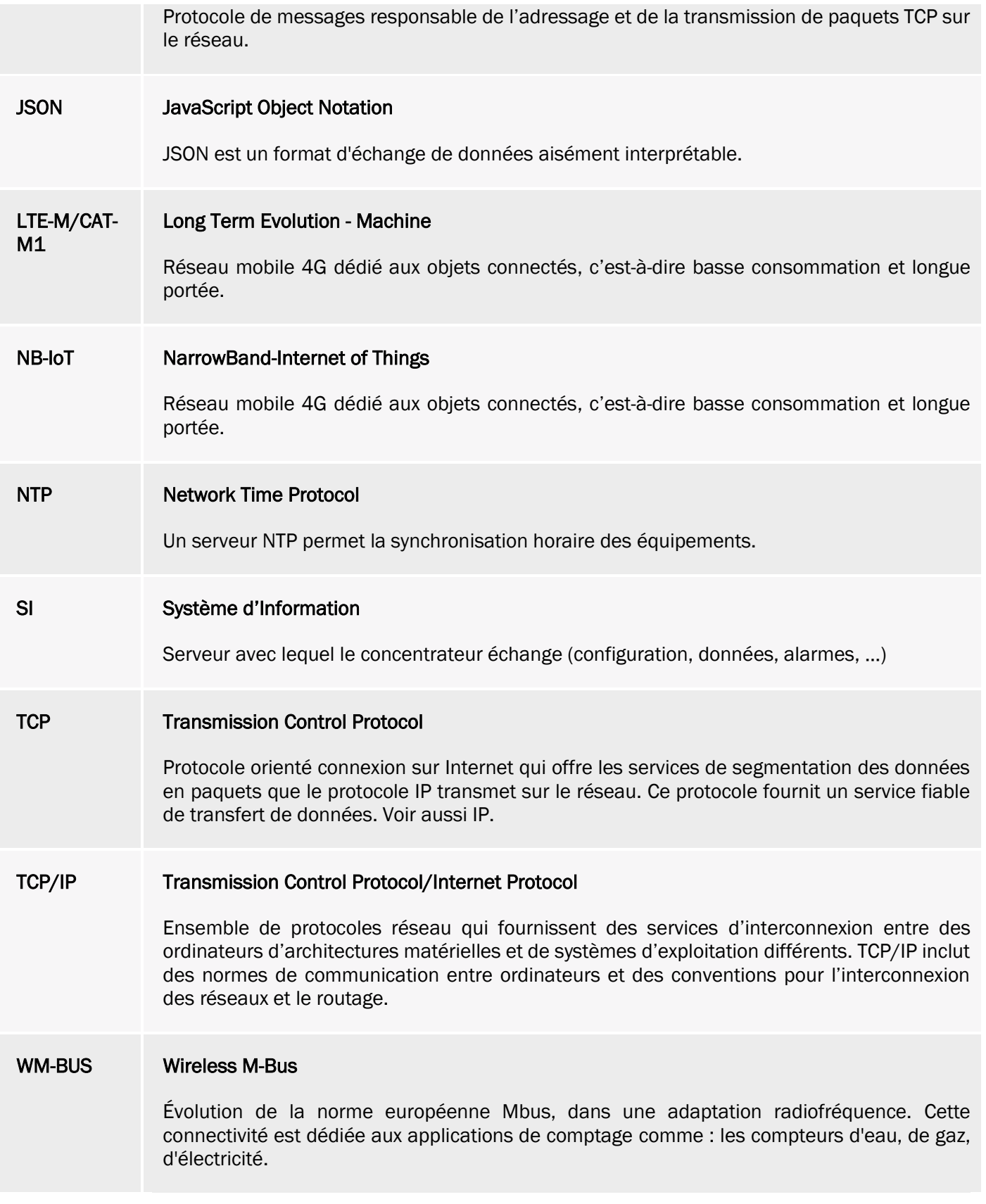

# Remarques concernant ce manuel

Ce guide décrit l'ensemble des caractéristiques du produit WebdynEasy.

Il a pour but d'aider l'opérateur à installer et configurer sa WebdynEasy et de permettre aux exploitants d'intégrer les données collectées à leur SI.

Ce manuel comporte six sections distinctes :

- Section 1 : Présentation générale
- Section 2 : Installation
- Section 3 : Configuration
- Section 4 : Exploitation
- Section 5 : Outils & diagnostics
- Section 6 : FAO

# Champ d'application

La présente description technique est valable pour les concentrateurs WebdynEasy à partir de la version de matériel V1 et de la version logicielle V2.0.

# Groupe cible

Ce guide s'adresse aux installateurs sur site qui câbleront et configureront les installations, aux personnes chargées de la maintenance locale ou à distance des installations, ainsi qu'aux développeurs de portails permettant l'exploitation des données transmises.

# Historique du document

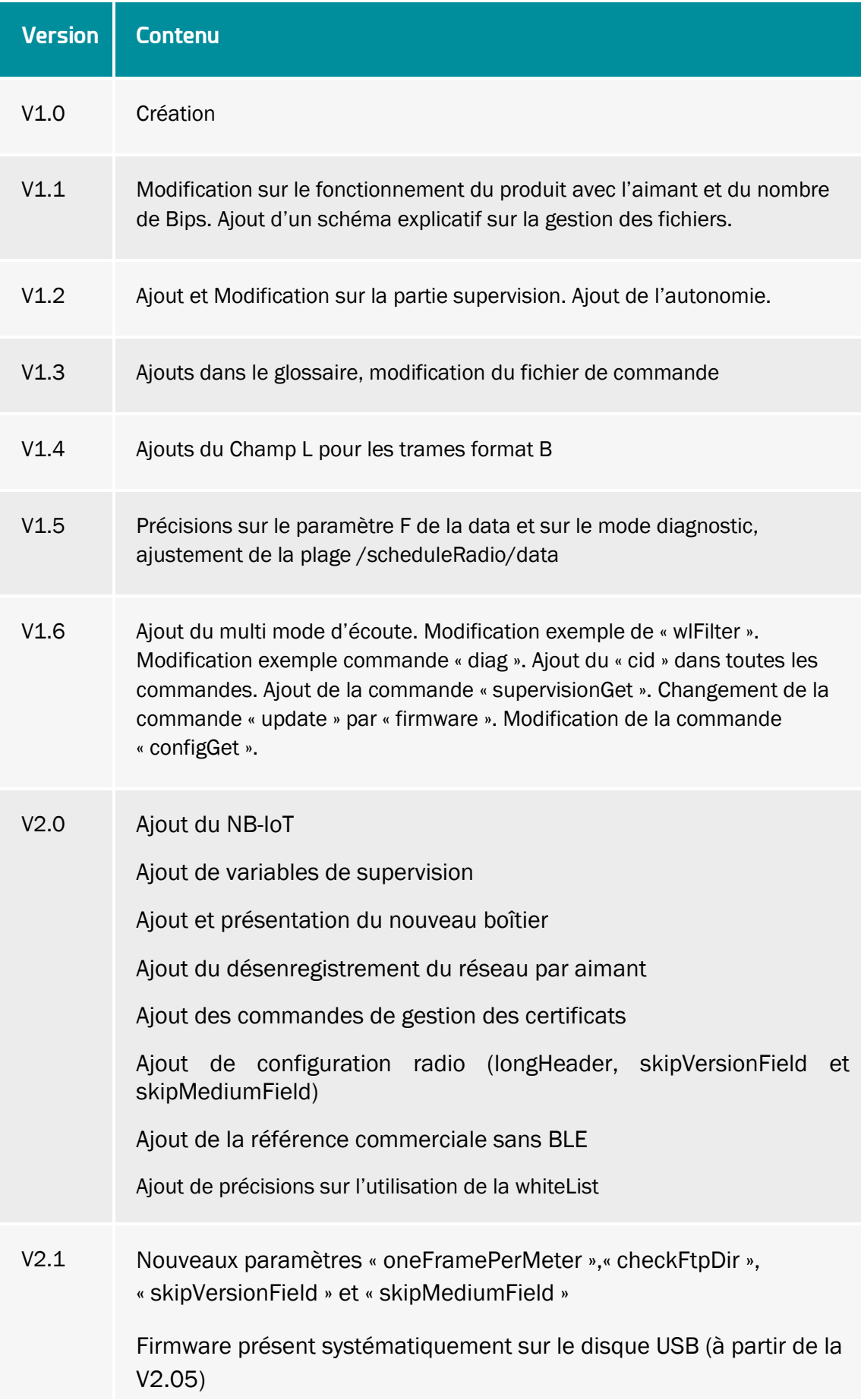

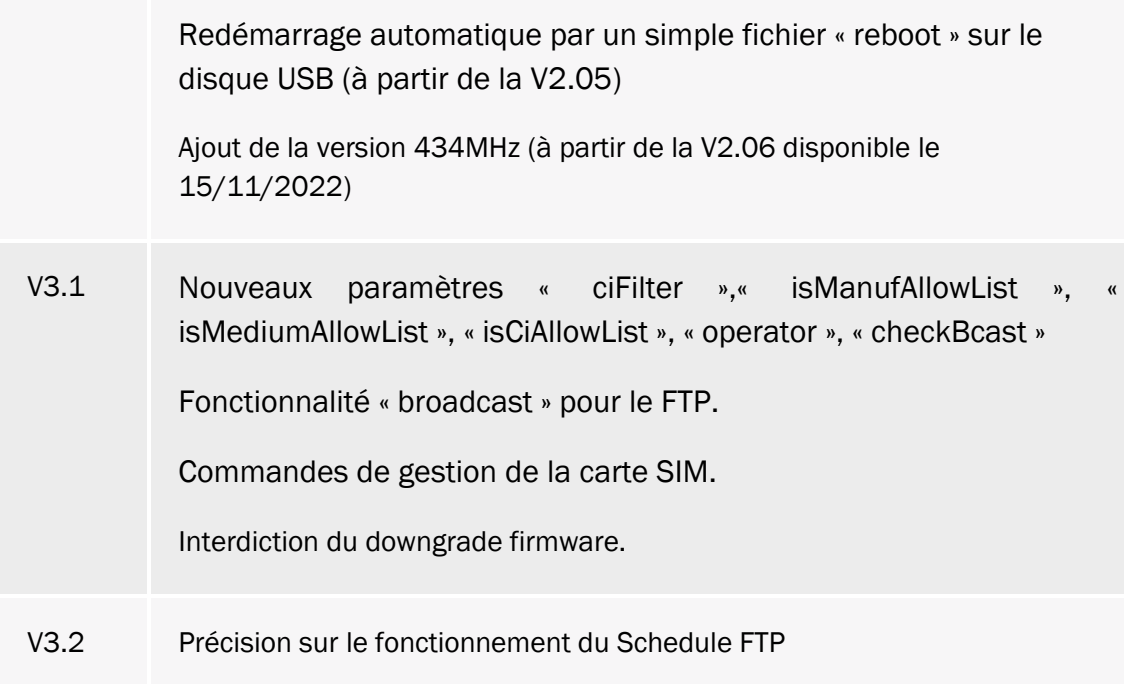

# <span id="page-8-0"></span>1 Présentation

## <span id="page-8-1"></span>1.1 Description générale

Le concentrateur WebdynEasy a pour objectif de collecter les informations émises par des capteurs Wireless M-Bus comme des compteurs (eau, gaz et électricité) et des capteurs (température, humidité, etc…). Cette technologie est peu énergivore, les durées de vies de la pile du concentrateur peuvent dépasser 10 ans.

La collecte de données se fait par radio sur la fréquence 868MHz ou 434MHz. Cette fréquence est libre de droits et son utilisation est harmonisée à de nombreux pays de l'Union européenne.

Les informations collectées (données, paramètres, alarmes, …) sont mises en forme au format BSON avant d'être envoyées par modem vers un système d'information (SI).

## <span id="page-8-2"></span>1.2 Principe de fonctionnement

La WebdynEasy vous permet de bâtir votre réseau privé et fait partie d'un ensemble. La communication WM-Bus se fait point à point de manière non opérée. Les compteurs ou capteurs envoient périodiquement des trames de données, ces dernières sont réceptionnées et les données brutes (chiffrée ou en claire) contenues dans ces trames sont stockées par le concentrateur WM-Bus. Périodiquement, la WebdynEasy déposera un fichier au format BSON contenant l'ensemble des données brutes des différents capteurs sur un serveur FTP en utilisant son modem en LTE-M/NB-IoT/2G. Il est possible de sécuriser les fichiers échangés entre la WebdynEasy et le serveur FTP en activant le chiffrement en AES (*voir chapitre [4.2.1.2](#page-43-0) : « [Sécurité](#page-43-0) »).*

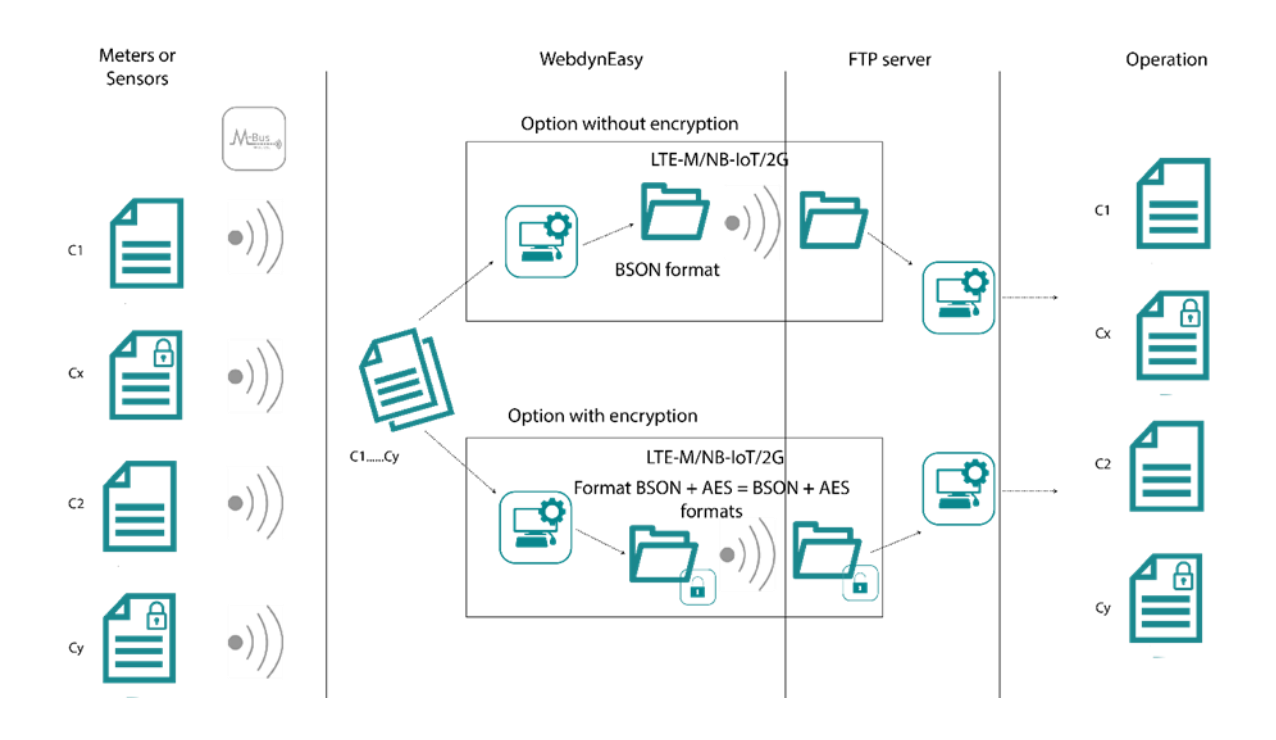

# <span id="page-9-0"></span>1.3 Les interfaces

#### Ancien boîtier :

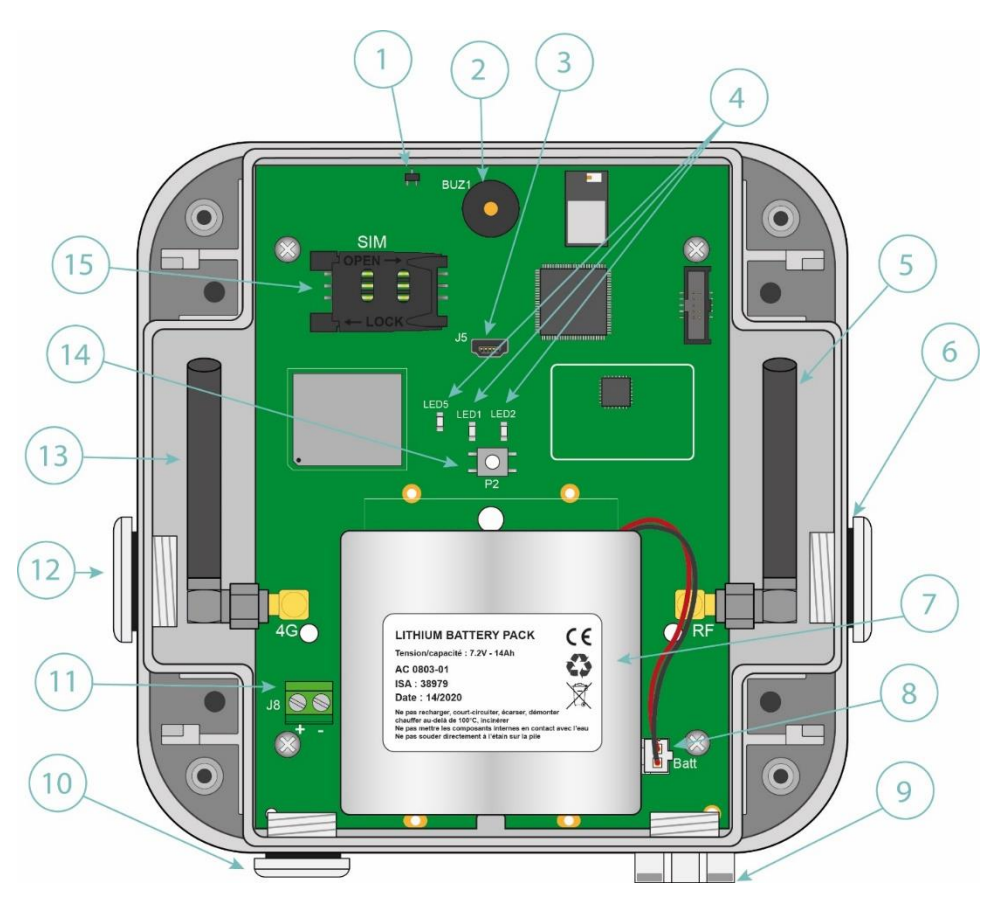

- 1. Capteur à effet HALL
- 2. Buzzer
- 3. Connecteur mini-USB
- 4. Voyants :
	- LED 1 : réservé
	- LED 2 : réservé
	- **LED 5 : Statut du modem**
- 5. Antenne SMA de la radio 868MHz ou 434MHz
- 6. Sortie du boîtier pour antenne externe de la radio 868MHz ou 434MHz(optionnel)
- 7. Pack Piles
- 8. Connecteur pour pack piles
- 9. Aérateur
- 10. Sortie du boîtier pour alimentation externe (optionnel)
- 11. Bornier pour alimentation externe 12 V
- 12. Sortie du boîtier pour antenne externe du Modem LTE-M/NB-IoT/2G (optionnel)
- 13. Antenne SMA du Modem LTE-M/NB-IoT/2G
- 14. Bouton Reset
- 15. Support carte SIM

#### Nouveau boîtier :

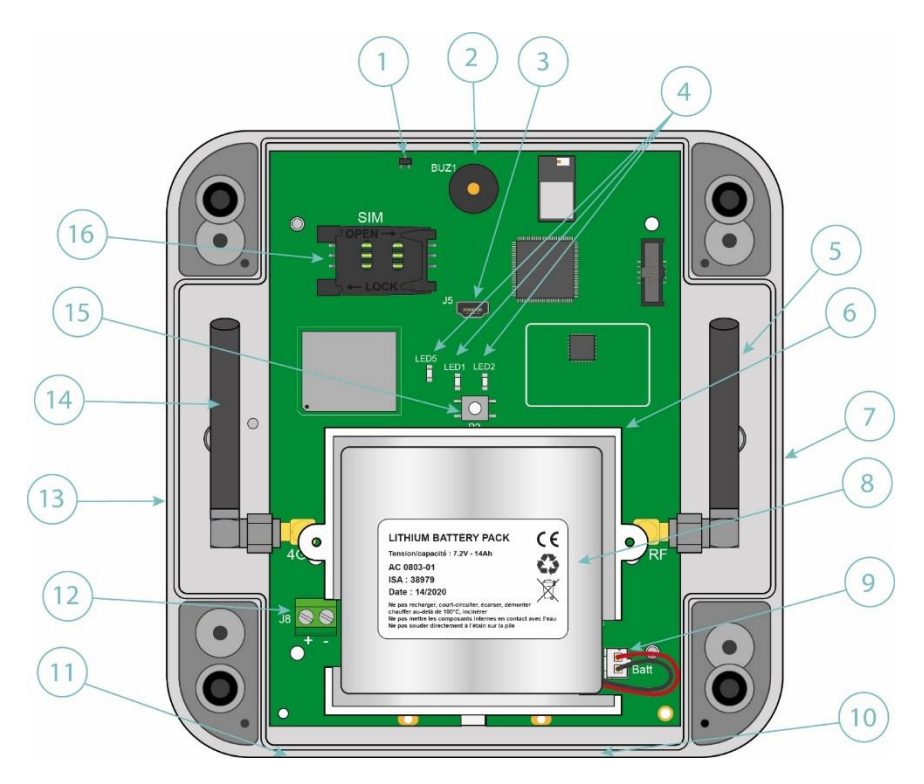

- 1. Capteur à effet HALL
- 2. Buzzer
- 3. Connecteur mini-USB
- 4. Voyants :
	- LED 1 : réservé
	- LED 2 : réservé
	- LED 5 : Statut du modem
- 5. Antenne SMA de la radio 868MHz ou 434MHz
- 6. Support pour le maintien du pack pile

7. Sortie sécable du boîtier pour installation de presse-étoupe M16 permettant l'installation d'une antenne externe radio 868MHz ou 434MHz (optionnel)

- 8. Pack Piles
- 9. Connecteur pour pack piles

10. Sortie sécable du boîtier pour installation de presse-étoupe M12 permettant l'installation d'un aérateur (optionnel)

11. Sortie sécable du boîtier pour installation de presse-étoupe M12 permettant l'installation d'une alimentation externe (optionnel)

12. Bornier pour alimentation externe 12 V

13. Sortie sécable du boîtier pour installation de presse-étoupe M16 permettant l'installation d'une antenne externe Modem LTE-M/NB-IoT/2G (optionnel)

- 14. Antenne SMA du Modem LTE-M/NB-IoT/2G
- 15. Bouton Reset
- 16. Support carte SIM

### <span id="page-12-0"></span>1.4 Équipements supportés

Le concentrateur supporte tous les équipements respectant le standard Wireless M-Bus en 868MHz et utilisant l'un des modes suivants : T1, S1 et T1+C1.

Le concentrateur supporte tous les équipements respectant le standard Wireless M-Bus en 434MHz et utilisant les modes suivants : T1+C1 et S1.

### <span id="page-12-1"></span>1.5 Références des produits et accessoires

#### Produits :

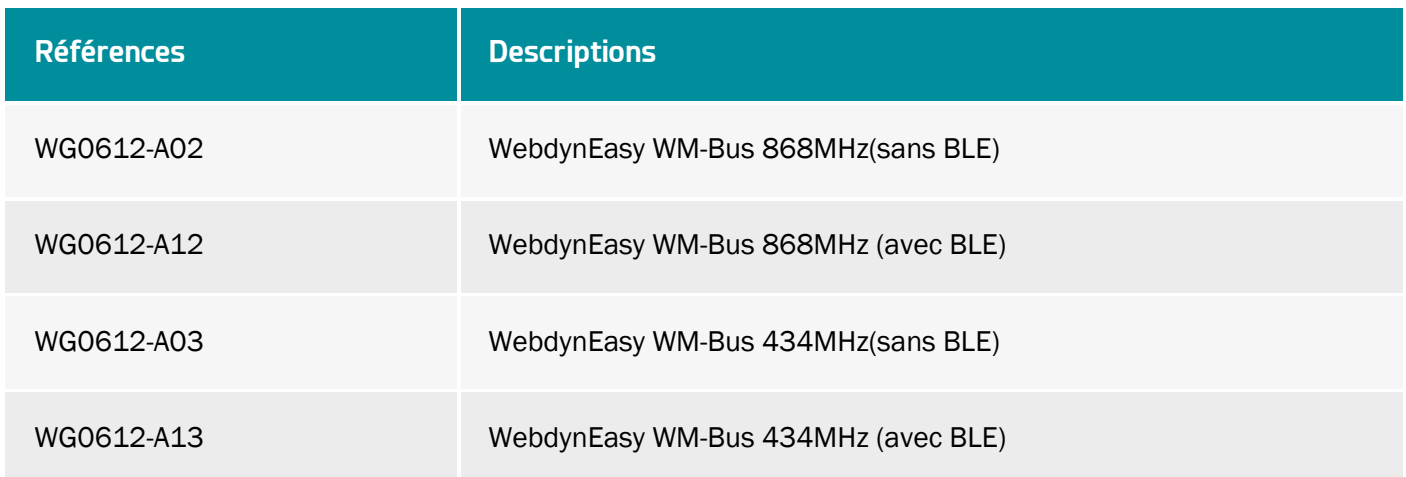

#### Accessoires :

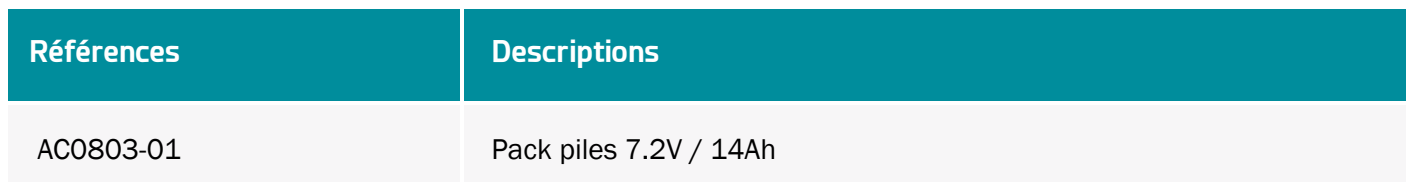

Webdyn propose des prestations de pré-configurations en usine de vos WebdynEasy.

Veuillez-vous rapprocher de notre service commercial pour tous renseignements complémentaires.

# <span id="page-13-0"></span>1.6 Spécifications techniques

# <span id="page-13-1"></span>1.6.1 Caractéristiques générales

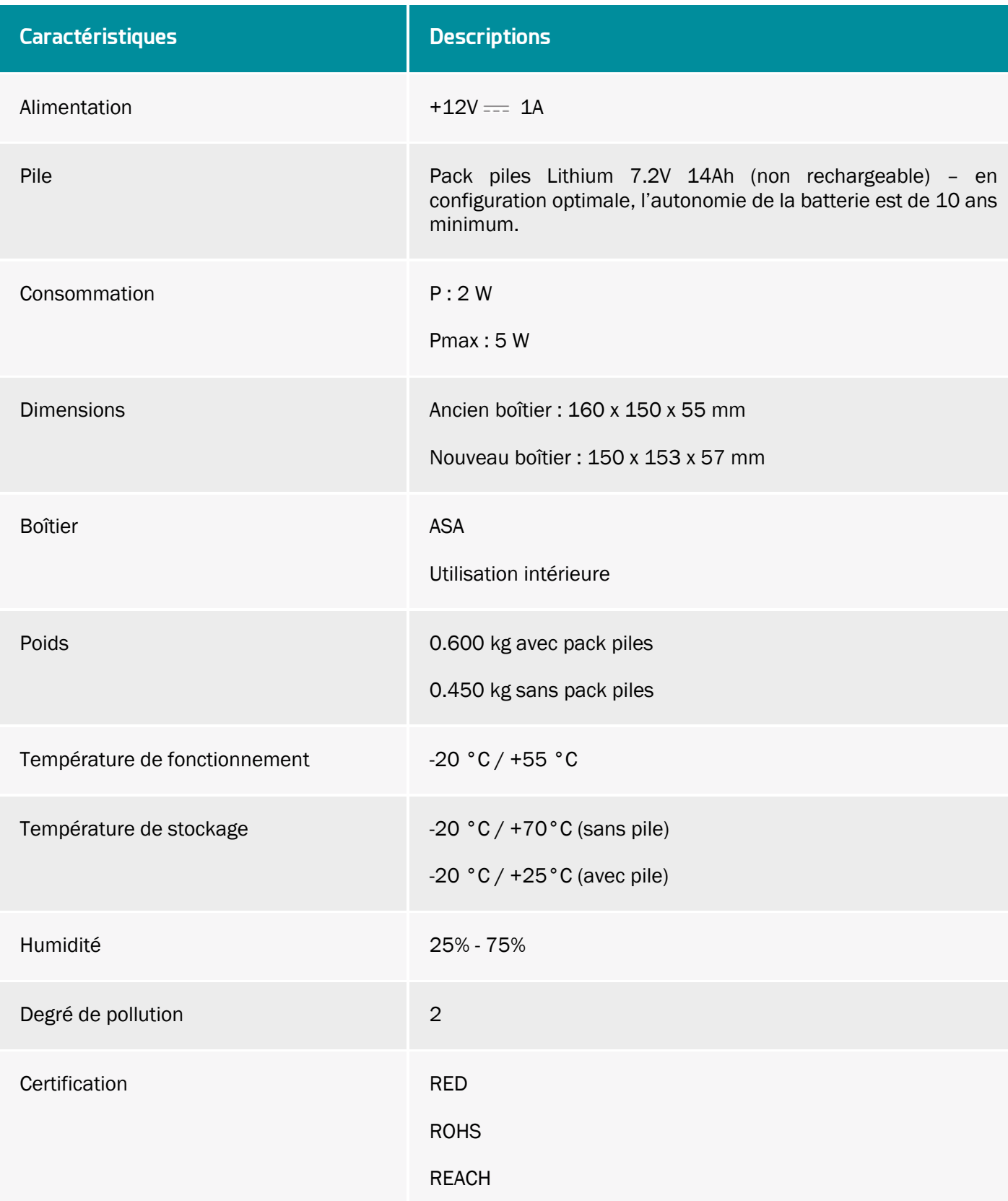

Réglementation  $\mathsf{CE}_{\cdot}$  Marquage « CE » créé dans le cadre de la législation d'harmonisation technique européenne. Il est obligatoire pour tous les produits couverts par un ou plusieurs textes réglementaires européens (directives ou règlements)

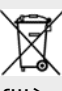

: Symbole indiquant que le déchet doit être collecté par une filière spécifique et ne doit pas être jeté dans une poubelle classique.

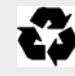

Symbole indiquant que le produit doit être recyclé.

### <span id="page-14-0"></span>1.6.2 Caractéristiques techniques

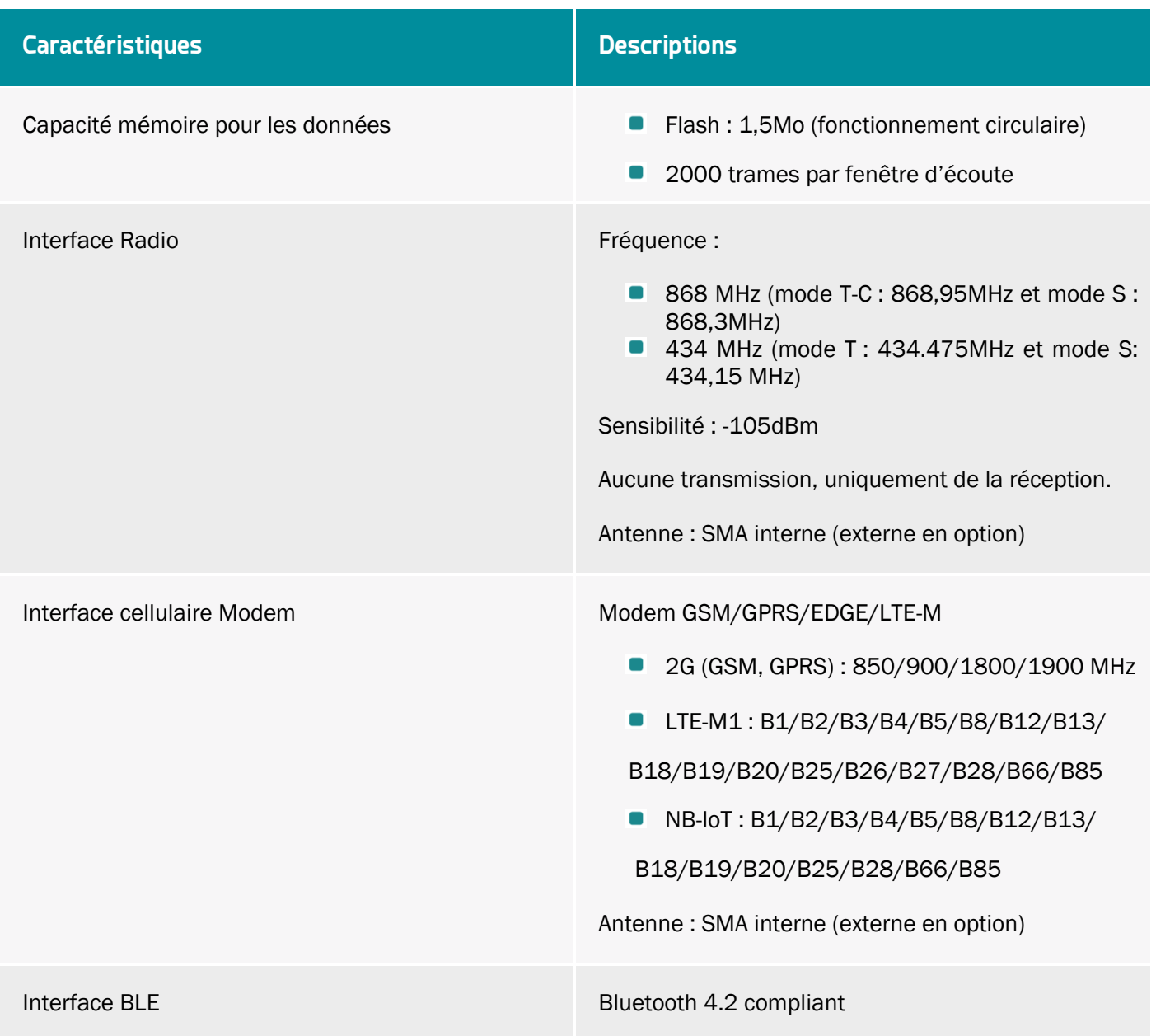

1.8V compatible

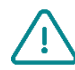

Webdyn ne fournit aucune carte SIM. Veuillez-vous rapprocher d'un opérateur M2M supportant le réseau LTE-M ou NB-IoT et 2G.

#### Données connectivités :

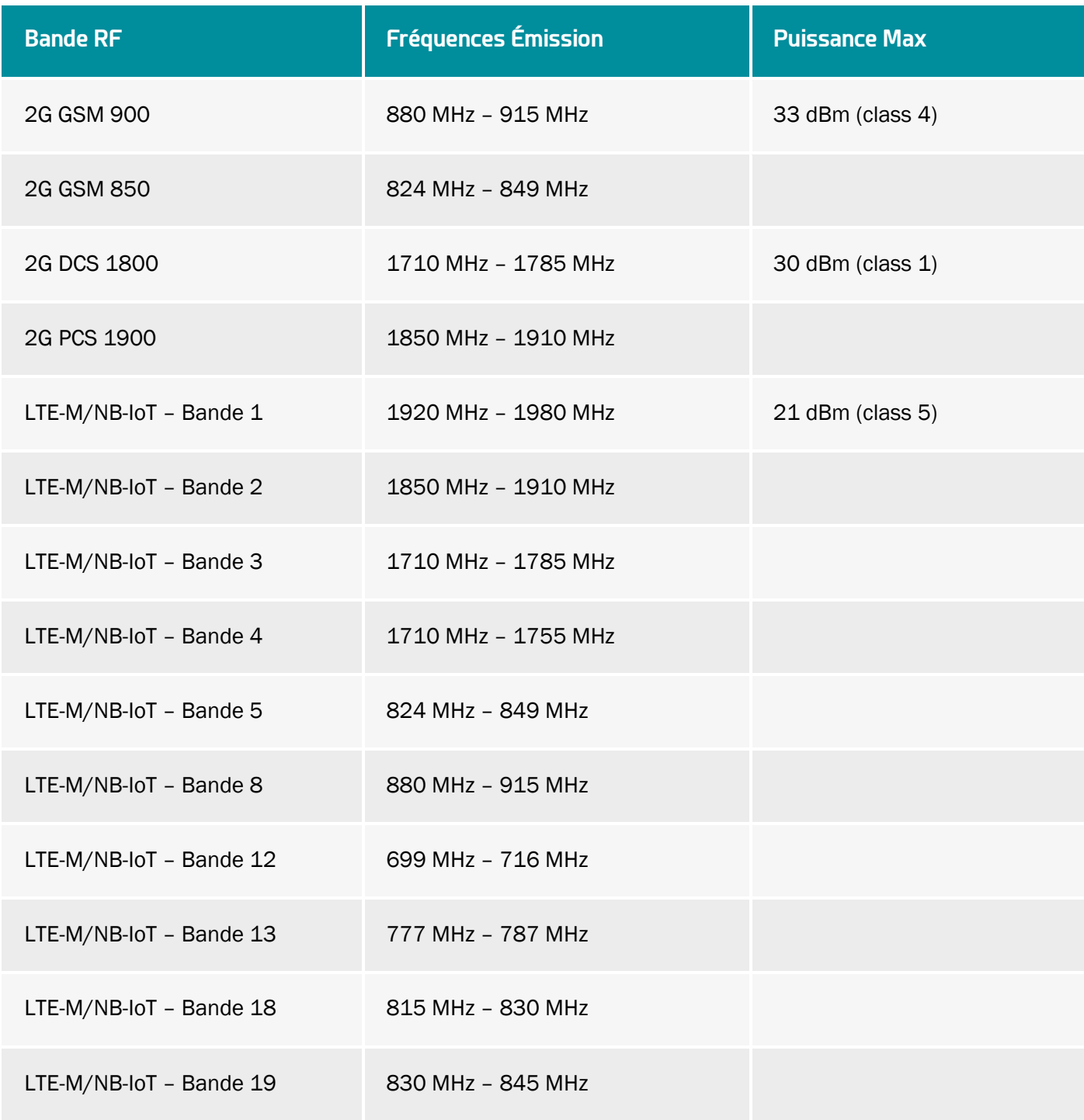

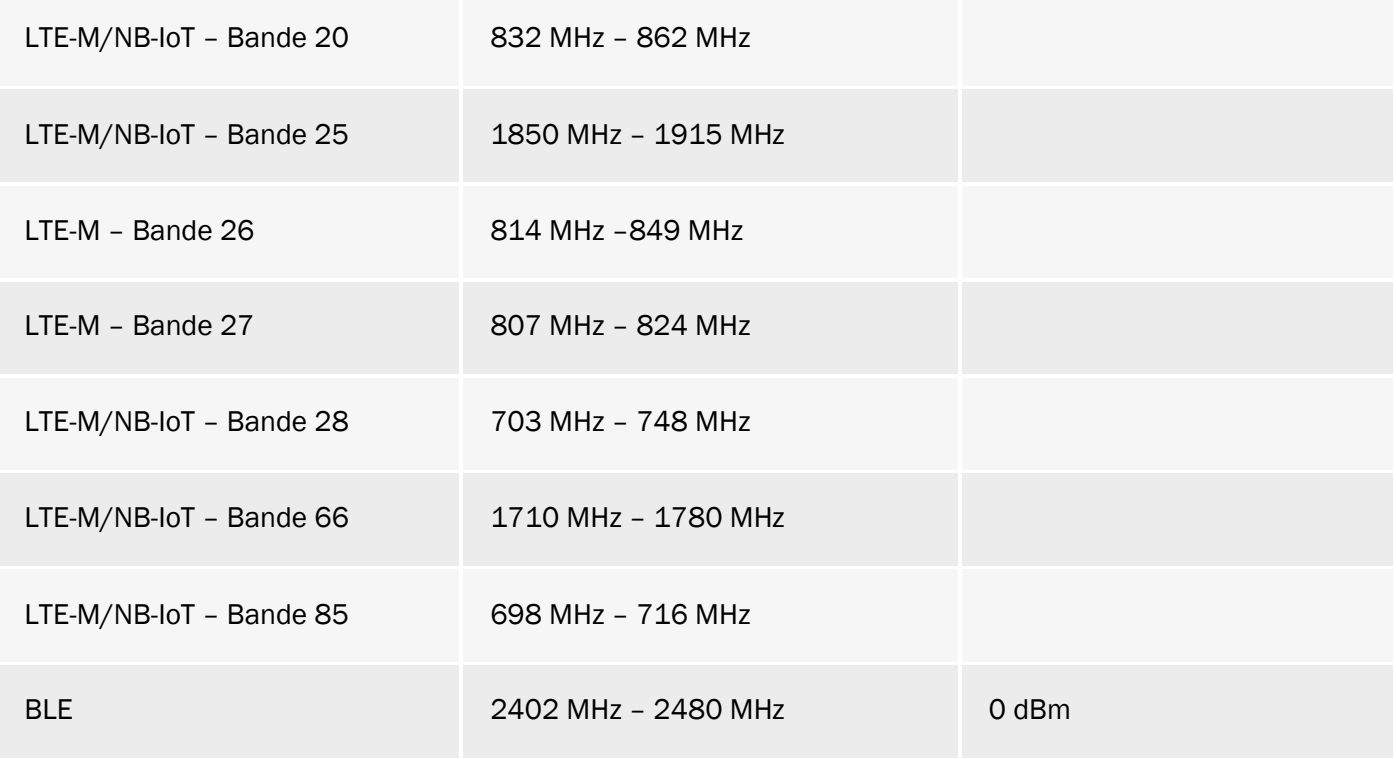

### <span id="page-16-0"></span>1.6.3 Caractéristiques logicielles

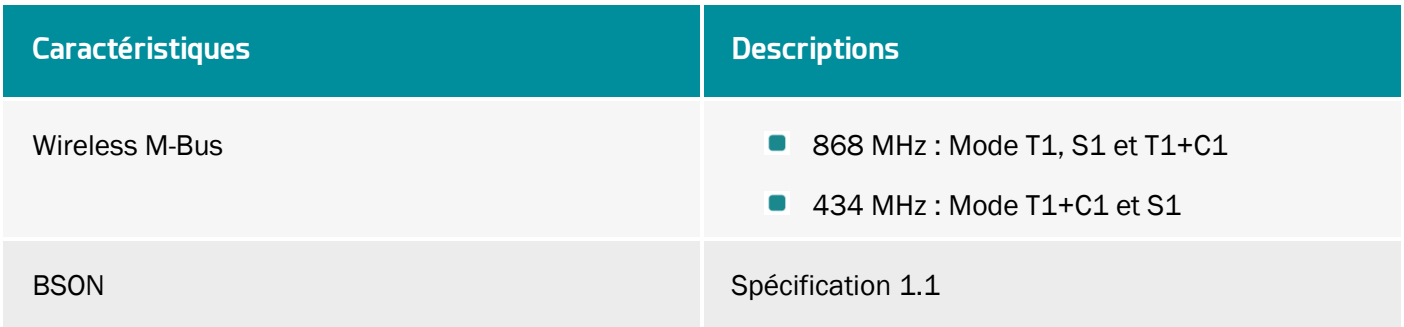

#### <span id="page-16-1"></span>1.6.4 Autonomie

L'autonomie peut varier en fonction de l'utilisation du produit et des conditions environnementales.

Les tableaux ci-dessous sont des estimations prenant en compte :

- Des conditions environnementales standards
- **1** fenêtre d'écoute radio par jour
- 20ko de données enregistrées par fenêtre d'écoute (soit 300 trames de 64 octets ou 500 trames de 40 octets)

#### En LTE-M :

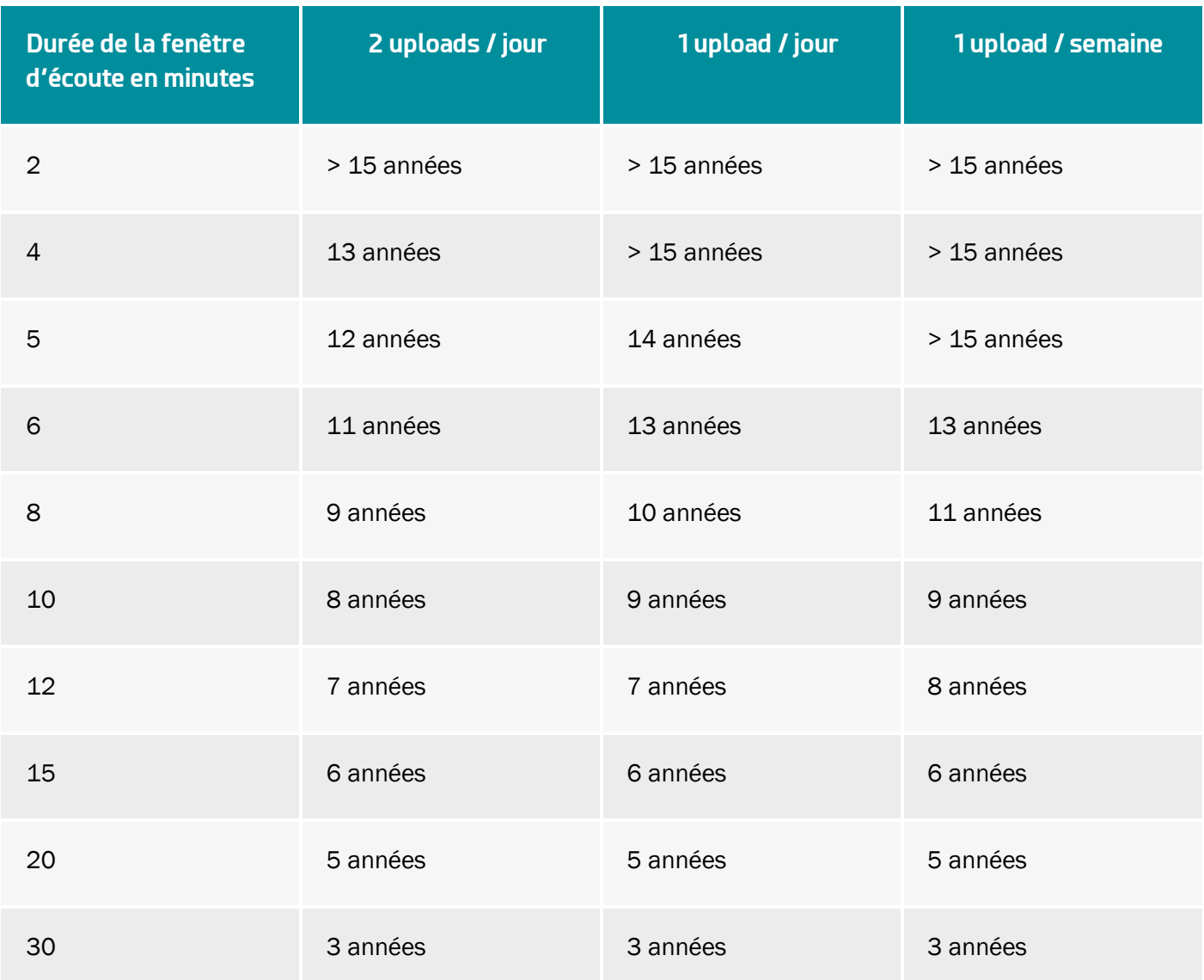

#### En NB-IoT :

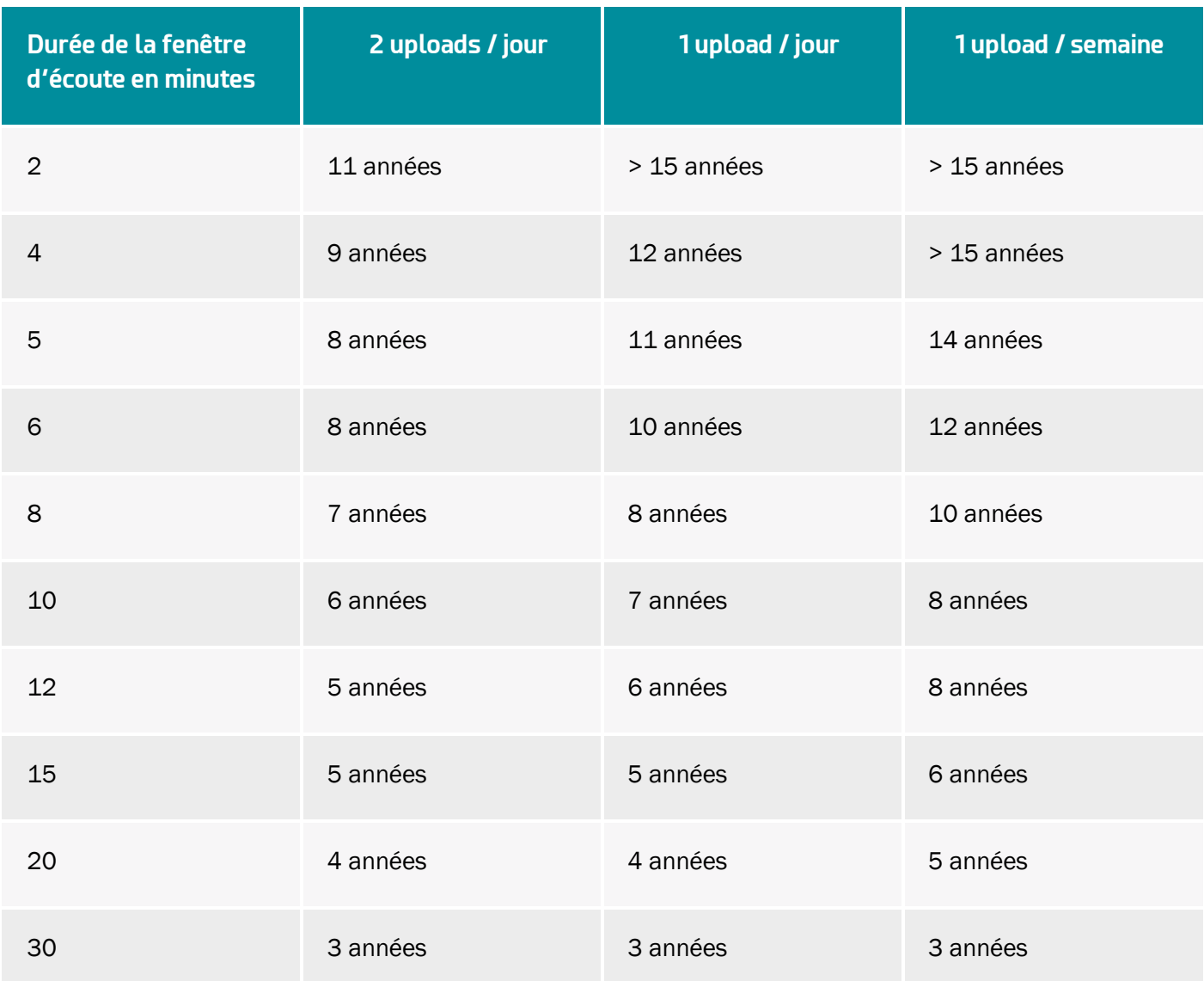

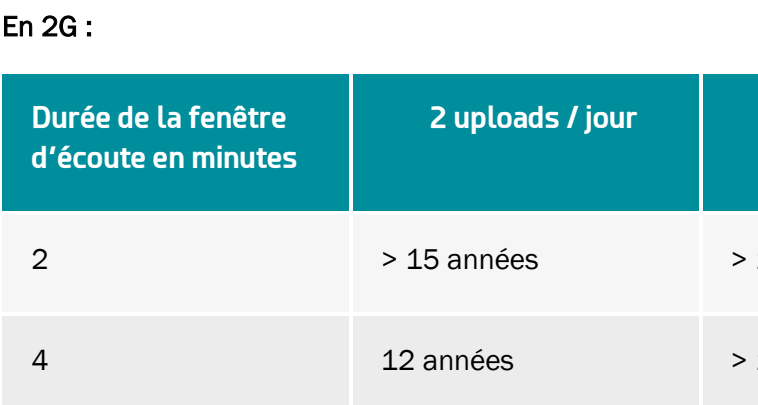

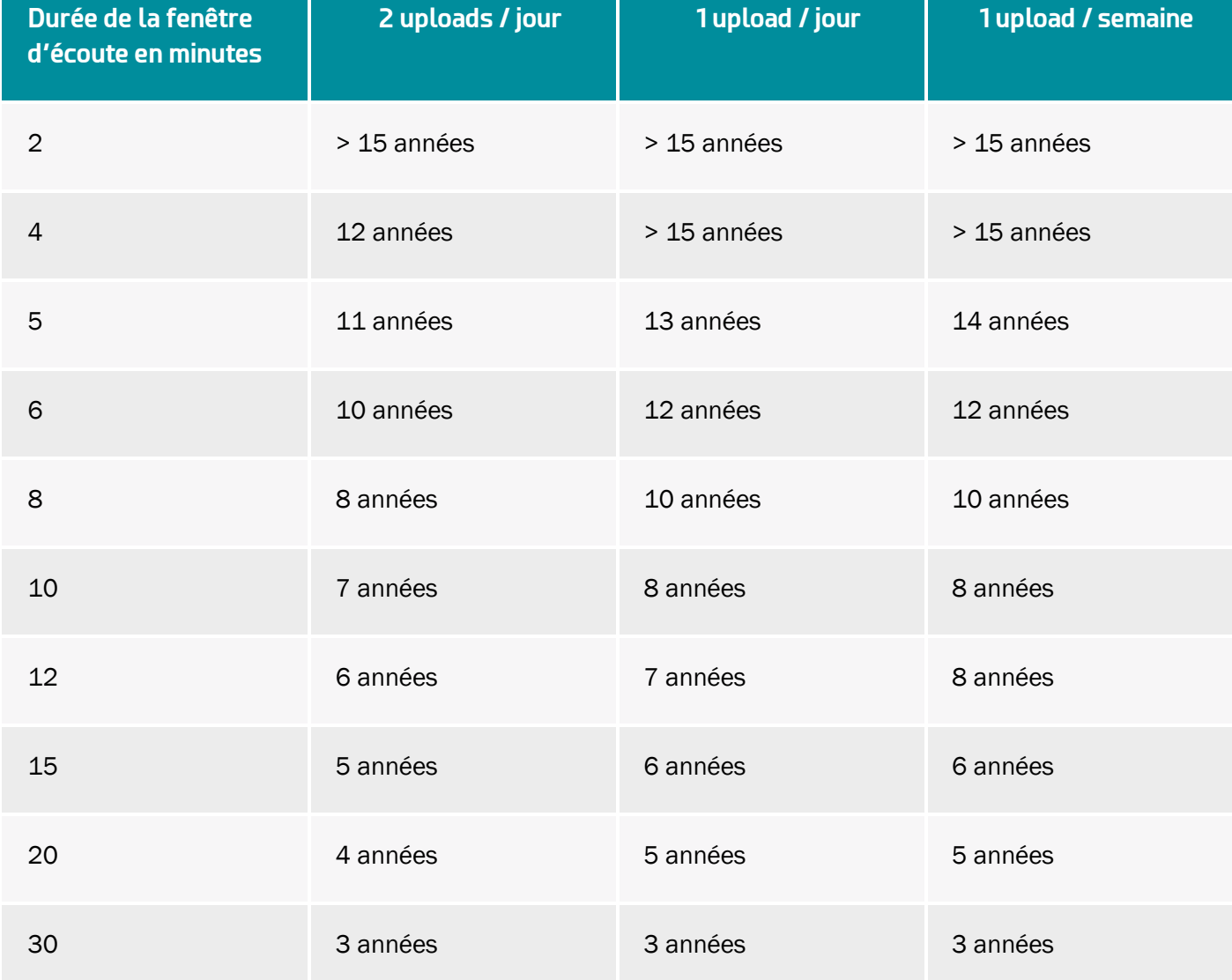

Quand le mode du modem est en mode auto, le modem se connecte par défaut en LTE-M puis si celui-ci est indisponible, il se replie sur le 2G. Si la première tentative de connexion échoue, le modem fera une deuxième tentative de connexion mais uniquement en 2G.

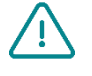

## <span id="page-20-0"></span>1.7 Consignes de sécurité

Respectez toutes les consignes de sécurité figurant dans ce guide.

Tout non-respect de ces consignes risque d'endommager les appareils et représenter un danger pour les personnes.

Raccordement électrique :

- Tous les travaux de câblage doivent impérativement être effectués par un électricien qualifié spécialisé.
- $\blacksquare$ Veuillez respecter toutes les consignes de sécurité figurant dans la documentation des équipements.

Le produit WebdynEasy peut être endommagé par des décharges électrostatiques (ESD)

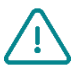

Lorsque l'équipement est ouvert, ne pas réaliser d'opérations autres que celles prévues dans cette notice. Évitez tout contact avec les composants.

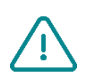

Équipement de classe 3 : l'appareil fonctionne en très basse tension de sécurité (TBTS) (50V maximum). L'abaissement de tension doit être réalisé à l'aide d'un transformateur de sécurité, réalisant une isolation galvanique sûre entre le primaire et le secondaire.

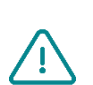

Ne pas installer l'équipement près d'une source de chaleur ou à une hauteur supérieure à 2m.

Ne pas exposer le boîtier directement aux rayons du soleil.

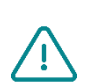

Pour le nettoyage du produit, vous servir uniquement d'un chiffon légèrement humide pour nettoyer et essuyer délicatement les surfaces.

Ne jamais utiliser des agents chimiques agressifs ou solvants susceptibles d'altérer la matière plastique ou de corroder les éléments métalliques.

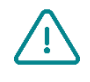

Ne jamais insérer une pile autre que celle préconisée par Webdyn.

Ne jamais recharger la pile.

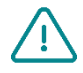

Afin d'optimiser la sensibilité de réception Radio et cellulaire Modem, il est impératif de laisser un espace vide autour des antennes de 20 cm.

# <span id="page-21-0"></span>1.8 Règlementation

Le produit est conforme aux directives européennes selon la déclaration UE de conformité disponible auprès de Webdyn ou sur le site internet [: www.webdyn.com](http://www.webdyn.com/)

#### Recyclage :

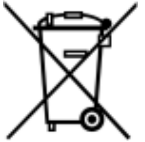

Les directives européennes transposées relatives aux déchets de piles et d'équipements électriques et électroniques, encadrent les actions nécessaires pour limiter l'impact négatif de la fin de vie du produit.

Ces produits font l'objet d'une collecte séparée. Utiliser un centre de collecte et de traitement des piles agréé ou contacter Webdyn.

# <span id="page-21-1"></span>2 Installation

# <span id="page-21-2"></span>2.1 Prérequis

Le rôle du concentrateur WebdynEasy étant de transmettre les données qu'il collecte vers un SI, l'installation demande un niveau de connaissance du concentrateur, mais aussi du système d'information auquel il doit déposer ses données.

Les éléments suivants sont requis pour assurer d'une installation correcte :

- **Avoir à disposition ce manuel utilisateur.**
- Avoir un tournevis approprié aux types de connecteurs et vis disponibles sur le concentrateur WebdynEasy.
- Connaitre les paramètres de connexion au système d'information SI.
- Avoir une carte SIM avec un abonnement M2M (data) activé et connaitre l'APN du fournisseur.
- Posséder un aimant : format cylindrique long. (modèle conseillé : Fabricant : STANDEXMEDER, modèle : ALNICO500 5X22MM)

Mais il est également fortement conseillé d'avoir les éléments décrits ci-après pour toute intervention sur site et installation du produit.

- Utiliser une antenne déportée si la réception radio ou cellulaire modem est dégradée.
- Avoir un smartphone Android avec l'application WebdynEasy pour faciliter la configuration du produit.
- Avoir un PC pour la configuration ou mise à jour du produit par USB.

## <span id="page-21-3"></span>2.2 Déballage

#### <span id="page-21-4"></span>2.2.1 Contenu

Le concentrateur WebdynEasy est livré de base avec :

- Une antenne SMA coudée pour le modem (interne)
- Une antenne SMA coudée pour la radio (interne)
- **Un pack piles**

#### <span id="page-22-0"></span>2.2.2 Identification

La référence commerciale est différente en fonction que le concentrateur intègre ou pas une configuration client. La référence commerciale se compose ainsi :

- Sans configuration : la référence commerciale est WG0612-A12. **Contract**
- Avec configuration : la référence commerciale est WG0612-A12 auquel on ajoute l'identifiant client.

Par exemple, on peut obtenir la référence suivante : WG0612-A12-WG

Un identifiant unique appelé UID est attribué à chaque WebdynEasy, il permet de configurer le produit et de le reconnaitre quand on possède plusieurs WebdynEasy.

Le OR Code est utilisé par l'application mobile à des fins de synchronisation avec le concentrateur.

Chaque produit est étiqueté avec les informations suivantes :

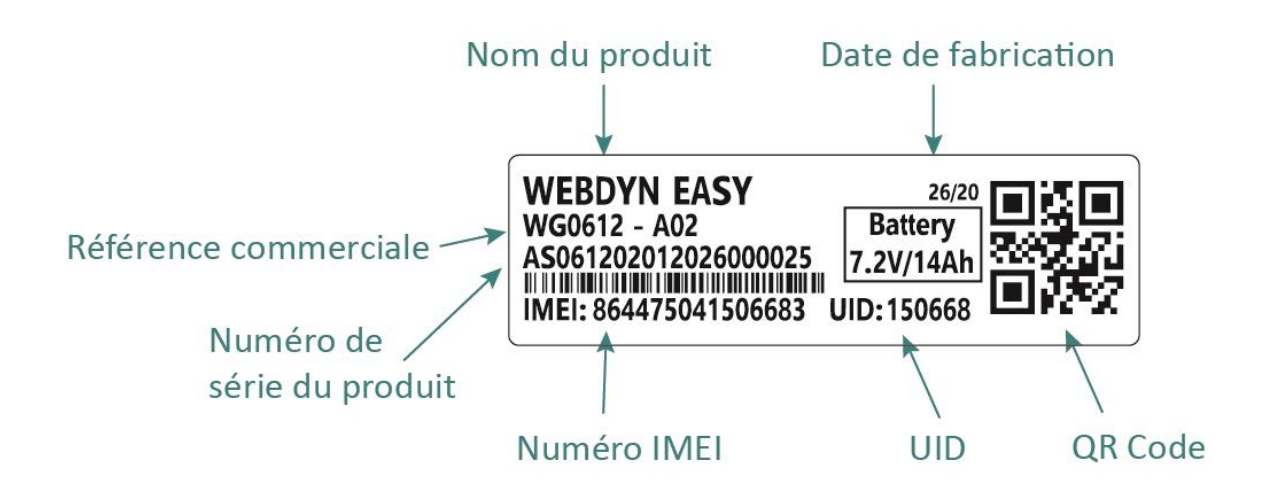

Cette étiquette est accessible sur le dessous du produit :

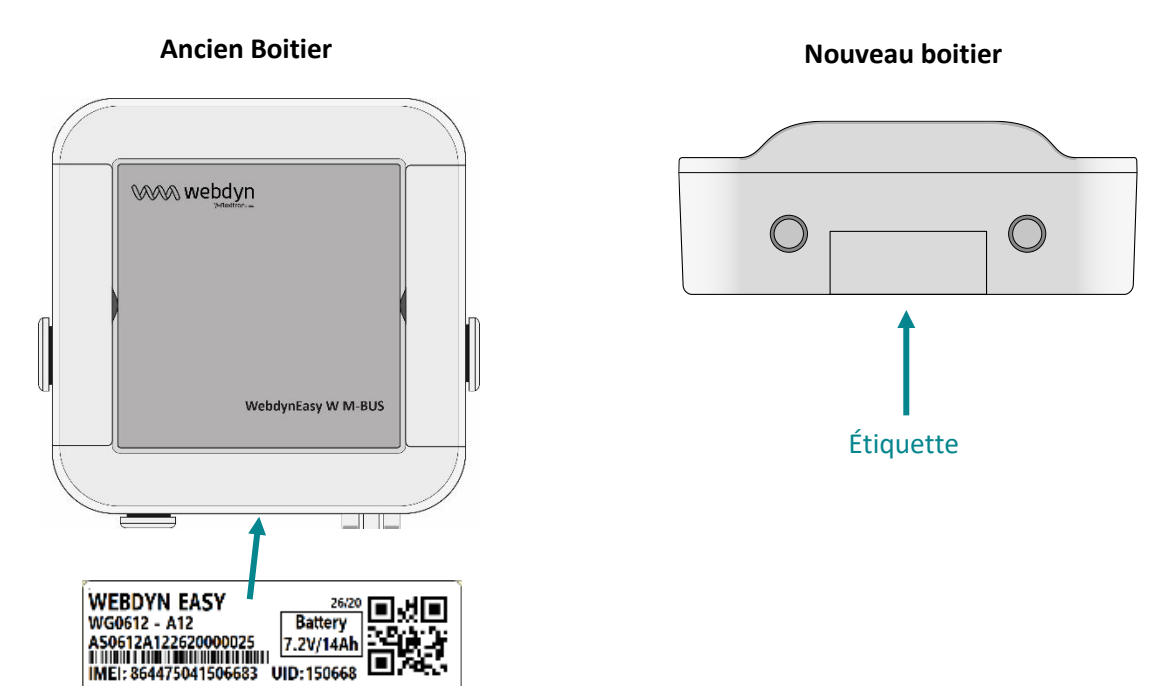

WWW.webdyn | 23

## <span id="page-23-0"></span>2.3 Montage

#### <span id="page-23-1"></span>2.3.1 Ouverture/Fermeture du boîtier

#### *Pour ouvrir le boîtier du concentrateur, suivez les étapes suivantes :*

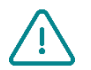

Le boîtier ne peut être ouvert que si celui-ci n'est pas fixé au mur. Dans le cas, où le boîtier est fixé à un mur, il faudra le décrocher pour pouvoir l'ouvrir.

Si le boîtier est fixé au mur :

#### Ancien boîtier :

- **Ouvrir les 2 trappes sur la face avant.**
- Dévisser les 4 vis de la fixation murale dans les logements sous les trappes.

#### Nouveau boîtier :

 $\blacksquare$ Dévisser les 4 vis de la fixation murale dans les logements présents en face avant.

#### Puis suivez ces étapes :

- Dévisser les 4 vis qui se trouvent derrière le boîtier.
- Retirer le capot

#### Pour fermer le boîtier du concentrateur, suivez les étapes suivantes :

- **Mettre en place le capot sur le socle du boîtier.**
- Visser les 4 vis qui se trouvent derrière le boîtier.

#### <span id="page-23-2"></span>2.3.2 Fixation murale

La WebdynEasy peut être fixée sur un mur. Avant de procéder à la fixation murale, veuillez d'abord fermer le boîtier *(voir chapitre [2.3.1](#page-23-1)* [Ouverture/Fermeture du boîtier](#page-23-1) *»)*.

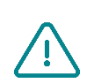

Les vis et chevilles ne sont pas fournies dans le kit. Vous devez choisir le bon type de vis en fonction du support auquel vous fixez le concentrateur.

(Vis de diamètre de 4mm, tête de diamètre 8mm maximum et de longueur de 25mm minimum)

#### *Pour fixer le concentrateur à un mur, suivez les étapes suivantes :*

#### *Ancien boîtier :*

- 1. Ouvrir les 2 trappes sur la face avant.
- 2. Visser les 4 vis de la fixation murale dans les logements sous les trappes.
- 3. Refermer les 2 trappes sur la face avant.

#### *Nouveau boîtier :*

1. Insérer les 4 vis dans les 4 puits accessibles en face avant. (voir illustration ci-dessous)

2. Visser les 4 vis.

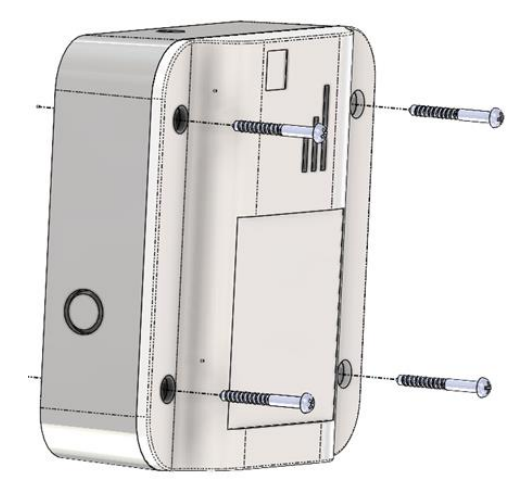

# <span id="page-24-0"></span>2.4 Description des interfaces

### <span id="page-24-1"></span>2.4.1 Alimentation du produit

#### <span id="page-24-2"></span>2.4.1.1 Alimentation externe

Le concentrateur WebdynEasy peut être alimenté en 12V continu avec pack piles connectées. L'alimentation est réalisée via le bornier J8 situé à gauche du pack piles.

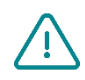

L'utilisateur final devra utiliser une alimentation certifiée CE de puissance inférieure à 15 watts. La distance entre l'alimentation et le produit ne devra pas dépasser 3 mètres. Il devra s'assurer que son installation réponde aux normes CEM en vigueur.

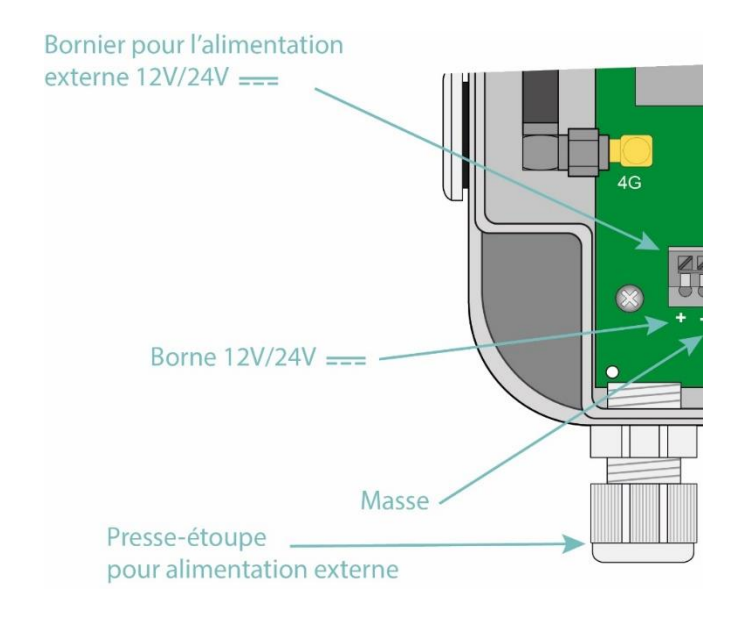

Dans le nouveau boîtier, le presse-étoupe est optionnel et s'installe après avoir cassé la partie sécable prévue dans le boîtier.

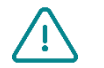

Veillez à respecter le sens de câblage de l'alimentation.

La consommation du produit est variable en fonction de sa configuration. Veillez à ce que l'alimentation utilisée puisse fournir une puissance de 10 watts minimum.

#### <span id="page-25-0"></span>2.4.1.2 Pack piles

Le concentrateur WebdynEasy possède une pile Lithium permettant de faire fonctionner le produit pendant 10 ans. Le concentrateur permet d'estimer la consommation de la pile dès sa mise en place.

#### Ancien boîtier :

Le pack piles se fixe à la carte à un emplacement réservé à l'aide d'un serre-câble et il se branche au connecteur identifié « Batt » sur la carte.

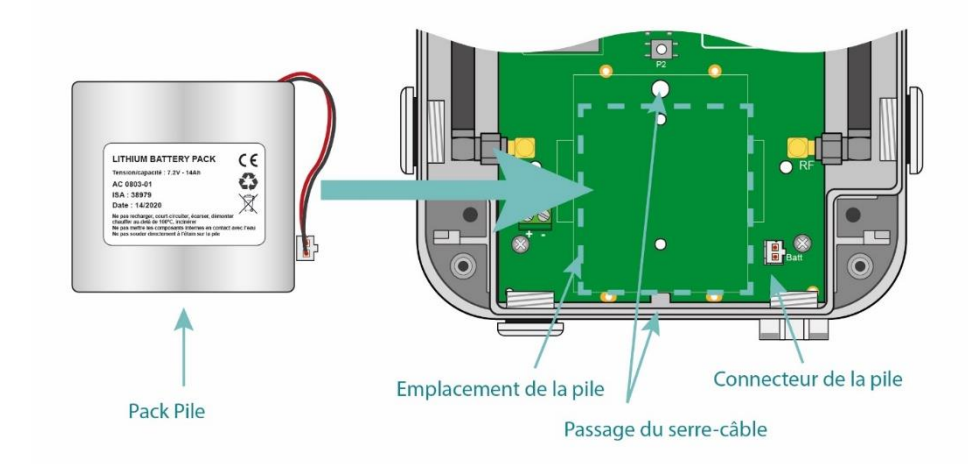

#### Nouveau boîtier :

Le pack piles s'installe dans son support et il se branche au connecteur identifié « Batt » sur la carte.

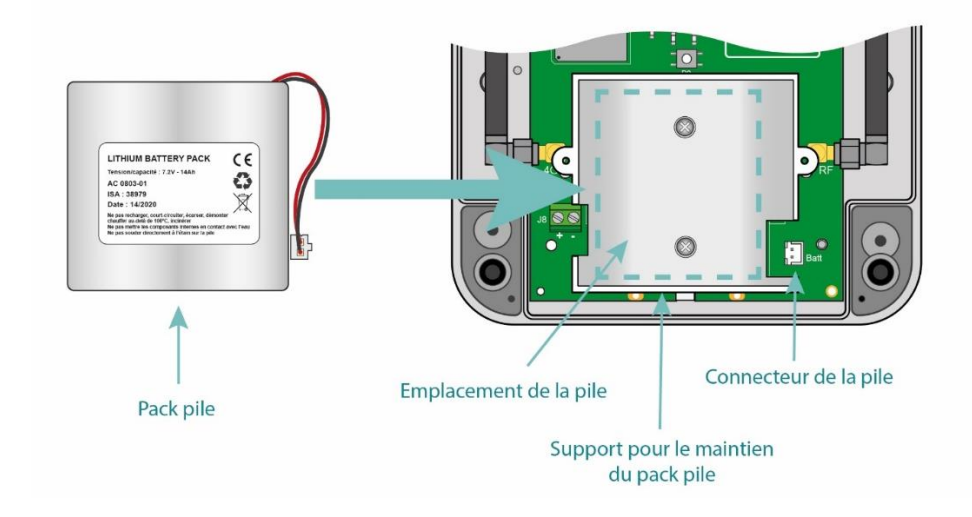

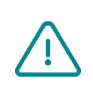

Ne jamais installer un pack piles qui n'est pas neuf car le compteur de capacité est remis à 100% suite au branchement.

Une fois un pack piles installé, ne jamais le débrancher sauf pour son remplacement.

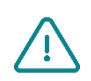

ATTENTION, IL Y A RISQUE D'EXPLOSION SI LE PACK PILES EST REMPLACÉ PAR UN AUTRE PACK PILES AUTRE QUE CELUI PRÉCONISÉ PAR WEBDYN.

METTRE AU REBUT LES PACKS PILES USAGÉS CONFORMÉMENT AUX INSTRUCTIONS.

#### <span id="page-26-0"></span>2.4.2 Radio

Le concentrateur possède une radio en 868 MHz ou 434 MHz permettant de recevoir les trames Wireless M-Bus des capteurs environnants.

#### <span id="page-26-1"></span>2.4.2.1 Antenne

Le concentrateur possède un connecteur SMA femelle identifié « RF » sur la carte afin de raccorder une antenne pour la radio. Le produit est livré avec une antenne interne. Il est possible de raccorder une antenne externe au produit. Pour cela, il faut dévisser le bouchon du boîtier et y installer un presse-étoupe M16\*1.5 (non fourni).

Pour optimiser la portée radio, il est important d'installer l'antenne radio le plus haut possible et de la placer de façon judicieuse en évitant au maximum les obstacles. Éloignez-vous en priorité de tout obstacle métallique (armoire métallique, poutrelles...) ou béton (béton armé, murs...) qui atténue énormément l'onde radio.

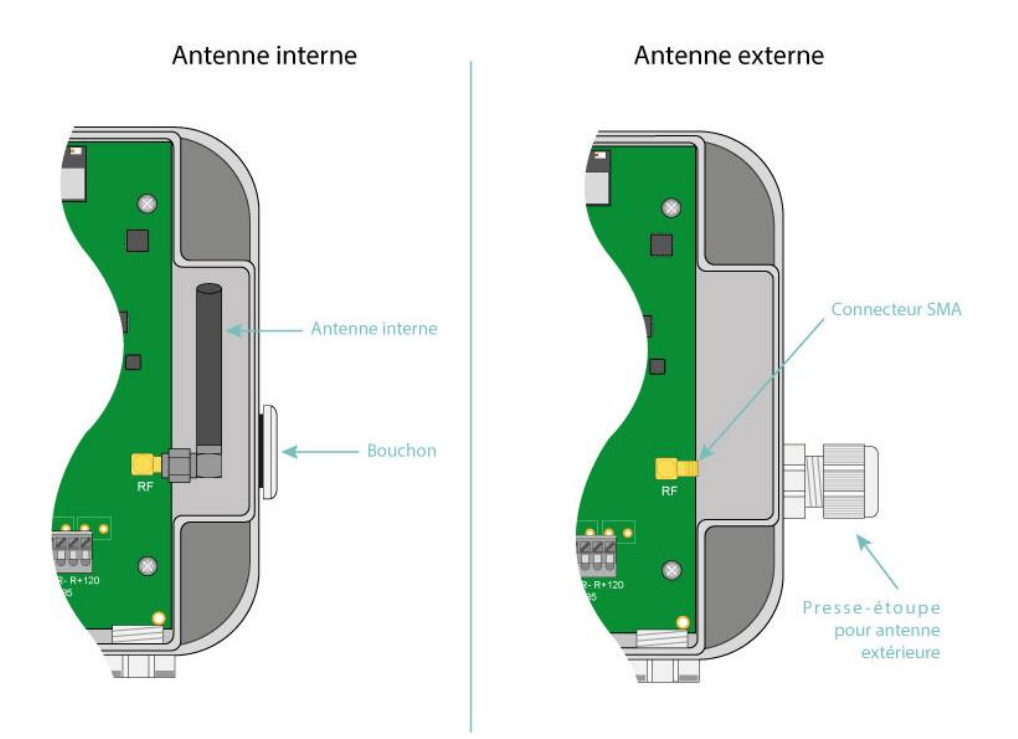

Dans le nouveau boîtier, le presse-étoupe est optionnel et s'installe après avoir cassé la partie sécable prévue dans le boîtier.

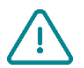

L'utilisateur final devra s'assurer que son installation avec antennes déportées réponde aux normes CEM en vigueur.

#### <span id="page-27-0"></span>2.4.3 Réseau cellulaire

Le concentrateur WebdynEasy intègre un modem compatible avec les réseaux LTE-M, NB-IoT et 2G.

#### <span id="page-27-1"></span>2.4.3.1 Antenne

Le concentrateur possède un connecteur SMA femelle identifié « 4G » sur la carte afin de raccorder une antenne pour le modem. Le produit est livré avec une antenne interne. Il est possible de raccorder une antenne externe au produit. Pour cela, il faut dévisser le bouchon du boîtier et y installer un presse-étoupe M16\*1.5 (non fourni).

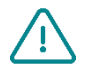

Dans le cas où le concentrateur WebdynEasy serait installé dans un coffret métallique ou dans un emplacement ne permettant pas une réception correcte du signal. L'utilisation d'une antenne déportée est fortement conseillée.

Attention à utiliser une antenne compatible avec le connecteur et les fréquences utilisées.

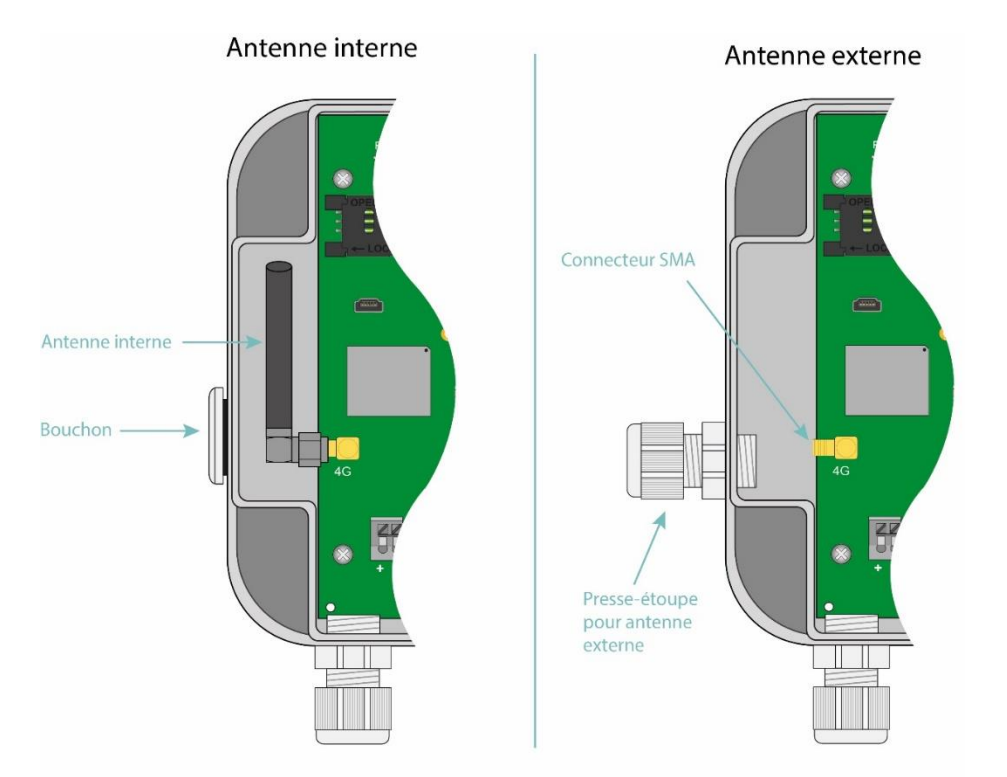

Dans le nouveau boîtier, le presse-étoupe est optionnel et s'installe après avoir cassé la partie sécable prévue dans le boîtier.

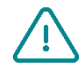

L'utilisateur final devra s'assurer que son installation avec **antennes déportées** réponde aux normes CEM en vigueur.

#### <span id="page-28-0"></span>2.4.3.2 Carte SIM

Pour utiliser la liaison Modem LTE-M, NB-IoT ou 2G et permettre au concentrateur de communiquer avec le serveur distant, il faut procéder à l'ouverture du boîtier (*voir chapitre [2.3.1](#page-23-1)* [Ouverture/Fermeture du boîtier](#page-23-1)*»*) et insérer une carte SIM au format mini SIM dans le logement de carte SIM à l'intérieur du concentrateur.

Le concentrateur est compatible avec l'ensemble des opérateurs du marché, ainsi qu'avec toutes les cartes SIM au format mini SIM 2FF 25 x 15mm.

Afin d'assurer le bon fonctionnement de la WebdynEasy, vous devez insérer une carte SIM présentant les caractéristiques suivantes :

Communication LTE-M, NB-IoT ou 2G inclus.

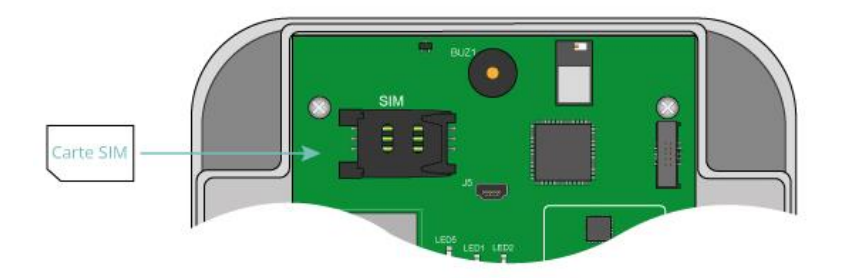

Pour insérer la carte SIM dans le produit, il faut faire glisser le volet du support sur la droite (dans le sens OPEN). Insérer la carte SIM dans le volet en la faisant glisser dedans. Puis, fermer le volet en le glissant vers la gauche (dans le sens LOCK)

- Webdyn ne fournit aucune carte SIM. Veuillez-vous rapprocher d'un opérateur M2M supportant le réseau LTE-M ou NB-IoT et 2G.
- **P** Pour connaître les informations à saisir pour la configuration du modem, veuillez-vous vous rapprocher de votre fournisseur de cartes SIM.

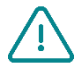

Si la carte SIM a un code PIN activé et qu'il est incorrect au premier démarrage du concentrateur, elle sera bloquée après 3 tentatives.

Vous pouvez la débloquer en utilisant un téléphone portable avec le code PUK fourni par votre opérateur.

#### <span id="page-29-0"></span>2.4.4 Les voyants & boutons

Le concentrateur est équipé de :

- $\blacksquare$ 1 capteur à Effet Hall
- $\blacksquare$ 1 bouton poussoir
- $\blacksquare$ 1 voyant modem.

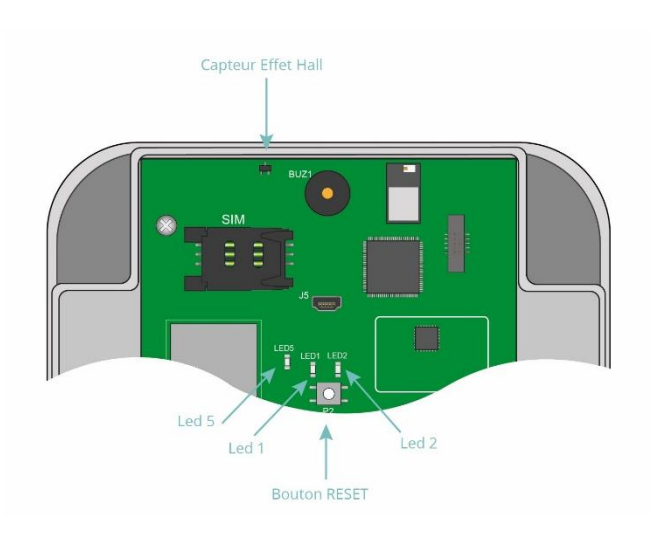

#### <span id="page-29-1"></span>2.4.4.1 Capteur Effet Hall

Le concentrateur WebdynEasy est muni d'un capteur à Effet Hall qui s'active au passage d'un aimant sur le haut du boîtier.

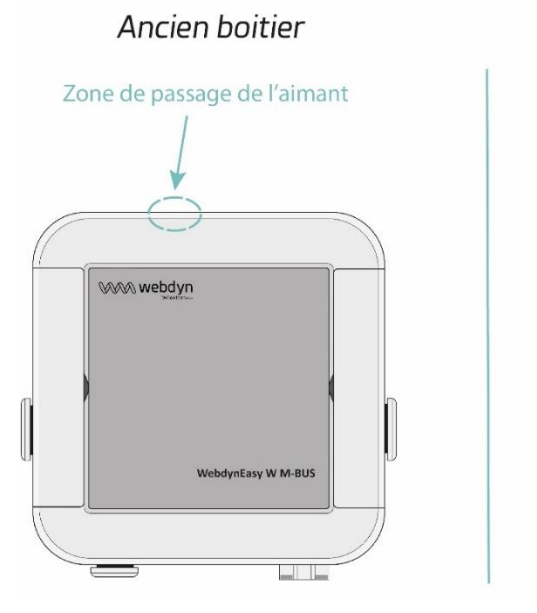

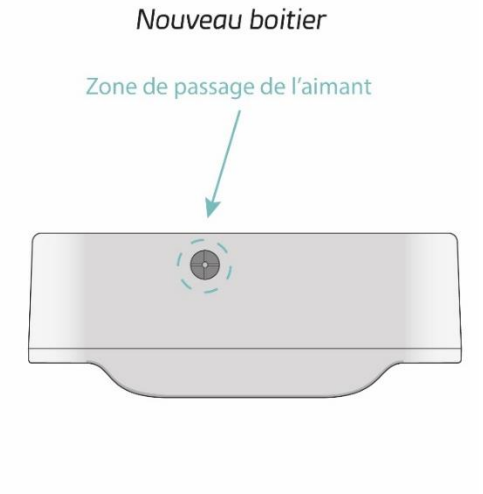

Le capteur à effet Hall permet de faire diverses actions comme :

- Demander le mode de fonctionnement en cours et activer les interfaces pour la configuration locale.
- Changer le mode de fonctionnement.
- Faire un retour usine du produit (en combinaison avec le bouton RESET)

#### <span id="page-30-0"></span>2.4.4.2 Bouton RESET

Le bouton RESET possède deux comportements :

- Redémarrage du produit : un appui bref sur le bouton
- Retour Usine : en suivant cette procédure :
	- 1. Placer l'aimant sur le haut du boîtier face au capteur à effet Hall et maintenez-le en position.
	- 2. Appuyer brièvement sur le bouton RESET.
	- 3. Un Bip long (1 seconde) retentit, informant de la prise en compte du retour Usine.
	- 4. Retirer l'aimant.

#### <span id="page-30-1"></span>2.4.4.3 LED Modem

La led Modem s'allume quand le modem est activé pour déposer les fichiers sur le serveur distant.

#### <span id="page-30-2"></span>2.4.5 Interface USB

L'interface USB du concentrateur peut être utilisée pour :

- **La configuration**
- les commandes
- **La mise à jour du produit.**

Pour le bon fonctionnement, il est indispensable de suivre scrupuleusement les étapes suivantes :

- 1. Mettre la WebdynEasy en mode MARCHE.
- 2. Connecter le concentrateur à un ordinateur en utilisant un câble USB (type A mâle mini B mâle).
- 3. Sur l'ordinateur un nouveau disque nommé « WebdynEasy » apparaitra (comme une clé USB)
- 4. Ouvrir ce disque
- 5. Copier le fichier de configuration, de commande ou de mise à jour sur le disque
- 6. Ejecter le disque amovible et attendre sa confirmation par le système.
- 7. Appuyer sur le bouton RESET.
- 8. Le produit redémarre.

*Les étapes suivantes sont facultatives et en fonction des commandes passées.*

- 9. Sur l'ordinateur un nouveau disque nommé « WebdynEasy » apparaitra (comme une clé USB)
- 10. Ouvrir ce disque
- 11. Ouvrir le fichier ACK et examiner le résultat de la commande
- 12. Ou Récupérer les fichiers demandés par la commande.
- 13. Ejecter le disque amovible et attendre sa confirmation par le système avant débranchement du câble USB.

A partir de la version 2.05, le fichier de configuration « info.bson » est présent systématiquement sur le disque USB de la WebdynEasy.

A partir de la version 2.05, il est possible de redémarrer la WebdynEasy en créant sur le disque USB un fichier nommé « reboot » et d'utiliser la commande système d'éjection du PC. Le produit redémarrera et traitera les éventuels fichiers de commande ou de configuration présents sur la partition.

*Exemple de commande système d'éjection :*

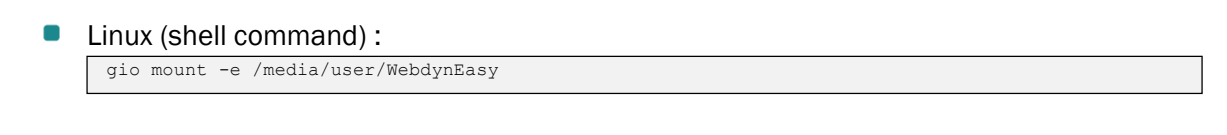

Windows :

powershell.exe -ExecutionPolicy Unrestricted -file eject.ps1

#### Avec le fichier « eject.ps1 » :

```
$driveEject = New-Object -comObject Shell.Application
$driveEject.Namespace(17).ParseName("f:'").InvokeVerb("Eject")'
```
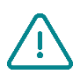

Ne jamais débrancher le câble USB ou redémarrer la carte avant d'avoir éjecté le disque amovible par le système. Vous pouvez endommager le système de fichier et corrompre les fichiers déposés.

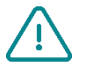

Si le disque amovible est inaccessible, vous devez le formater en FAT32.

#### <span id="page-31-0"></span>2.4.6 Interface Bluetooth (BLE)

L'interface Bluetooth (BLE) du concentrateur est utilisée par l'application mobile « WebdynEasy » pour :

- **La configuration**
- **Lancer une commande de diagnostic de fonctionnement**

L'application « WebdynEasy » est disponible sous Android et téléchargeable sur le Google Play.

Le BLE est uniquement disponible sur la WebdynEasy WM-Bus avec la référence commerciale WG0612-A12. (Voir chapitre [1.5](#page-12-1) : « [Références des produits et](#page-12-1)  [accessoires](#page-12-1) » et chapitre [2.2.2](#page-22-0) [Identification»](#page-22-0))

# <span id="page-32-0"></span>3 Fonctionnement du produit

# <span id="page-32-1"></span>3.1 Démarrage du produit

Par défaut, le concentrateur WebdynEasy est livré soit en mode :

- STORAGE : si le produit est livré avec une configuration client
- $\blacksquare$ FACTORY SETTINGS : si le produit est livré sans configuration.

Ces modes sont des modes basse consommation, et permettent le stockage des produits sur de longues périodes en limitant la consommation de la pile.

Pour savoir si la WebdynEasy possède une configuration client, veuillez vérifier la référence commerciale du produit. *(Voir chapitre Erreur ! Source du renvoi introuvable. REF \_Ref148544223 \h Erreur ! Source du renvoi introuvable.)*

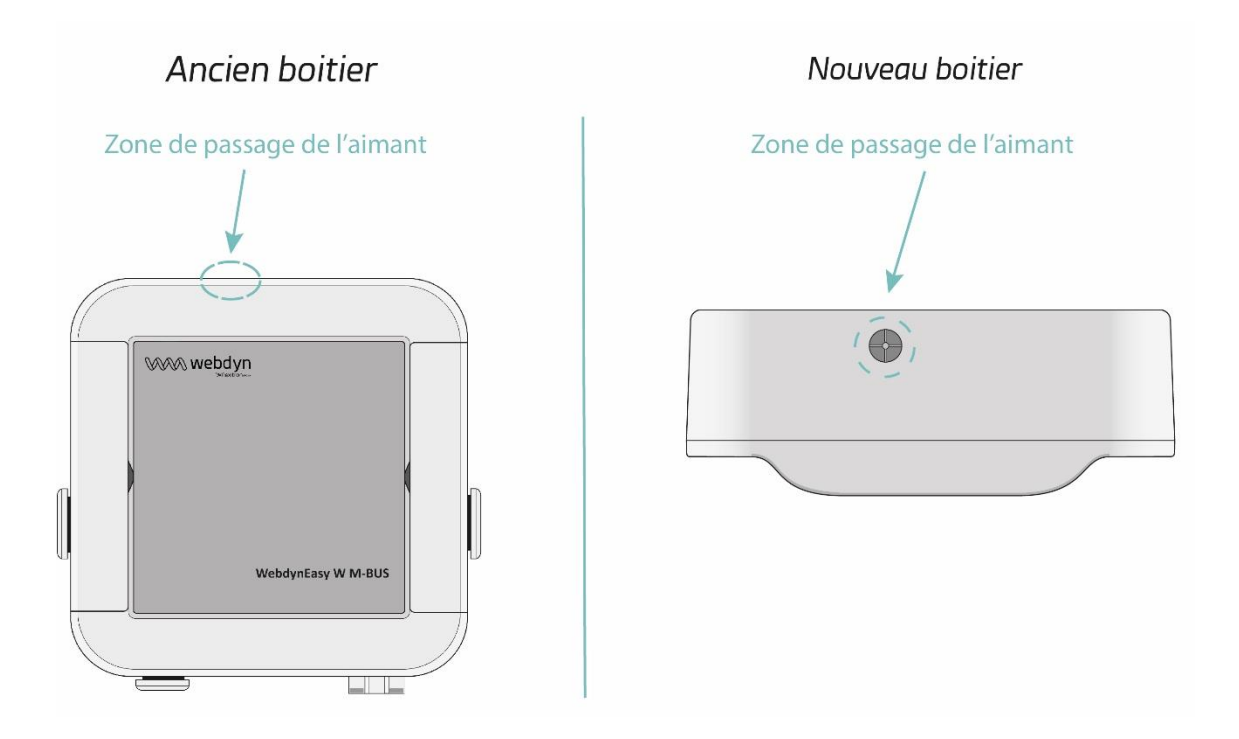

Pour changer de mode, et réveiller le produit, il est nécessaire de passer lentement un aimant sur le haut du boîtier à l'endroit indiqué (voir l'emplacement ci-dessus) jusqu'au premier bip émis par le concentrateur. Le nombre de bip émis par la WebdynEasy informe sur le mode en cours.

#### <span id="page-33-0"></span>3.1.1 Modes de fonctionnement

Le module possède 3 modes de fonctionnement :

- $\blacksquare$ FACTORY SETTINGS (sans configuration)
- STORAGE (avec configuration)  $\blacksquare$
- **RUN**

Les changements de mode sont toujours à l'initiative de l'installateur.

La machine d'état ci-dessous représente les 3 modes, les conditions de changement de mode, ainsi que l'indication sonore pour chaque mode.

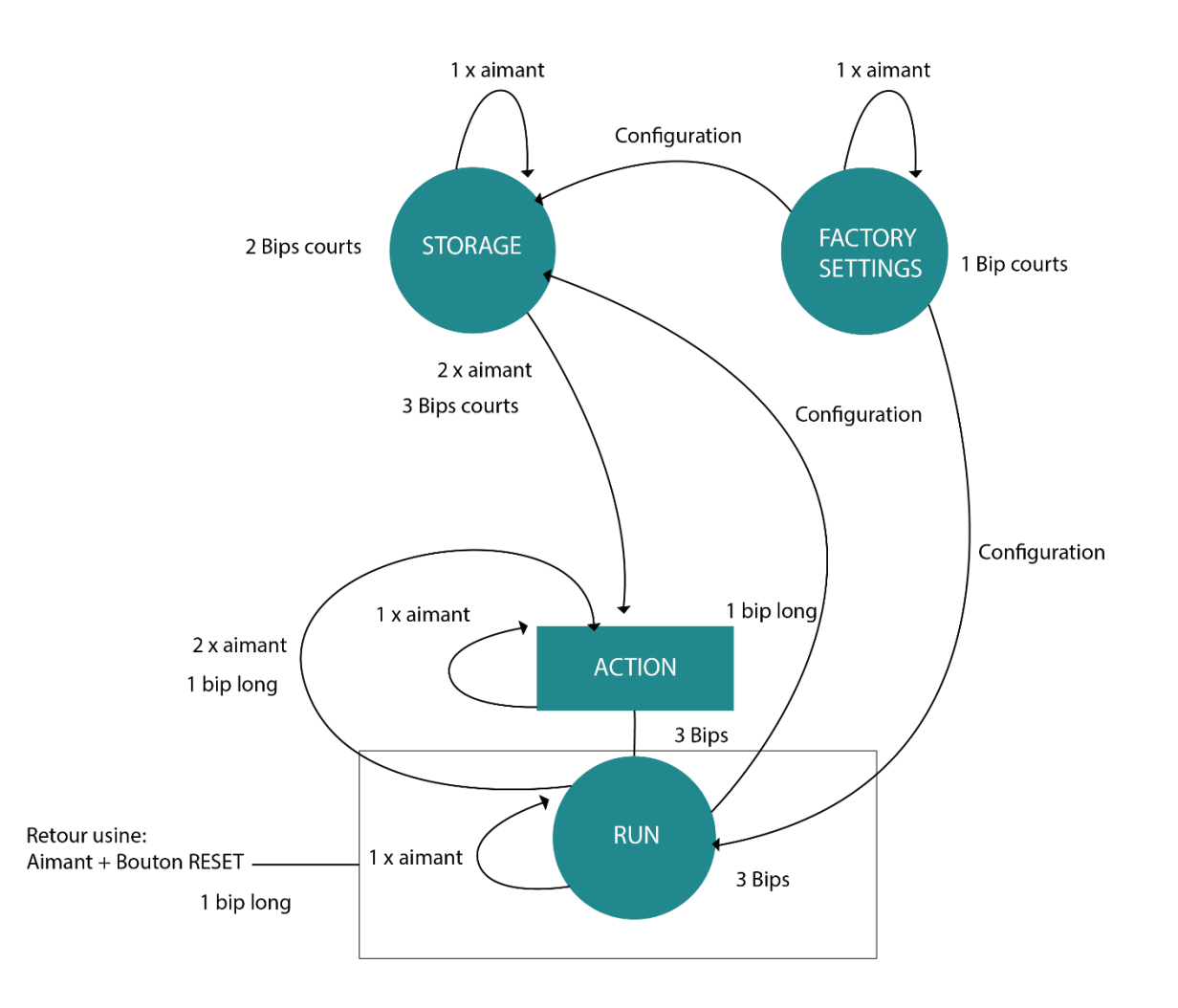

Une action sur le capteur à Effet Hall est prise en compte dès le passage d'un aimant sur ce dernier. Par exemple, si un passage d'aimant est fait sur le capteur à Effet Hall, un ou plusieurs bips retentiront informant du mode actuel du concentrateur. Lorsqu'un deuxième passage d'aimant est effectué dans un délai de 10 secondes suivant le précédent passage alors le concentrateur passera en mode RUN.

À chaque mode (STORAGE, FACTORY SETTINGS et RUN) est associé une indication sonore permettant de connaitre l'état de l'équipement.

Il est possible de changer de mode en le précisant dans l'envoi d'une configuration au concentrateur.

Du point de vue de l'installateur :

- Un passage d'aimant permet de connaître le mode courant :
	- 1 bip court : le produit est en mode FACTORY SETTINGS (sans configuration client).
	- 1 bip long : une action est en cours, veuillez attendre la fin de l'action pour demander le mode de fonctionnement.
	- 2 bips courts : le produit est en mode **STORAGE** (avec configuration client).
	- 3 bips courts : le produit est en mode RUN et la dernière connexion du produit avec le serveur a réussi
	- 3 bips longs : le produit est en mode RUN et la dernière connexion du produit avec le serveur a échoué.

Deux passages d'aimant en moins de 10 secondes permettent :

• En mode STORAGE :

3 bips courts + 1 bip long : le produit exécute l'action associée à l'aimant (activation du BLE, commande Diagnostic ou commande Request) et passe en mode RUN.

• En mode RUN :

1 bip long : le produit exécute l'action associée à l'aimant (activation du BLE, commande Diagnostic ou commande Request) et retourne en mode RUN.

- Présence d'un aimant + appuyer sur le bouton RESET permet un « retour usine » :
	- 1 bip long : le produit commence son processus de « retour usine ».

#### <span id="page-34-0"></span>3.111 Mode FACTORY SETTINGS

Le produit est livré en mode FACTORY SETTINGS s'il ne possède aucune configuration. Le concentrateur est alors en veille et sa consommation est minimale. Au passage de l'aimant, un bip court retentit pour signifier la détection de l'aimant et indiquer son mode.

La sortie du mode FACTORY SETTINGS s'effectue uniquement par la configuration du produit. La configuration du concentrateur peut se faire par :

- USB : le branchement du câble USB, réveille automatiquement le produit.
- Bluetooth (BLE) : activation du BLE se fait au moment du passage de l'aimant sur le produit.

Afin d'optimiser la consommation de la pile, les interfaces se couperont automatiquement au bout de 4 minutes sans activité. Pour réactiver les interfaces, il faudra lancer une nouvelle phase de configuration si nécessaire.

Lors de la configuration du produit, il est possible de définir le mode souhaité.

Pour savoir si la WebdynEasy possède une configuration client, veuillez vérifier la référence commerciale du produit. *(Voir chapitre [2.2.2](#page-22-0)* [Identification](#page-22-0)*)*

#### <span id="page-35-0"></span>3.1.1.2 Mode STOCKAGE

Le produit est livré en mode STOCKAGE s'il possède une pré-configuration usine. Le concentrateur est alors en veille et sa consommation est minimale. Au passage de l'aimant, un bip court retentit pour signifier la détection de l'aimant et indiquer son mode.

La sortie du mode STOCKAGE s'effectue uniquement par un double passage d'aimant en moins de 10 secondes et le concentrateur passe en mode RUN.

> Pour savoir si la WebdynEasy possède une configuration client, veuillez vérifier la référence commerciale du produit. *(Voir chapitre [2.2.2](#page-22-0)* [Identification](#page-22-0)*)*

#### <span id="page-35-1"></span>3.113 Mode RUN

Le mode RUN permet de faire fonctionner le produit dans son utilisation finale. Il permet d'exécuter périodiquement la récupération des données WM-BUS des capteurs et de se connecter en modem afin de les déposer sur le serveur. Quand le produit ne fait aucune action, il se met en mode veille afin d'optimiser sa pile. Au passage de l'aimant, trois bips retentissent pour signifier la détection de l'aimant, indiquer son mode et informe l'état de la dernière connexion avec le serveur :

- $\blacksquare$ 3 bips courts : la dernière connexion du produit avec le serveur a réussi.
- 3 bips longs : la dernière connexion du produit avec le serveur a échoué.

Un deuxième passage de l'aimant en moins de 10 secondes permet d'exécuter l'action (activation du BLE, commande Diagnostic ou commande Request) et retourne en mode RUN.

Le concentrateur possède si besoin d'un multi mode d'écoute qui permet de récupérer les données WM-Bus des capteurs dans un mode puis de récupérer ensuite les données WM-Bus d'autres capteurs qui se trouvent dans un autre mode.

La configuration du concentrateur peut se faire par :

- USB : le branchement du câble USB, réveille automatiquement le produit.
- $\blacksquare$ Bluetooth (BLE) : activation du BLE se fait au moment du deuxième passage de l'aimant sur le produit si l'action configurée est « Bluetooth BLE+Modem » (*voir chapitre [4.2.1.1](#page-42-0)* [Locale](#page-42-0) *»*).

Afin d'optimiser la consommation de la pile, les interfaces se couperont automatiquement après 4 minutes sans activité. Il faudra lancer une nouvelle phase de configuration pour la réactiver si nécessaire.

Lors de la configuration du produit, il est possible de définir le mode souhaité. Quand le concentrateur appliquera la configuration, il informera l'utilisateur par le buzzer du mode en cours.

En mode RUN ou STORAGE, une action est déclenchée lors du deuxième passage de l'aimant sur le produit avant que celui-ci se mette en mode RUN. Cette action est configurable dans le produit (*voir chapitre [4.2.1.1](#page-42-0)* [Locale](#page-42-0) *»*).
Il y a 3 actions possibles :

- Activation du Bluetooth BLE + Modem : Le produit attend une configuration ou une mise à jour par Bluetooth ou Modem pendant 4 minutes avant de passer en mode RUN et de désactiver le Bluetooth et le Modem.
- **Commande diagnostic**: permet la récupération des données WM-BUS des capteurs sur une durée configurée (voir le paramétrage radio « config→radio→duration ») et de lancer la connexion via modem afin de les déposer sur le serveur. En fin de diagnostic, le concentrateur informera du résultat par :
	- 3 bips courts si tout est ok.
	- 3 bips longs en cas de problème.
- Commande Request : permet de lancer la connexion via modem afin de déposer ou récupérer des fichiers (configuration, données, supervision, …) sur le serveur FTP. A la fin de la connexion, le concentrateur informera du résultat par :
	- 3 bips courts si la connexion avec le serveur a réussi.
	- 3 bips longs si la connexion avec le serveur a échoué.

### 3.1.1.4 RESET

Le concentrateur possède 2 fonctionnalités de RESET déclenchable par le bouton RESET (*voir paragraphe [2.4.4.2](#page-30-0) : « [Bouton RESET](#page-30-0)*

*»*) et qui sont :

- Redémarrage du produit,  $\blacksquare$
- $\blacksquare$ Retour Usine de la configuration du produit.

En cas de pré-configuration en usine de paramètres personnalisés, ceux-ci sont considérés comme les paramètres par défaut et donc appliqués en cas d'utilisation d'un mécanisme de retour usine.

> Pour savoir si la WebdynEasy possède une configuration client, veuillez vérifier la référence commerciale du produit. *(Voir chapitre [2.2.2](#page-22-0)* [Identification](#page-22-0)*)*

#### 3.1.2 Fonctionnement applicatif

En mode RUN, le produit exécute 3 tâches qui sont :

- **WM-BUS**
- $\blacksquare$ Modem
- **Surveillance (Monitoring)**

Ces tâches sont périodiques et non synchronisées entre elles.

#### 3.12.1 Tâche WM-BUS

La tâche Radio WM-BUS permet de récupérer les données WM-BUS des capteurs. Elle possède son propre ordonnanceur afin de régler sa périodicité ainsi que sa date et son heure d'exécution. Il est également possible de configurer la durée d'écoute en WM-BUS.

#### Principe d'enregistrement des trames :

Au cours d'une fenêtre d'écoute WM-Bus, seule la première trame de chaque taille envoyée par un module est enregistrée.

Par exemple : Lorsqu'un compteur émet une trame de 20 octets toutes les 8 secondes et une trame de 45 octets toutes les 60 secondes. Au cours d'une fenêtre d'écoute de 2 minutes, seule la première trame de 20 octets et la première trame de 45 octets sont enregistrées.

### 3.1.2.2 Tâche Modem (connexion SI)

La tâche Modem permet de :

- **Mettre à l'heure le concentrateur par NTP**
- Déposer et récupérer les fichiers sur le serveur FTP.

Elle possède son propre ordonnanceur afin de régler sa périodicité ainsi que sa date et son heure d'exécution. Il est également possible de configurer le type de fichier à déposer sur le serveur.

#### 3.1.2.3 Tâche de Surveillance (Monitoring)

La tâche Monitoring permet de surveiller :

- La température du produit : des mesures de température sont prélevées et enregistrées dans le fichier de supervision. Il est également possible de configurer la température maximum à ne pas dépasser.
- Le niveau de la pile du produit : il est possible de définir le pourcentage minium du niveau de la pile.  $\blacksquare$

En cas de franchissement d'un seuil défini, une alarme est déclenchée et envoyée vers le serveur. Tant qu'une alarme de température est déclenchée, la périodicité des tâches WM-BUS et Modem est arrêtée.

La tâche Monitoring possède sa propre périodicité en minutes.

# 4 Configuration

Le concentrateur WebdynEasy peut être configuré de différentes manières, soit par :

- Fichier de configuration : A déposer sur le serveur FTP ou sur le disque amovible par connexion USB,  $\blacksquare$
- $\blacksquare$ Bluetooth (BLE) : En utilisant l'application mobile. (Uniquement avec la référence commerciale WG0612- A12)

Dans le cas d'une configuration à distance avec un concentrateur livré sans configuration client, il est nécessaire de préconfigurer l'interface cellulaire et l'accès aux serveurs FTP localement pour que le concentrateur se connecte périodiquement au SI.

Dans le cas où le concentrateur est livré avec une configuration client, le produit récupérera sa configuration directement sur le serveur FTP sans avoir besoin d'une configuration locale au préalable.

# 4.1 Configuration locale

Pour configurer localement la WebdynEasy, le concentrateur doit se trouver en mode RUN ou FACTORY SETTINGS. La configuration locale peut se faire par :

 $\blacksquare$ USB

 $\mathcal{L}$ Bluetooth (BLE)

### 4.1.1 USB

Le branchement du câble USB sur le produit réveille le produit. Un nouveau disque nommé « WebdynEasy » apparait comme une clé USB. Un fichier de configuration déposé sur ce disque est automatiquement pris en compte après un redémarrage du concentrateur.

Veuillez suivre les étapes détaillées dans le chapitre [2.4.5](#page-30-1) [Interface USB](#page-30-1)*.*

Le fichier de configuration est décrit dans le chapitre [4.2](#page-40-0) : « [Fichier de configuration](#page-40-0) ».

Après chaque prise en compte d'un fichier de configuration ou de mise à jour, un fichier d'acquittement *(voir chapitre [5.5](#page-67-0) : « [Les acquittements ACK](#page-67-0) »)* est déposé sur le disque du concentrateur.

# 4.1.2 Bluetooth (BLE)

Pour utiliser la configuration locale par Bluetooth (BLE), il est nécessaire de posséder un smartphone Android et d'installer l'application « WebdynEasy » téléchargeable sur Google Play [\(https://play.google.com/store/apps/details?id=com.webdyn.WebdynEasy\)](https://play.google.com/store/apps/details?id=com.webdyn.WebdynEasy)

> Le BLE est uniquement disponible sur la webdynEasy WM-Bus avec la référence commerciale WG0612-A12. (Voir chapitre [1.5](#page-12-0) : « [Références des produits et](#page-12-0)  [accessoires](#page-12-0) » et chapitre [2.2.2](#page-22-0) [Identification»](#page-22-0))

Pour synchroniser l'application mobile avec le concentrateur en Bluetooth, veuillez suivre les étapes :

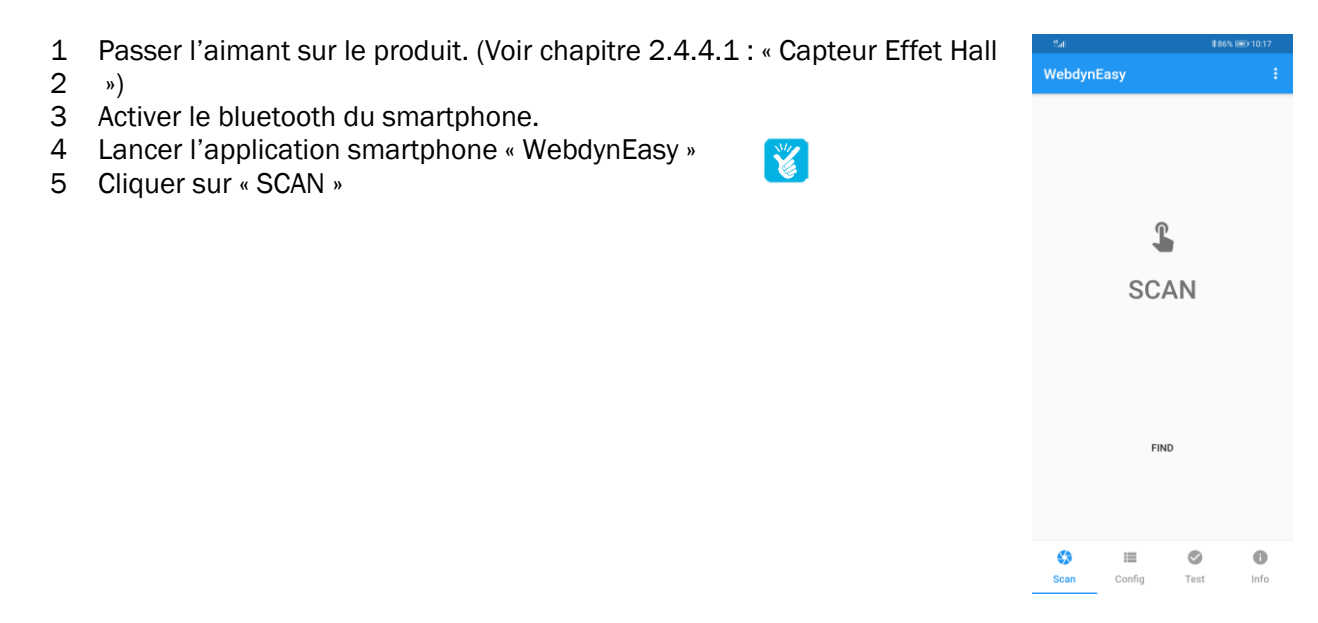

- 1 Flasher le QR Code présent sur l'étiquette du produit *(voir chapitre [2.2.2](#page-22-0)* [Identification](#page-22-0) *»)*.
- 2 Entrer le code PIN de Authentification par Bluetooth (par défaut : « 1234 »)

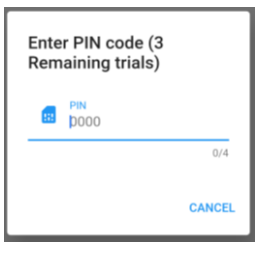

3 Vous êtes maintenant connecté au concentrateur, il est possible de configurer les données mobiles et choisir le type de réseau ainsi que renseigner la configuration FTP. Vous pouvez également lancer différents tests comme obtenir le nombre de compteurs WM-Bus détecté par le concentrateur.

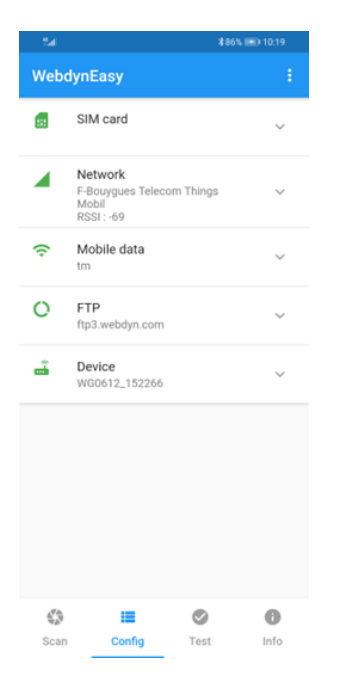

4 Le concentrateur restera en attente de synchronisation pendant 4 minutes. Si le temps est dépassé, il faudra à nouveau repasser l'aimant sur le produit.

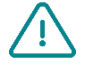

Si vous lancez un test à partir de l'application mobile et que vous avez configuré le multi mode d'écoute, le test sera exécuté uniquement sur le premier mode configuré. (*Voir chapitre [4.2.2](#page-44-0) : « [Radio WM-Bus](#page-44-0) »)*

# <span id="page-40-0"></span>4.2 Fichier de configuration

Les fichiers de configuration échangés avec le concentrateur sont au format BSON qui est une version binaire du JSON. Le format décrit dans le document est au format JSON. Pour transformer le format JSON en BSON ou vice versa, il vous faudra utiliser une bibliothèque mise à disposition sur le site officiel : <http://bsonspec.org/implementations.html>

Afin d'éviter l'altération de fichier lors des échanges, un CRC32 est intégré dans chaque fichier.

*Voir chapitr[e 5.1.1.5](#page-63-0) : « [Format des fichiers](#page-63-0) »*

Le fichier de configuration du concentrateur WebdynEasy est au format BSON et son format est le suivant :

« *<uid>*-config*.*bson »

Le concentrateur possède une configuration par défaut. Il n'est donc pas nécessaire de mettre tous les paramètres d ans le fichier de configuration. Un fichier de configuration peut être complet ou partiel. Vous pouvez donc envoyer un fichier de configuration contenant qu'une seule variable.

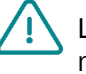

Les paramètres des fichiers JSON sont sensibles à la casse. Veuillez respecter les majuscules et minuscules.

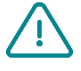

Il est possible de réutiliser le fichier de configuration déposé par le concentrateur.Pour cela, il est important de renommer le fichier « *<uid>*-cfg*.*bson » en « *<uid>*-config*.*bson ».

# 4.2.1 Système

Le mode de fonctionnement du produit, le nom du concentrateur et le niveau des logs sont modifiables.

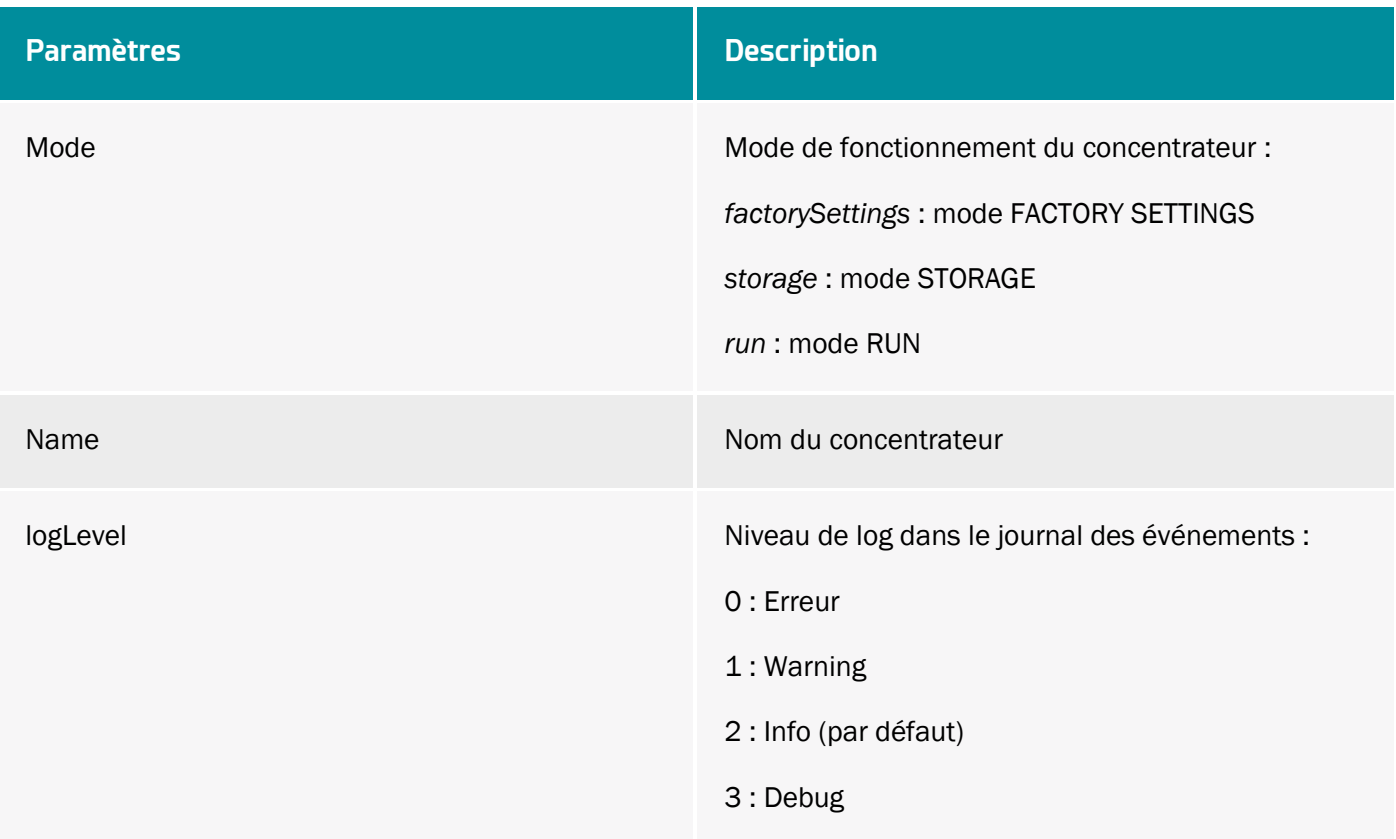

Lors d'un changement de mode de fonctionnement du produit en FACTORY SETTINGS ou T STORAGE par configuration FTP, le concentrateur ne pourra repasser en mode RUN que par une intervention locale. (*Voir chapitre [3.1](#page-32-0)* [Démarrage du produit\)](#page-32-0)

Exemple :

Par fichier JSON *(à convertir au format BSON pour le concentrateur)* :  $\blacksquare$ 

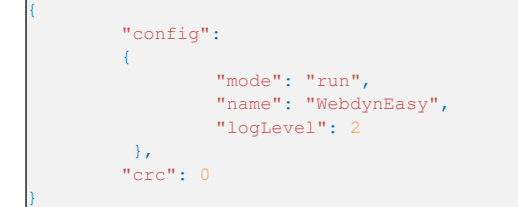

#### 4.2.1.1 Locale

L'ensemble des variables locales du concentrateur se trouve dans l'objet « local » en JSON.

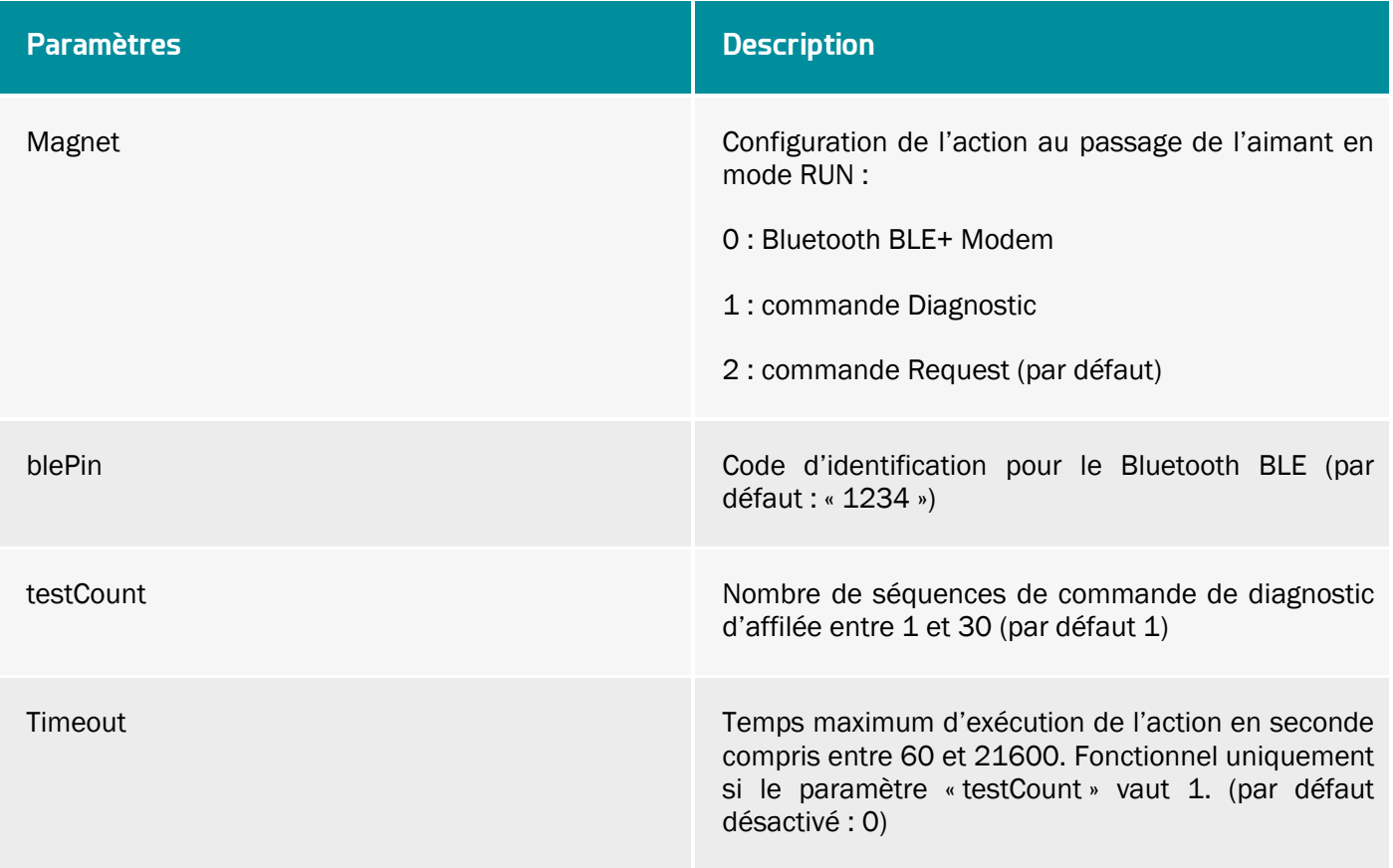

Si le nombre de séquences de commande de diagnostic d'affilée est supérieur à 1, alors U. il n'y aura pas de Bip pour prévenir du résultat en fin de diagnostic.

#### Exemple :

Par fichier JSON *(à convertir au format BSON pour le concentrateur)* :  $\blacksquare$ 

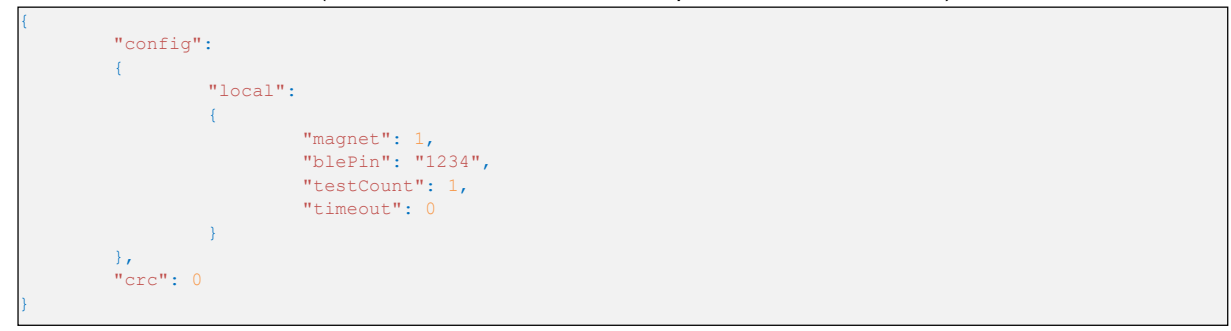

### 4.2.1.2 Sécurité

L'ensemble des variables sécurité du concentrateur se trouve dans l'objet « security » en JSON.

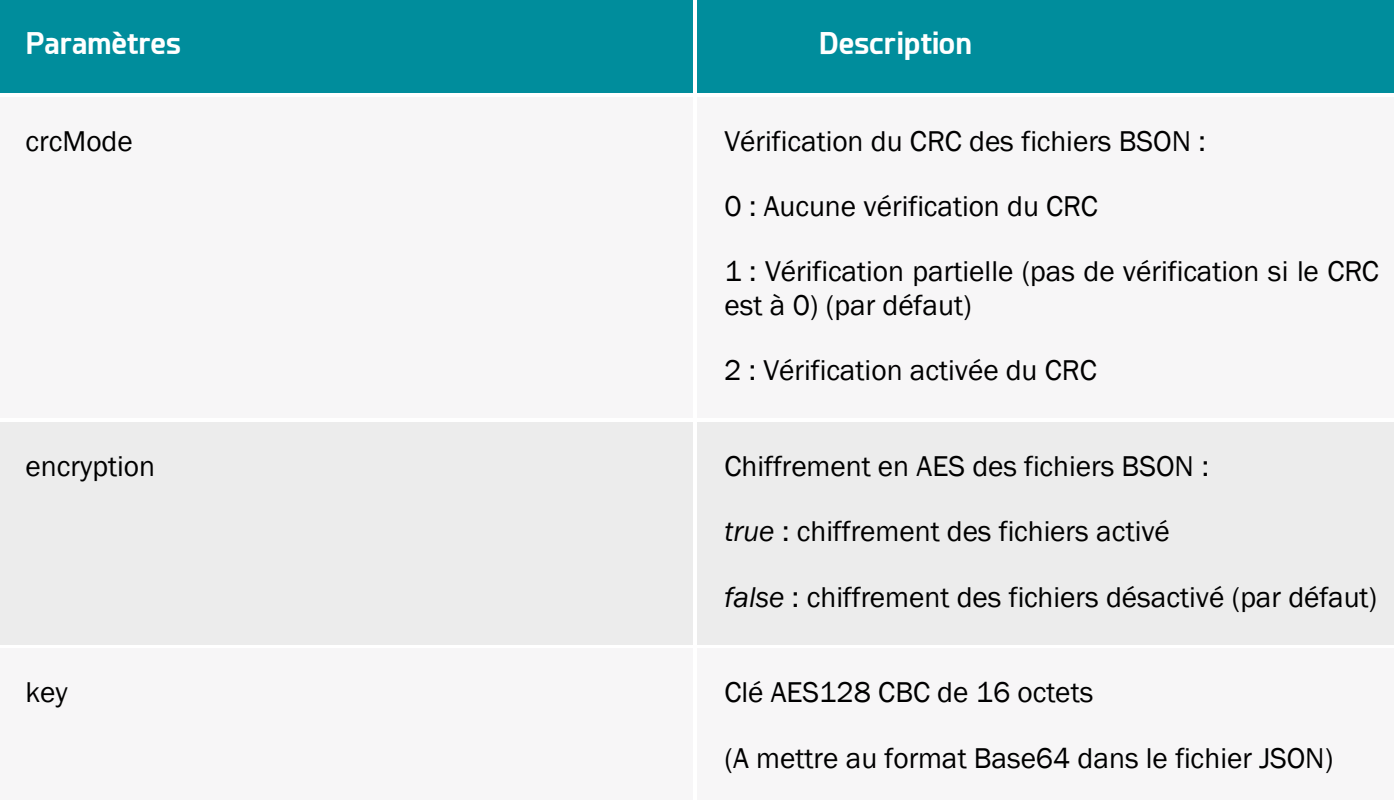

Si la vérification du CRC d'un fichier (cfg, cmd, …) échoue, la lecture du fichier est interrompue et une erreur est signalée dans le fichier d'acquittement ACK déposé dans le répertoire « /ALARM » du serveur FTP.

#### Chiffrage en AES128 CBC :

L'ensemble des fichiers BSON peuvent être chiffrés avec un AES128 CBC avec comme « Initial Vector » (IV) la clé suivante :

C0 50 3E CD E3 DB 6B 2E 52 F5 9B 95 B6 F1 9B 58

La norme de padding utilisée est la suivante : « PKCS#5 padding »

En cas de chiffrement des fichiers, une extension « .aes » est rajoutée à chaque fichier BSON.

Par exemple, le fichier de configuration suivant « *123456*-config*.*bson » devient « *123456*-config*.*bson.aes » après activation du chiffrement des fichiers.

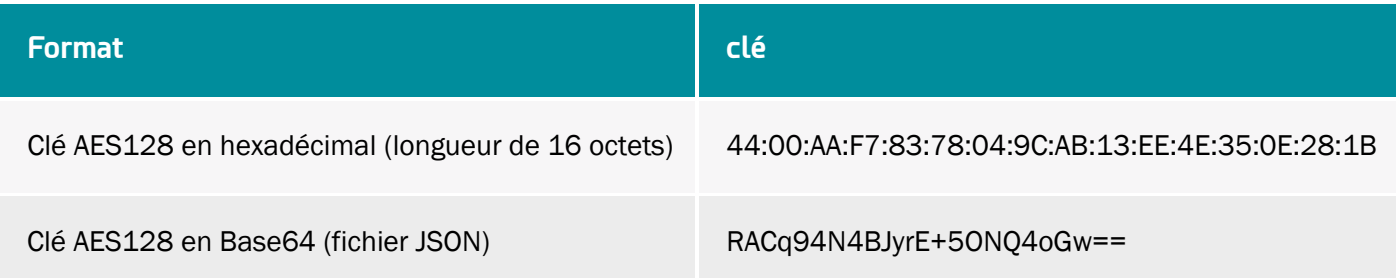

Exemple :

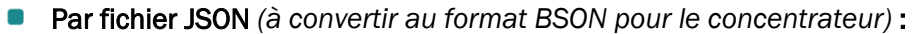

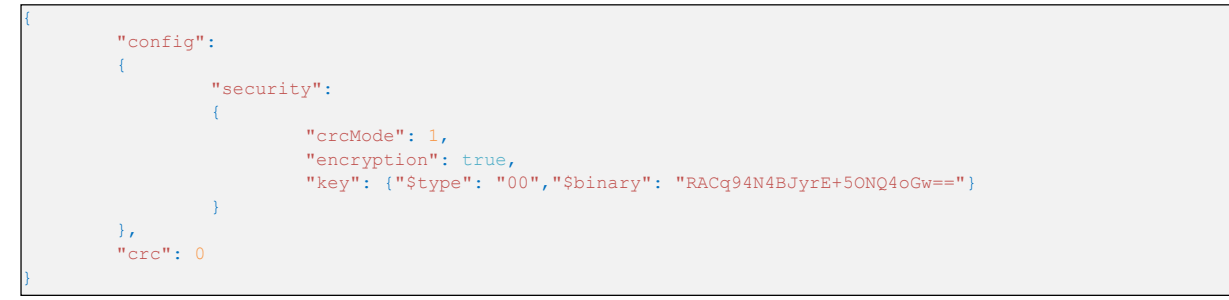

# <span id="page-44-0"></span>4.2.2 Radio WM-Bus

L'ensemble des variables radio WM-Bus du concentrateur se trouve dans l'objet « radio » en JSON.

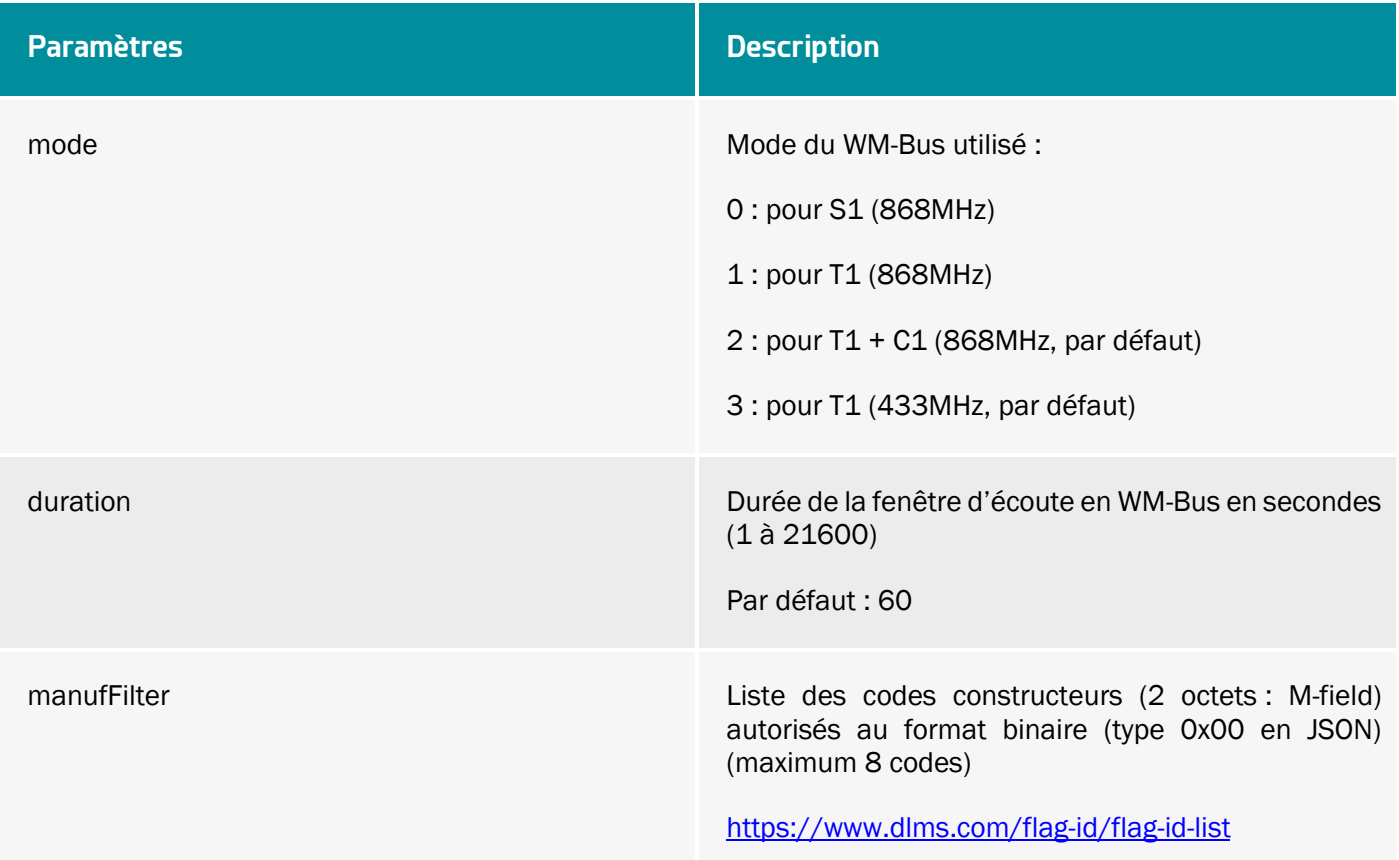

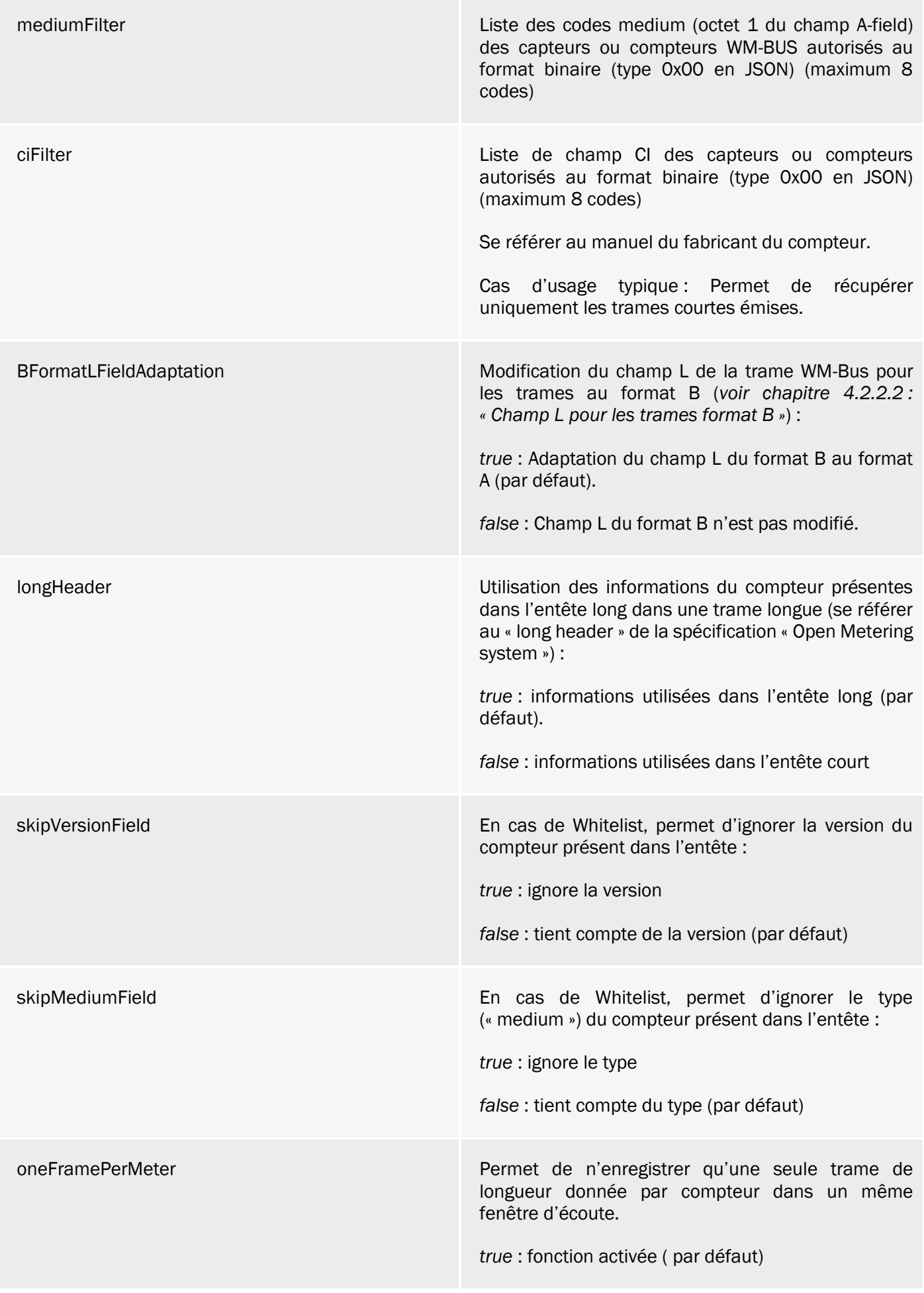

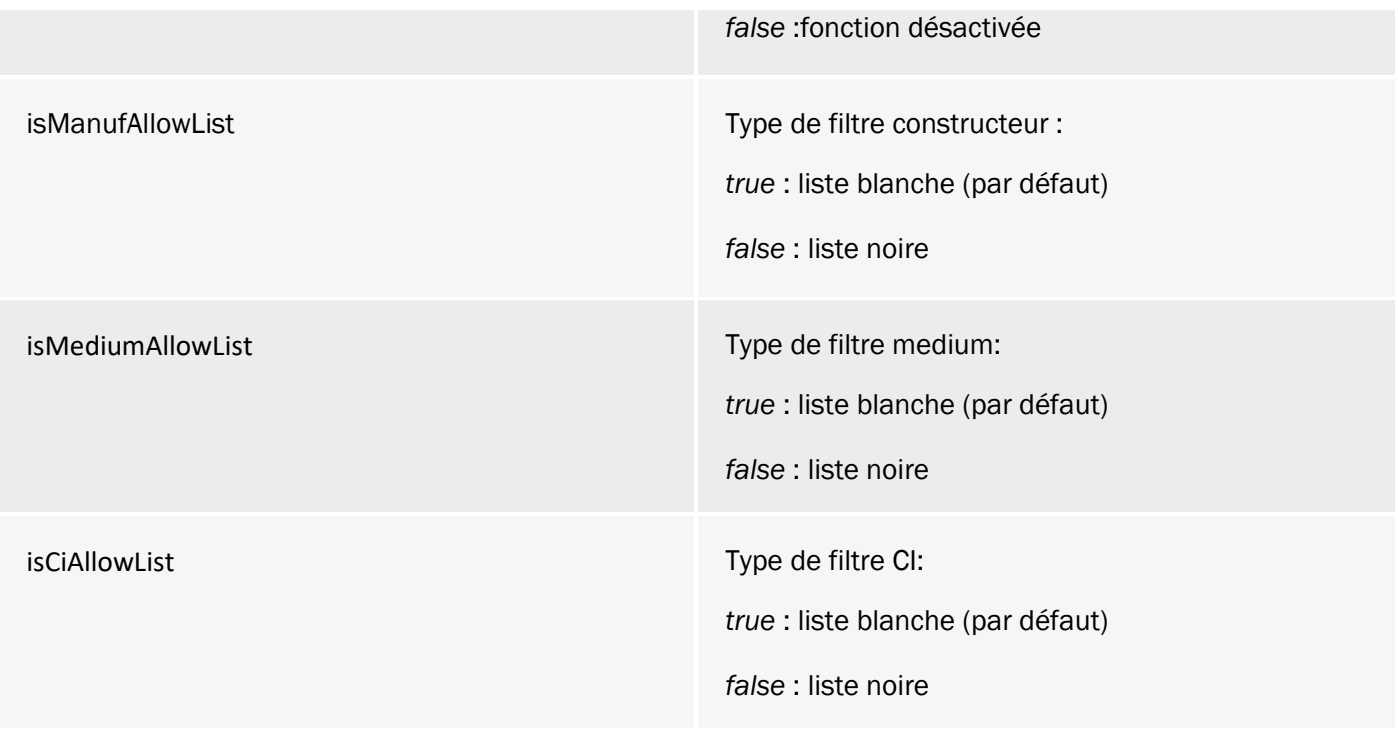

Si les paramètres VersionField et/ou MediumField de n'importe quel endpoint WM-Bus sont modifiés, il est essentiel de mettre à jour le fichier de liste blanche dans le concentrateur sauf si vous utilisez les paramètres "skipVersionField" et/ou "skipMediumField"

Exemple :

Par fichier JSON *(à convertir au format BSON pour le concentrateur)* :

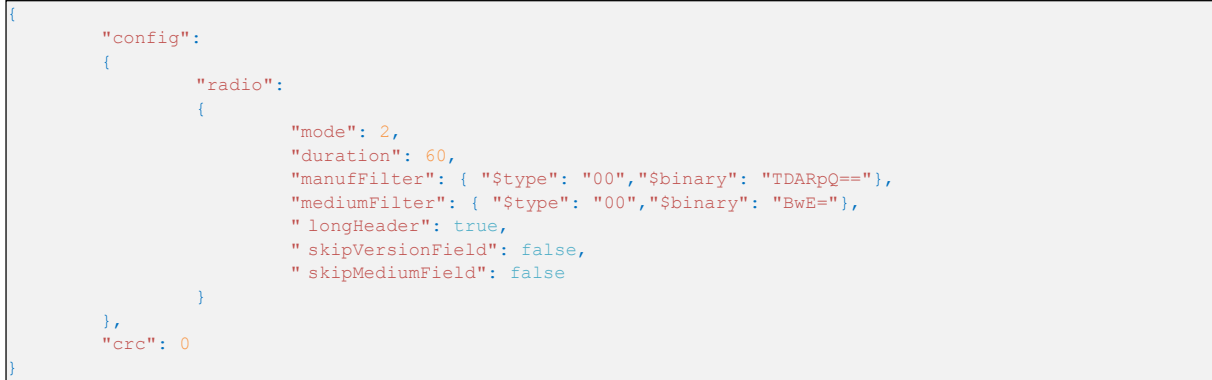

Le concentrateur possède si besoin d'un multi mode d'écoute qui permet de récupérer les données WM-Bus des capteurs dans un mode puis de récupérer ensuite les données WM-Bus d'autres capteurs qui se trouvent dans un autre mode.

Dans le cas d'un multi mode d'écoute, les paramètres « *mode* » et « *duration* » sont des tableaux. Le premier élément des tableaux correspond au premier mode déclenché par le concentrateur lors de la récupération des données WM-Bus des capteurs, le second élément des tableaux correspond au deuxième mode utilisé lors de la récupération des données.

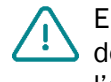

En cas de multi mode d'écoute, la liste des codes constructeurs « *manufFilter »*, la liste des codes medium « *mediumFilter »* et la liste blanche « whiteList » s'appliquent à l'ensemble des modes définis.

Exemple d'un multi mode d'écoute :

**Par fichier JSON** *(à convertir au format BSON pour le concentrateur)* :

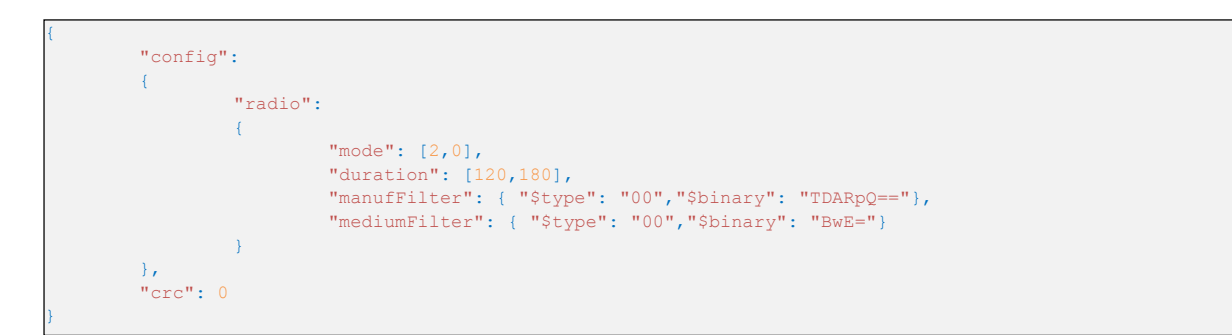

Explication :

La récupération des données commencera par le mode T1+C1 pendant 120 secondes, puis enchainera par le mode S1 pendant 180 secondes.

#### 4.2.2.1 Liste blanche « whiteList »

Il est possible d'activer la gestion des acquisitions des capteurs ou compteurs en fonction des identifiants WM-Bus renseignés dans la liste blanche « whiteList ». Lors d'une fenêtre d'écoute, celle-ci pourra se fermer avant la durée programmée si les données de l'ensemble des équipements de la liste blanche ont été enregistrées.

La liste blanche est un fichier BSON que l'on dépose comme un fichier de configuration pour le concentrateur. La liste blanche accepte jusqu'à 2000 identifiants WM-Bus.

Le fichier de la liste blanche du concentrateur WebdynEasy est au format BSON et son format est le suivant :

« *<uid>*-wlFilter*.*bson »

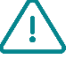

Si les paramètres « *skipVersionField »* et/ou *« skipMediumField »* de la partie radio WM-Bus sont modifiés, il faut impérativement réinjecter le fichier de la liste banche « *<uid>* wlFilter*.*bson » au concentrateur.

Le tableau de la liste blanche du concentrateur se trouve dans l'objet « *wlFilter* » puis chaque équipement se trouve dans l'objet « *id* » stocké au format binaire (type 0x00 en JSON) en JSON. L'équipement contient 8 octets permettant l'identification du capteur ou du compteur WM-BUS et se compose ainsi :

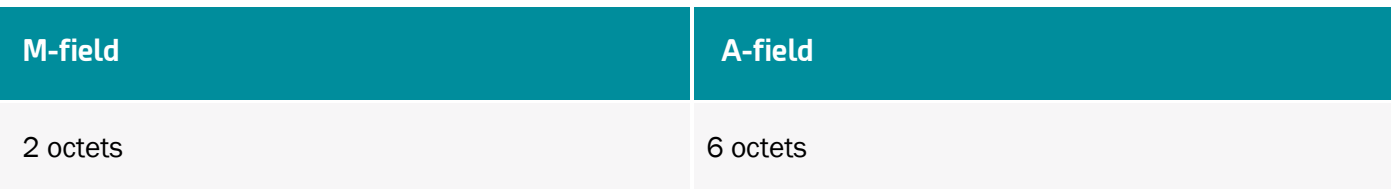

Pour supprimer les équipements du concentrateur, on peut soit :

- Envoyer une commande d'effacement de la liste blanche « whitelisterase » *(voir chapitre [5.6.6:](#page-72-0)*   $\blacksquare$ *« Commande « [whiteListErase](#page-72-0) » »)*,
- Envoyer un fichier de configuration avec une valeur « null » pour l'objet « *wlFilter* ».

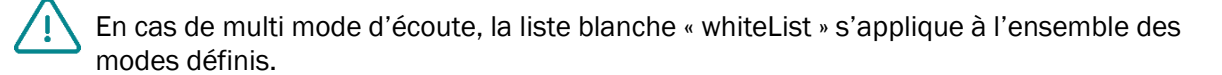

Exemple d'un fichier de liste blanche converti en JSON :

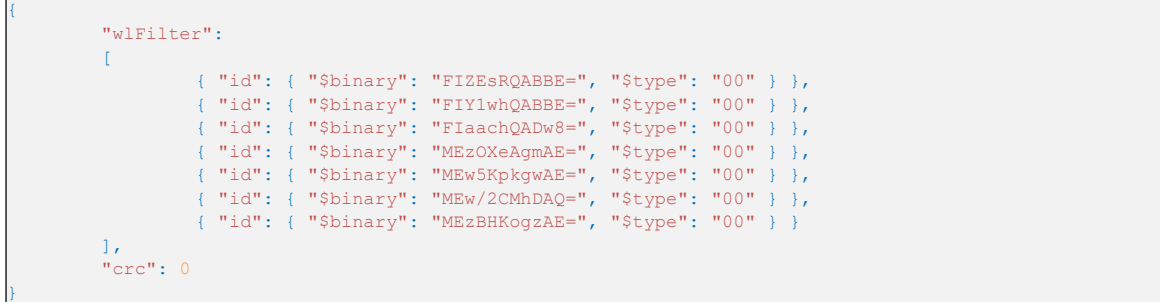

Exemple d'un fichier liste blanche pour effacement converti en JSON :

"wlFilter": null, "crc": 0

{

}

#### <span id="page-48-0"></span>4.2.2.2 Champ L pour les trames format B

Dans la norme WM Bus EN13757-4, il y a deux types de formats de trames possibles pour le mode C1 : A et B.

- **Format A : le champ L (premier octet de la trame) contient le nombre d'octets de la trame sans les CRC**
- Format B : le champ L (premier octet de la trame) contient le nombre d'octets de la trame avec les CRC (2 octets de CRC si la longueur de trame est inférieure à 128 octets, 4 sinon).

Dans les trames WM-Bus enregistrées par la passerelle, les CRC ne sont pas présents. Suivant le format de trame, le traitement de la trame n'est pas le même et il faut donc connaitre le format utilisé par le compteur.

Par défaut la passerelle modifie le champ L des trames au format B pour qu'il soit le même que pour une trame au format A, le traitement des trames devient alors identique, quel que soit le format.

Il est cependant possible de désactiver ce comportement en appliquant la valeur « false » au paramètre « BFormatLFieldAdaptation ».

#### 4.2.3 Connectivité du concentrateur

L'ensemble des variables de connectivité du concentrateur se trouve dans l'objet « remote » en JSON. Elles sont séparées en 3 familles qui sont :

- **Modem**
- **•** Ftp
- **O** Ntp

#### 4.2.3.1 Modem

L'ensemble des variables modem du concentrateur se trouve dans l'objet « modem » en JSON.

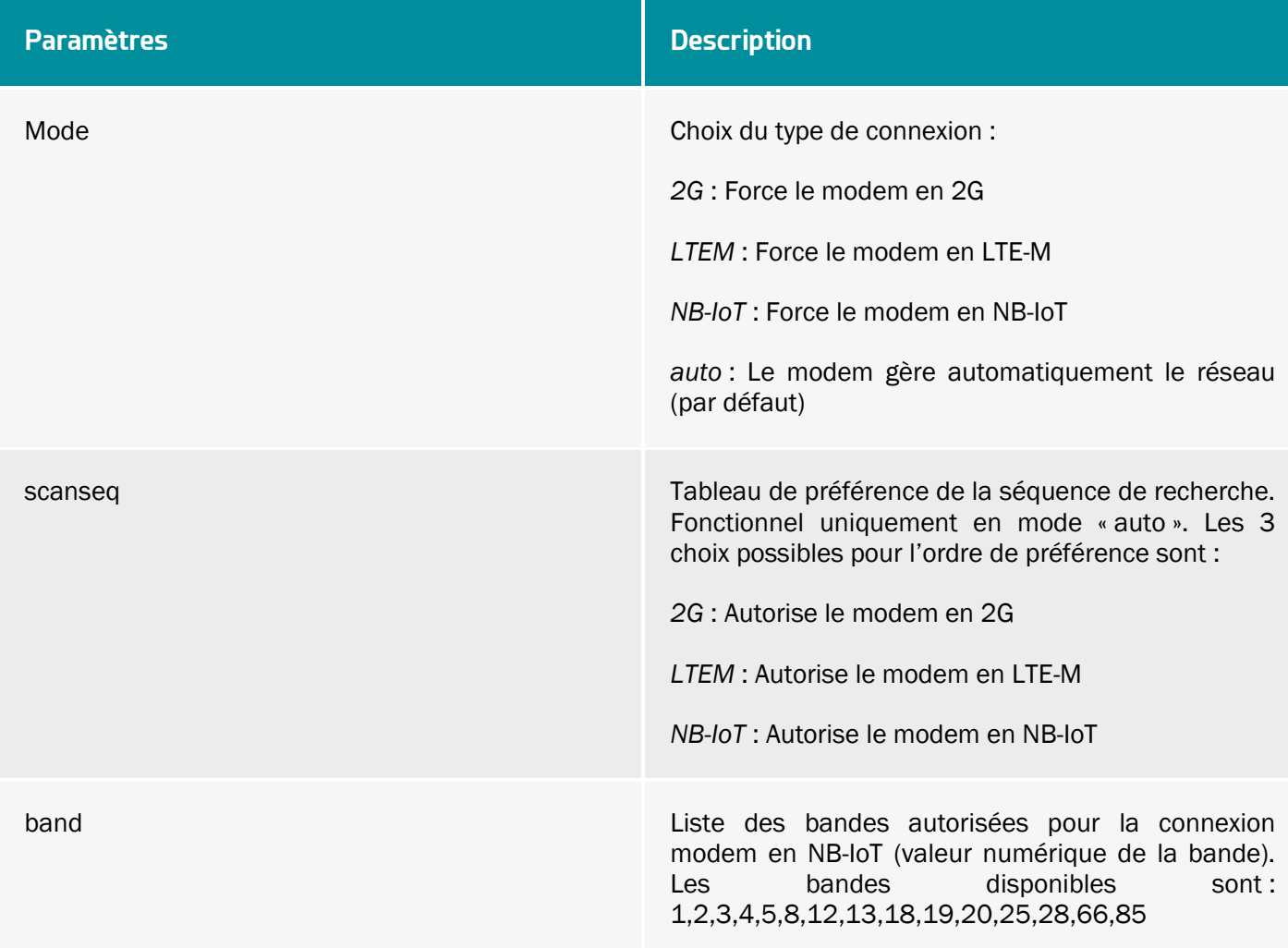

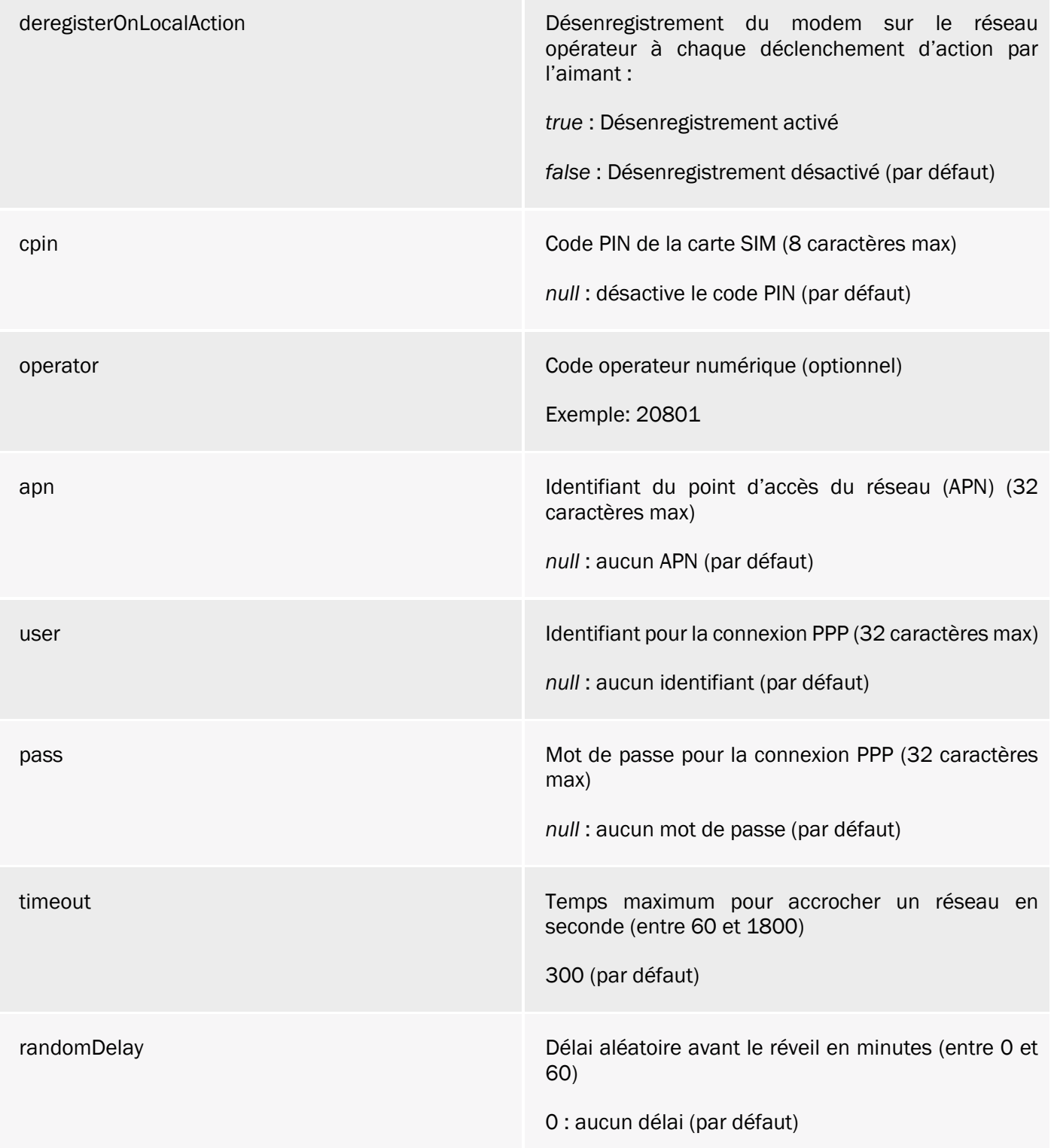

Si aucun paramètre « band » n'est renseigné, le modem scanne toutes les bandes NB-IoT disponibles. Afin d'optimiser la recherche du réseau en NB-IoT, il est fortement conseillé de renseigner les bandes autorisées par l'opérateur et le pays. Veuillez trouver ci-dessous un tableau des bandes déployées dans le monde à titre informatif :

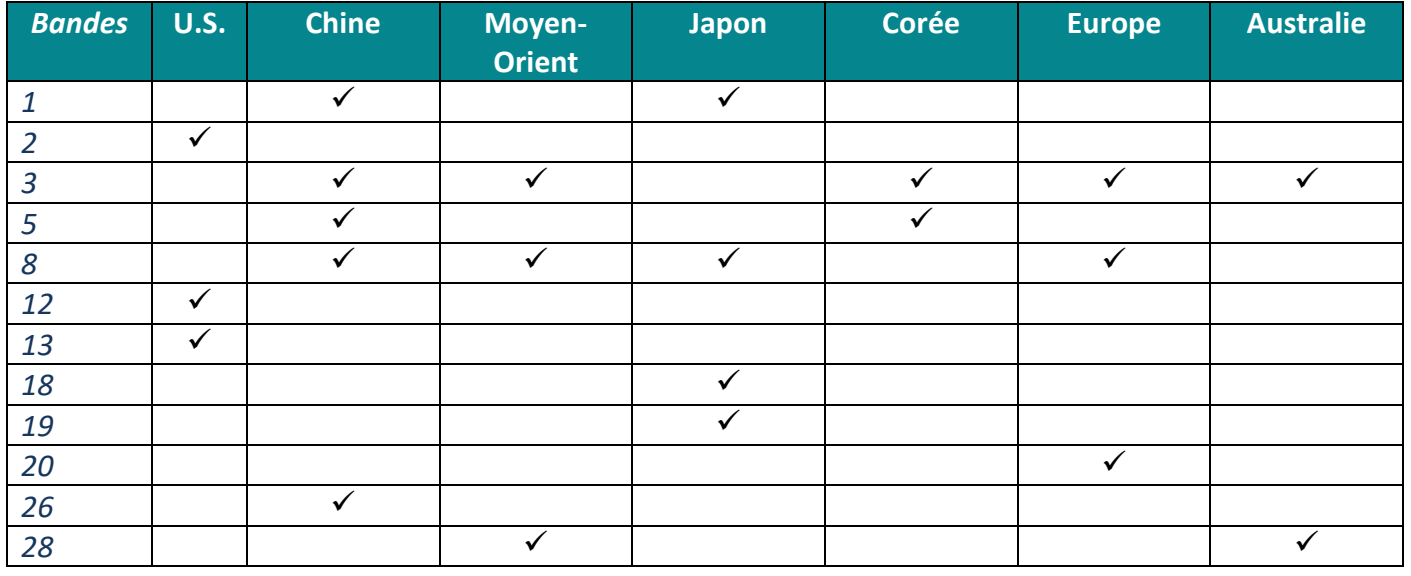

La variable « randomDelay » permet d'étaler aléatoirement les connexions FTP de tous les concentrateurs qui ont la même configuration.

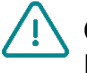

Quand le mode du modem est en mode auto, le modem se connecte par défaut en LTE-M puis si celui-ci est indisponible, il se replie sur le 2G.

Quand le mode du modem est en mode auto et que le champ « *operator »* est renseigné, le modem se connecte par défaut en LTE-M à l'opérateur sélectionné puis si celui-ci est indisponible, il se replie sur le 2G avec une recherche automatique d'opérateur.

#### Exemple :

Par fichier JSON *(à convertir au format BSON pour le concentrateur)* :

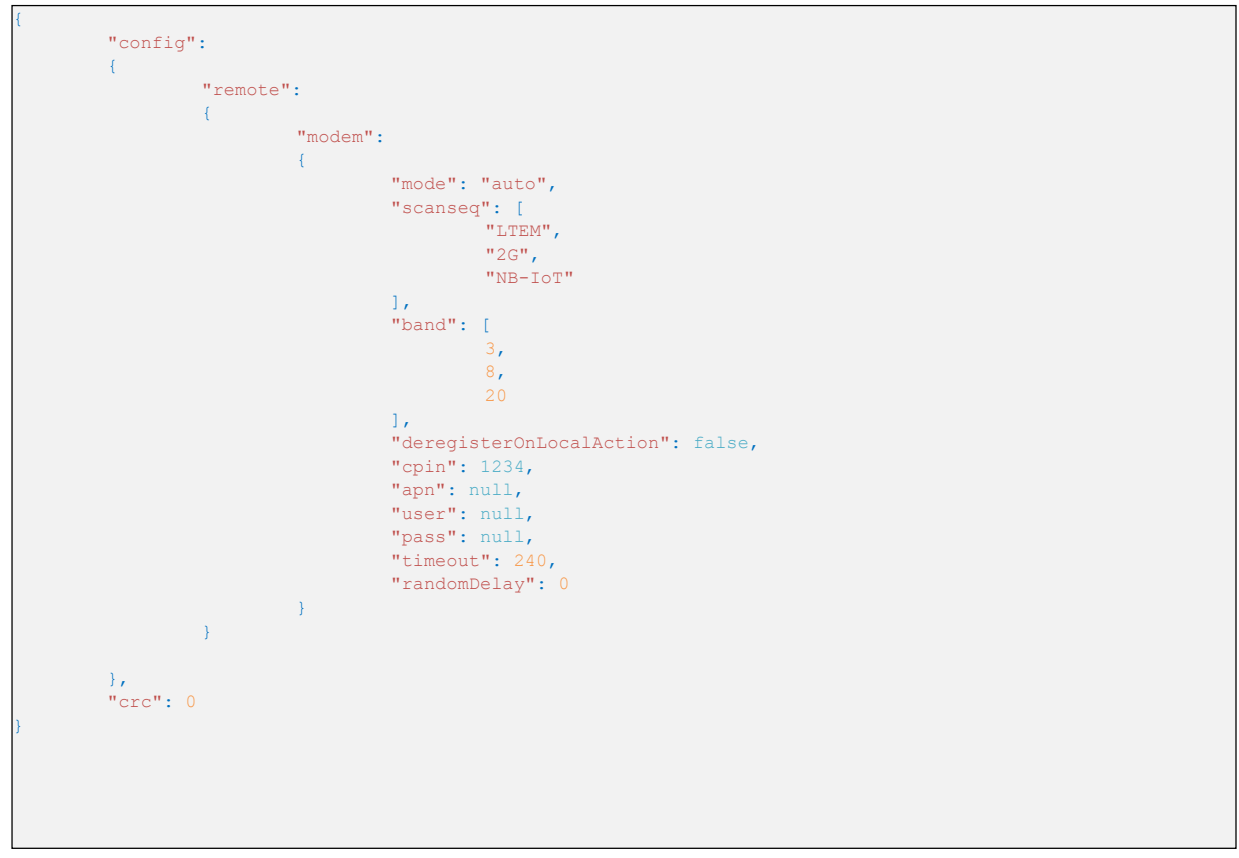

## 4.2.3.2 FTP/FTPS

L'ensemble des variables FTP/FTPS du concentrateur se trouve dans l'objet « ftp » en JSON.

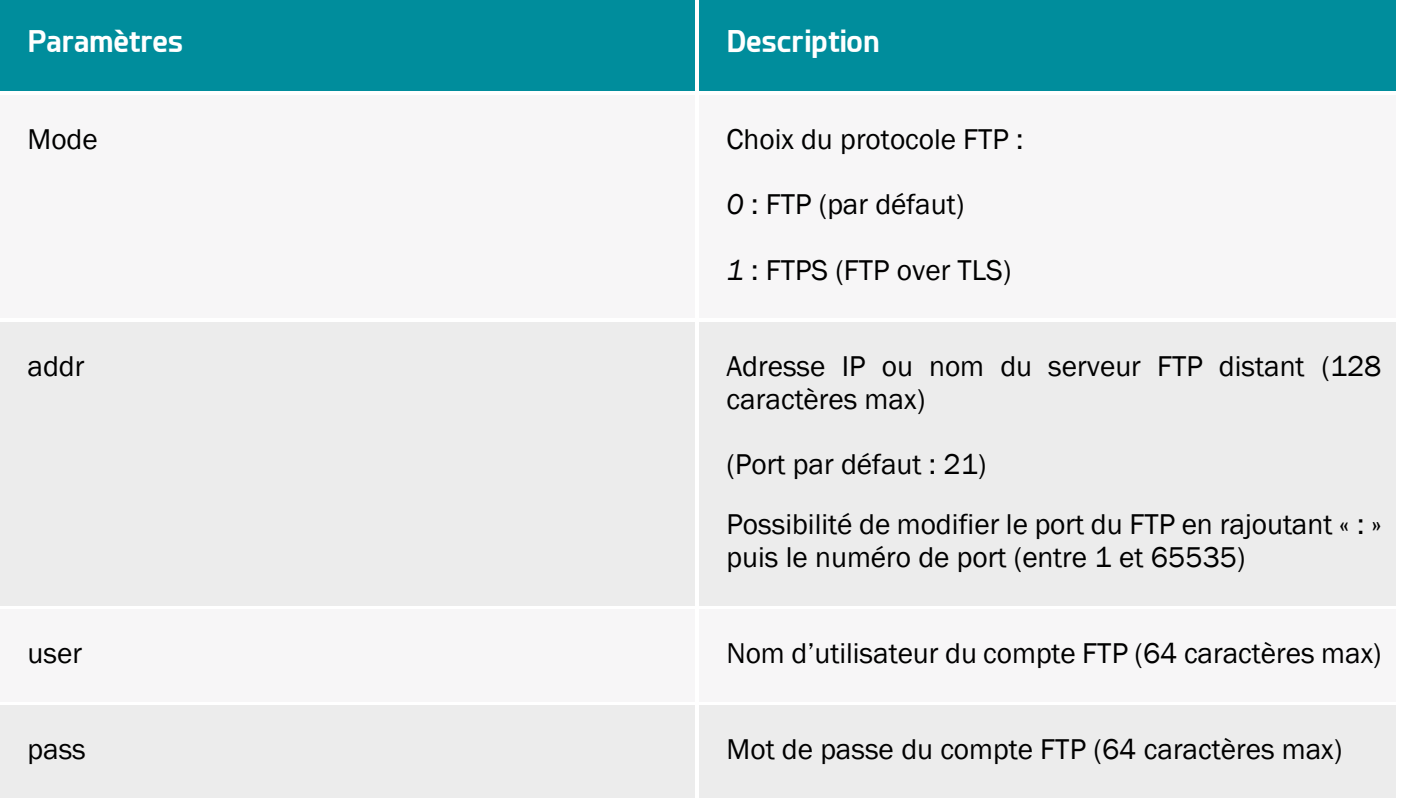

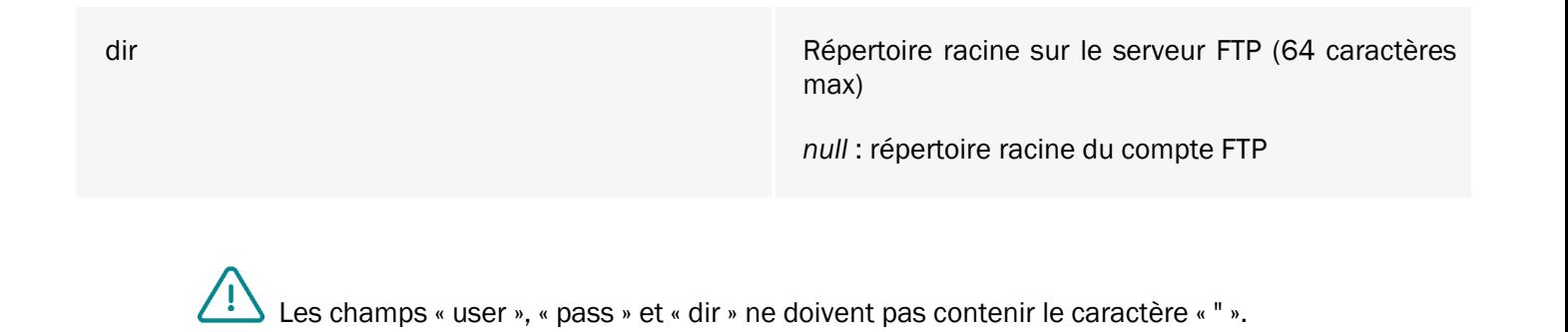

Exemple :

**Par fichier JSON** (à convertir au format BSON pour le concentrateur) :

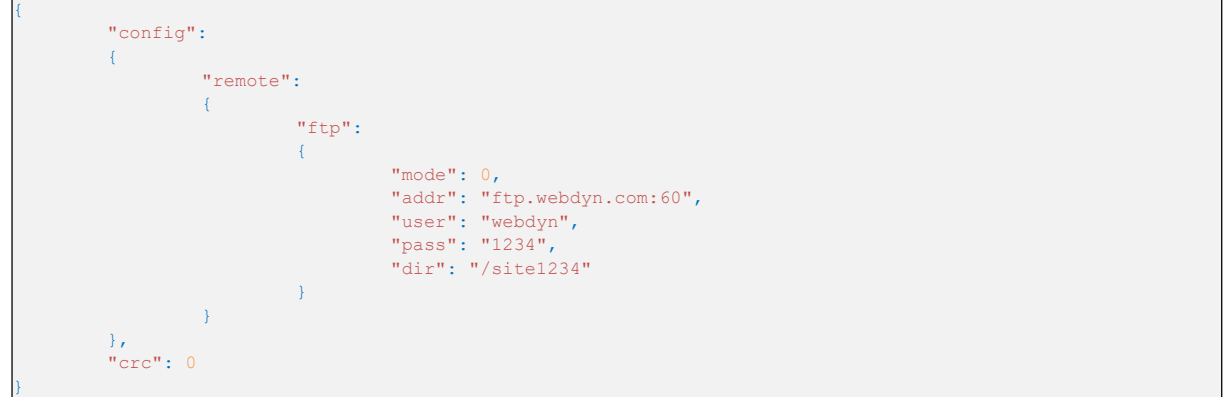

## 4.2.3.3 NTP

Le concentrateur synchronise régulièrement son heure par rapport à un serveur NTP. La WebdynEasy utilise la date et l'heure en UTC+0.

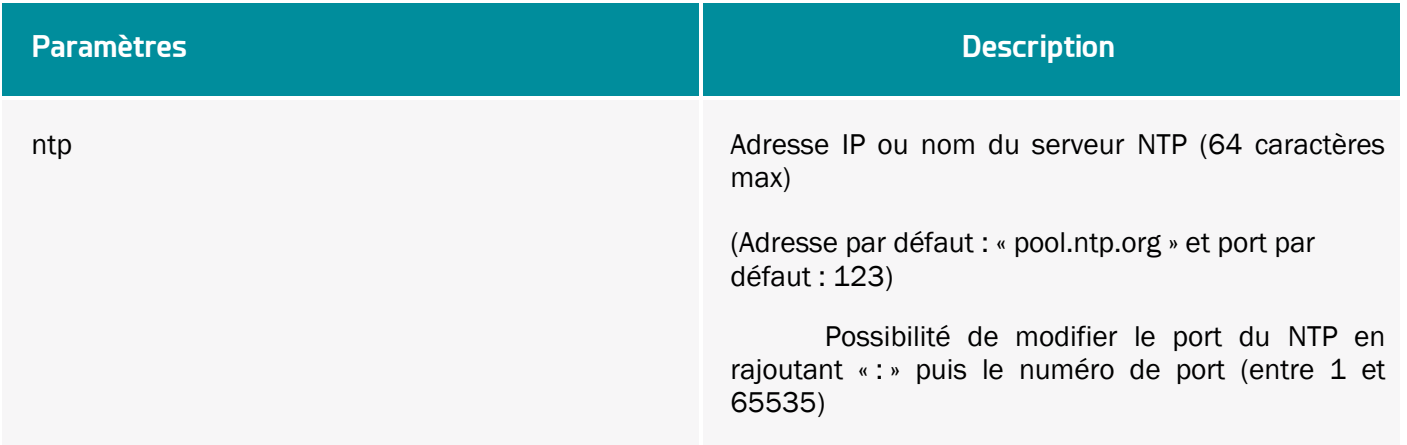

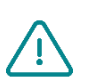

L'enregistrement des données et la génération des noms de fichiers se font par rapport à la date et l'heure récupérées sur le serveur NTP en UTC+0. Si vous souhaitez modifier le fuseau horaire, il faudra réaliser un traitement par vos soins sur les fichiers déposés sur le serveur FTP.

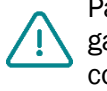

Par défaut, le concentrateur utilise le serveur NTP gratuit « pool.ntp.org », ce serveur ne garantit pas l'exactitude de la synchronisation horaire et sa robustesse. Il est fortement conseillé d'utiliser un serveur NTP dédié. Rapprochez-vous d'un fournisseur de serveur NTP.

### Exemple :

Par fichier JSON *(à convertir au format BSON pour le concentrateur)* :

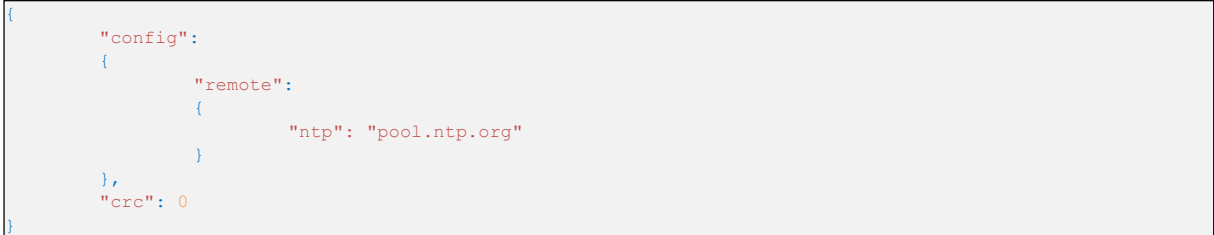

# <span id="page-54-0"></span>4.2.4 Alarmes

L'ensemble des variables alarmes du concentrateur se trouve dans l'objet « alarms » en JSON.

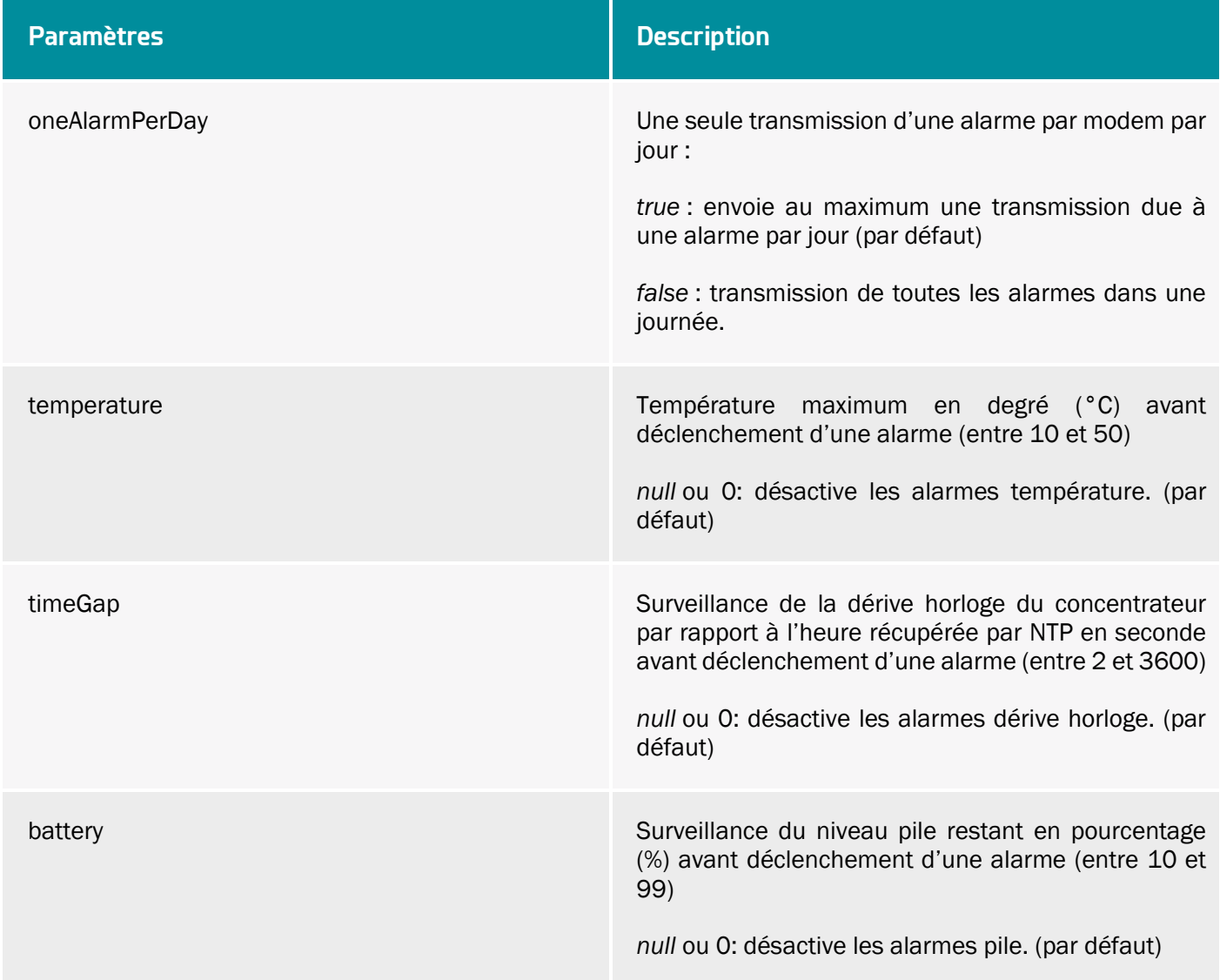

Les acquisitions de température et de pile sont réalisées à chaque déclenchement du monitoring et au déclenchement du Schedule radio ou du Schedule FTP (voir chapitre [4.2.5](#page-55-0) : « [Schedule \(planification\) et](#page-55-0)  [Monitoring](#page-55-0) »).

Exemple :

**Par fichier JSON** *(à convertir au format BSON pour le concentrateur)* :

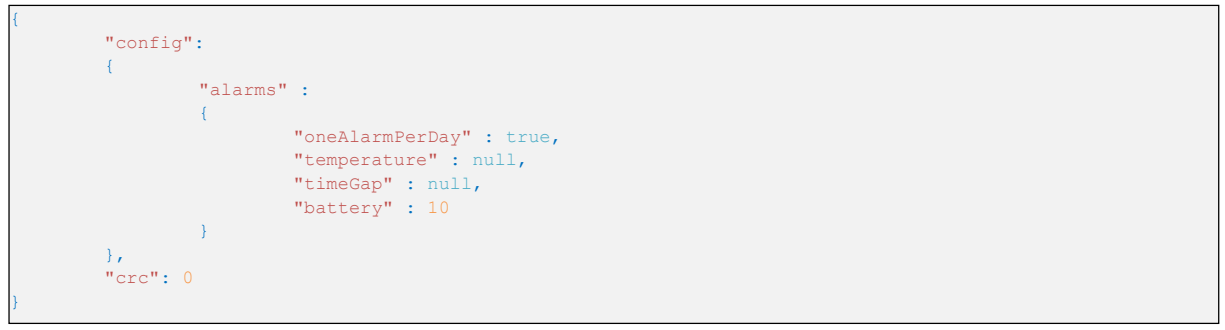

### <span id="page-55-0"></span>4.2.5 Schedule (planification) et Monitoring

Le concentrateur possède :

- **Un Schedule Radio** : qui permet de récupérer les données des compteurs et capteurs WM-Bus,
- **Un Schedule FTP** : qui permet de déposer les fichiers et de synchroniser l'horloge du produit,
- **Un Monitoring** : qui permet la surveillance de la pile et de la température du produit.

#### 4.2.5.1 Schedules

Les Schedules sont des déclencheurs de minuteurs qui permettent d'exécuter une tâche de manière planifiée. Chaque Schedule peut gérer jusqu'à 8 déclencheurs de minuteurs. En JSON, les déclencheurs de minuteurs sont appelés « cron ».

Un déclencheur de minuteurs « cron » se décompose ainsi :

*mm hh jj MM JJ*

Avec :

- **nm** : représente les minutes (de 0 à 59)
- hh : représente l'heure (de 0 à 23)
- $\blacksquare$  ji : représente le numéro du jour du mois (de 1 à 31)
- **MM** : représente le numéro du mois (de 1 à 12)
- JJ : représente le numéro du jour dans la semaine :
	- $O =$  dimanche
	- $\circ$  1 = lundi
	- $\circ$  2 = mardi
	- o …
	- $6 =$ samedi

Chaque champ peut être associé aux types de valeurs suivants :

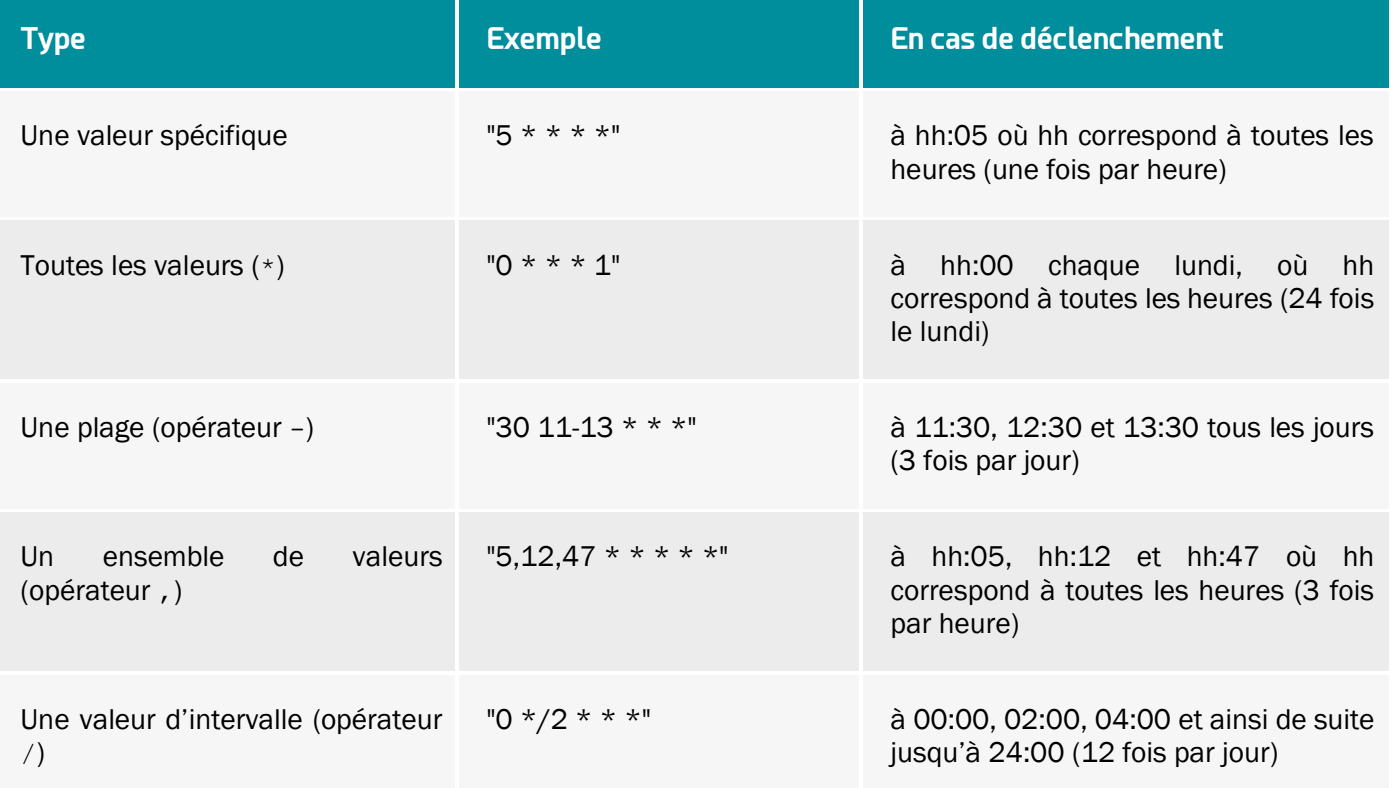

Si les deux Schedules sont déclenchés en même temps, le Schedule Radio sera toujours exécuté en priorité par rapport au Schedule FTP.

Si deux déclencheurs de minuteurs sont déclenchés en même temps dans un même Schedule, dans ce cas, seul le déclencheur de minuteurs qui sera en premier dans le fichier sera exécuté.

### 4.2.5.1.1 Schedule Radio

Le schedule Radio permet de récupérer les données des compteurs et capteurs WM-Bus.

L'ensemble des déclencheurs de minuteurs du Schedule Radio se trouve dans l'objet « scheduleRadio» en JSON. Le nombre maximum de déclencheurs de minuteurs est de 8.

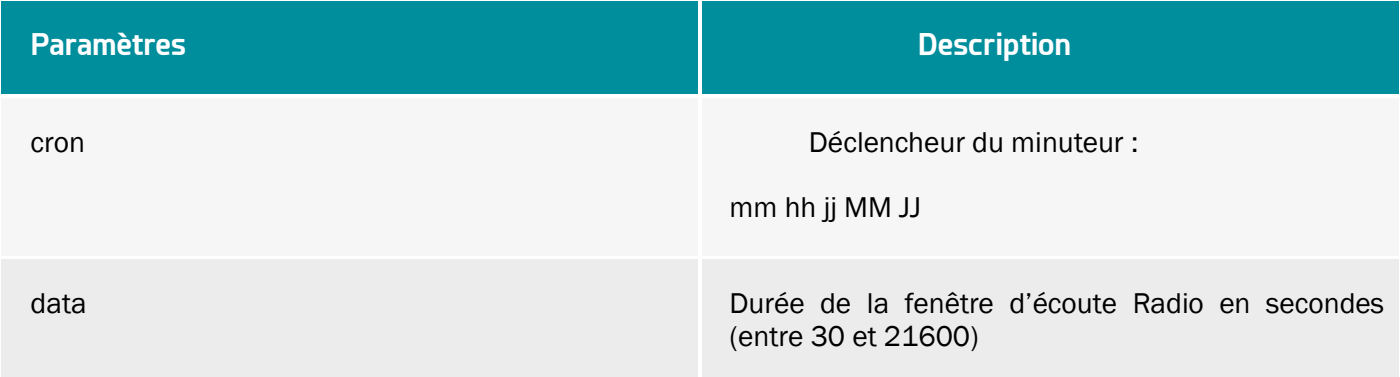

Si la fenêtre d'écoute « data » n'est pas renseignée alors la durée de la fenêtre d'écoute sera celle définie dans la configuration radio « config→radio→duration » *(voir chapitre [4.2.2](#page-44-0) : « [Radio WM-Bus](#page-44-0) »)*

#### Exemple :

**Par fichier JSON** *(à convertir au format BSON pour le concentrateur)* :

```
{
        "config": 
        {
                  "scheduleRadio": [ 
                  { "cron" :"*/30 * * * * ", "data": 30},
                  { "cron" :"15 23 * * * ", "data": 120}
                  ]
         },
         "crc": 0
}
```
#### Explication :

Dans l'exemple ci-dessus, nous avons une fenêtre d'écoute de 30 secondes toutes les 30 minutes et une fenêtre de 120 secondes tous les jours à 23h15.

Dans le cas d'un multi mode d'écoute, le paramètre « *data* » est un tableau. Le premier élément du tableau correspond au premier mode déclenché par le concentrateur lors de la récupération des données WM-Bus des capteurs, le second élément des tableaux correspond au deuxième mode utilisé lors de la récupération des données. (*voir chapitre [4.2.2](#page-44-0) : « [Radio WM-Bus](#page-44-0) » pour la configuration du multi mode*)

Exemple d'un multi mode d'écoute :

Par fichier JSON *(à convertir au format BSON pour le concentrateur)* :  $\blacksquare$ 

```
{
         "config":
         {
                  "scheduleRadio": [
                  { "cron" :"*/30 * * * * ", "data": [30,60]},
                  {\rm (} "cron" :"15 23 * * * "}
                  ]
         },
         "crc": 0
}
```
Explication :  $\blacksquare$ 

 $\blacksquare$ Dans l'exemple ci-dessus, nous avons toutes les 30 minutes une fenêtre d'écoute de 30 secondes sur le premier mode configuré suivi d'une seconde fenêtre d'écoute de 60 secondes sur le second mode configuré. Tous les jours à 23h15, nous avons une première fenêtre d'écoute selon la durée définie dans le paramètre *config*→*radio*→*duration[1er mode]*, suivi d'une deuxième fenêtre d'écoute selon la durée définie dans le paramètre *config*→*radio*→*duration[2ème mode]*.

#### <span id="page-57-0"></span>4.2.5.1.2 Schedule FTP

Le schedule FTP permet de déposer les fichiers sur le serveur FTP et de synchroniser l'horloge du produit.

L'ensemble des déclencheurs de minuteurs du Schedule FTP se trouve dans l'objet « scheduleFTP» en JSON. Le nombre maximum de déclencheurs de minuteurs est de 8.

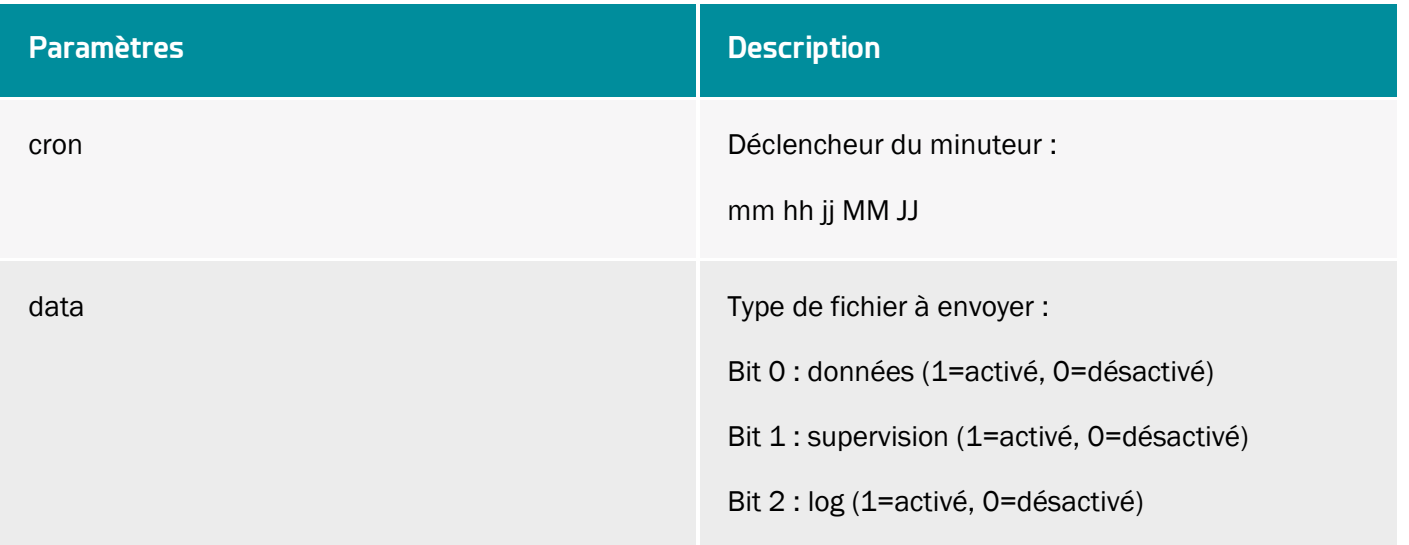

#### Exemple :

**Par fichier JSON** (à convertir au format BSON pour le concentrateur) :

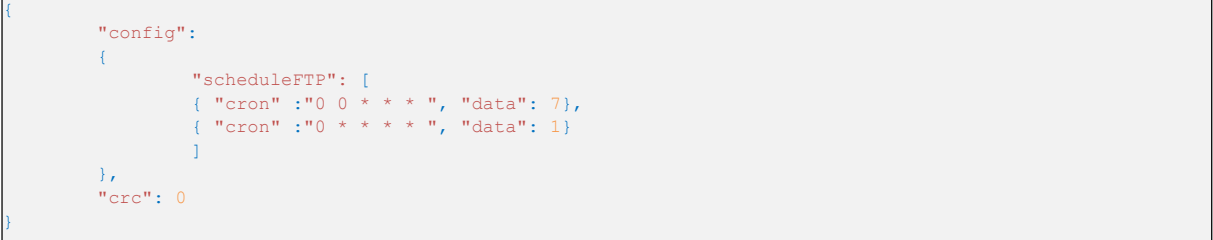

Explication :

Dans l'exemple ci-dessus, nous avons l'envoi des données toutes les heures et l'envoi des fichiers de supervision et log à minuit tous les jours.

#### 4.2.5.2 Monitoring (surveillance du produit)

Le monitoring est un simple minuteur qui se déclenche sur un intervalle fixe et défini en minutes.

Le concentrateur intègre une gestion de surveillance du niveau de pile et de température du produit, mais déclenche également l'acquisition de données pour les statistiques qui seront enregistrées dans les fichiers de supervision *(voir chapitr[e 5.7](#page-79-0) : « [La supervision](#page-79-0) »)*.

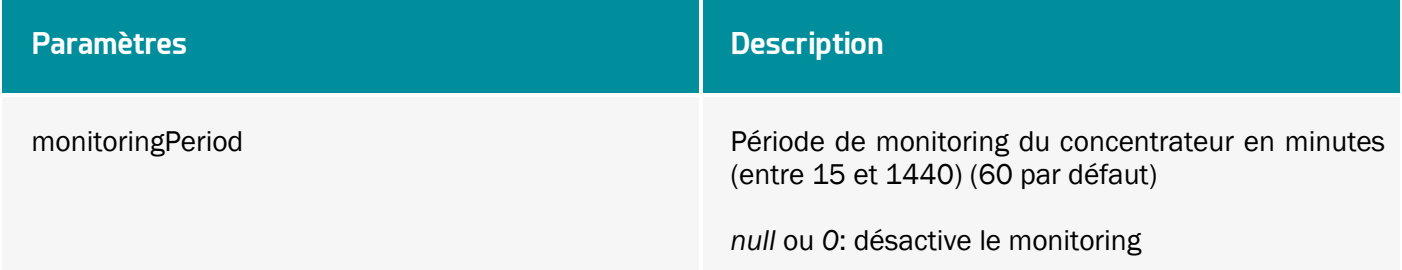

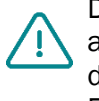

Dans le cas où le monitoring est désactivé, cela affecte grandement la surveillance des alarmes de température et de pile, car les acquisitions des données de température et de pile seront uniquement prises au moment d'un déclenchement de Schedule radio ou FTP.

#### Exemple :

{

}

Par fichier JSON *(à convertir au format BSON pour le concentrateur)* :  $\blacksquare$ 

```
"config": 
{
        " monitoringPeriod ": 60
},
"crc": 0
```
# 5 Exploitation

# 5.1 Le serveur distant

Le concentrateur communique avec un serveur distant par le protocole FTP. Ce serveur permet de gérer le concentrateur à distance.

Le serveur distant à plusieurs rôles :

Remonter les données et alarmes collectées localement par le concentrateur :

À chaque connexion au serveur, que ce soit suite à une demande manuelle, le déclenchement d'une alarme ou le déclenchement du Schedule de connexion, le concentrateur profite de la connexion au serveur pour déposer ses données mémorisées.

- Sauvegarder une copie de la configuration : Une sauvegarde de la configuration du concentrateur est disponible dans le répertoire « /CONFIG » du serveur. Chaque fois que la configuration du concentrateur est modifiée (localement ou à distance), le concentrateur envoie dans ce répertoire une copie de sa configuration.
- Reconfigurer le concentrateur ou déclencher des actions sur ce dernier : Les fichiers de configuration ou de commande doivent être déposés sur le serveur dans un répertoire INBOX associé au concentrateur.
- Superviser le concentrateur et aider au diagnostic :

Le concentrateur peut déposer des fichiers de statut du concentrateur, ainsi que des logs pour permettre le diagnostic.

#### 5.1.1 Le serveur FTP

#### 5.1.1.1 Paramétrage

Le serveur FTP est défini par les paramètres suivants :

- **Une adresse :** Cette adresse peut être une adresse IP ou un nom de domaine.
- Il est possible de modifier le port de connexion FTP (par défaut 21) en rajoutant à la fin de l'adresse, le port à utiliser après le caractère ':'. Le format à utiliser est le suivant : « adresse:port » (par exemple « 192.168.1.2:8021 »).
- **Un identifiant et un mot de passe** : Ces paramètres permettent de définir le compte FTP à utiliser.
- **Un répertoire racine** : Le répertoire racine peut être la racine du serveur FTP « / » ou une suite de sousrépertoires (par exemple « /WebdynEasy/123456/ »).

Vous pouvez configurer votre concentrateur à distance depuis votre serveur FTP. Ceci n'est possible que si votre concentrateur WebdynEasy est correctement configuré pour déposer et synchroniser sa configuration sur un serveur FTP.

#### 5.1.1.2 Arborescence du serveur

Le serveur FTP doit disposer d'une arborescence spécifique au produit WebdynEasy.

Sous le répertoire racine, le serveur FTP doit contenir les répertoires suivants :

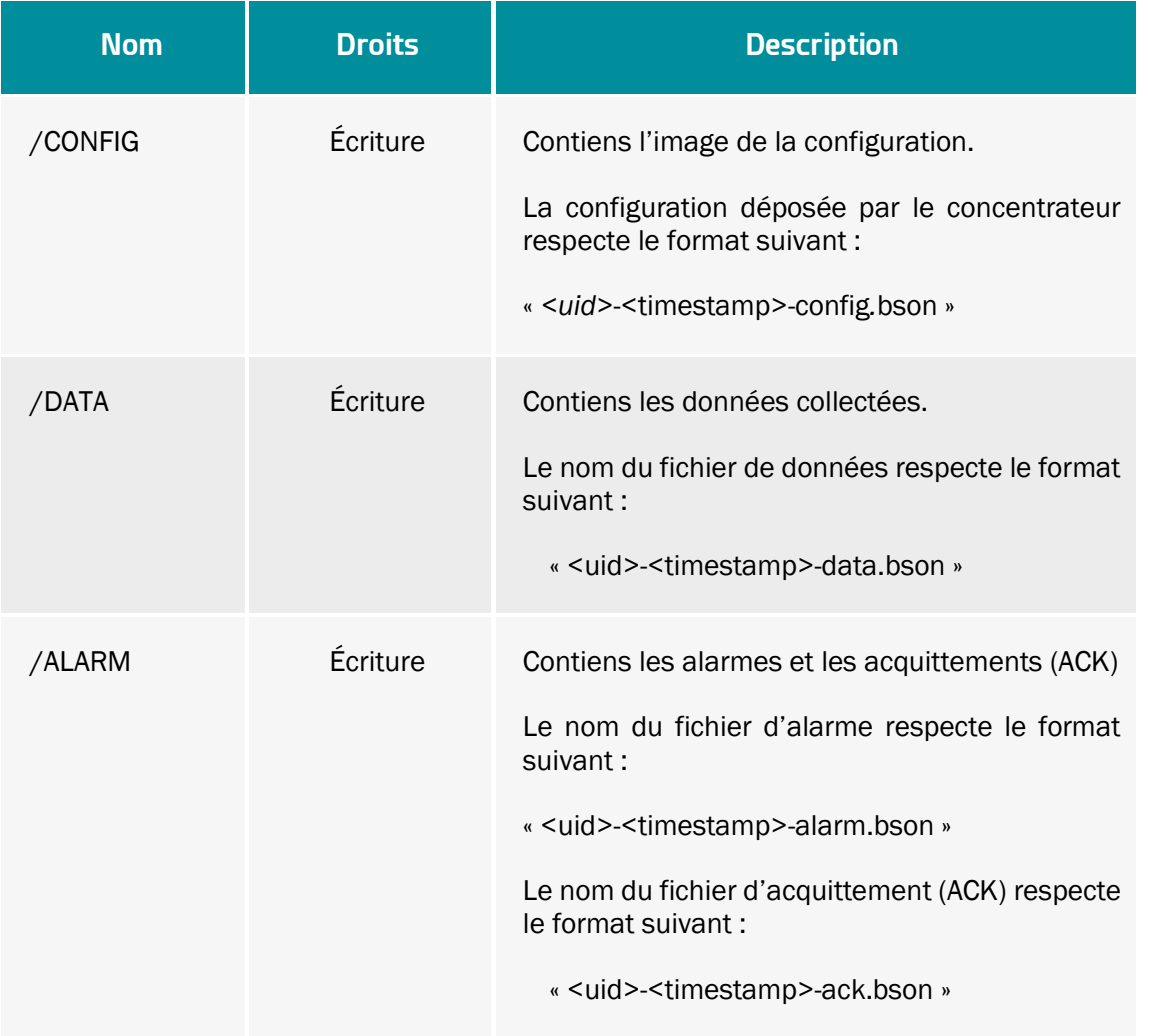

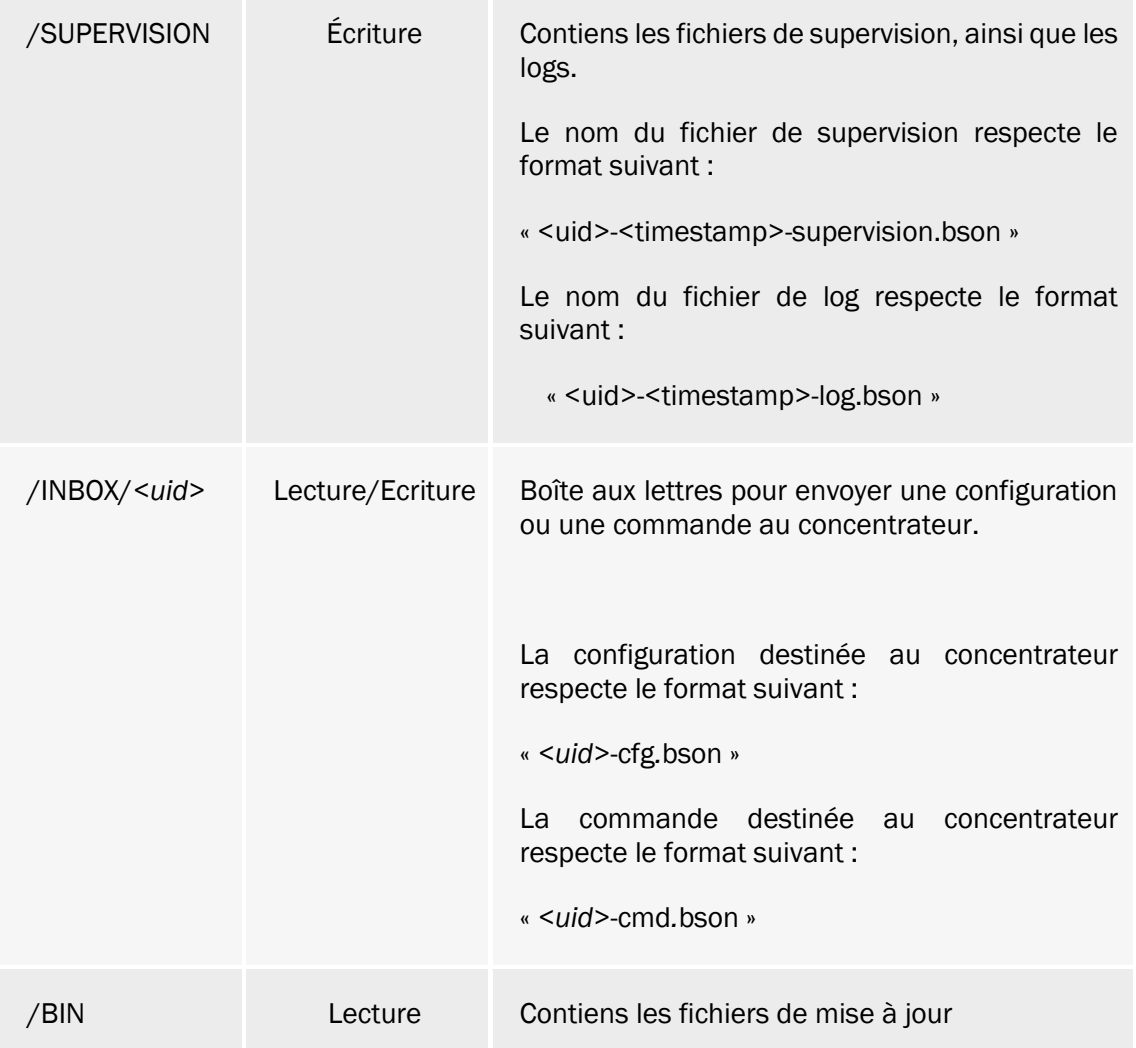

Avec :

- $\blacksquare$ *<uid>* : Identifiant du concentrateur
- $\qquad \qquad \blacksquare$ <timestamp> : Nombre de secondes écoulées depuis le 1er janvier 1970 à minuit UTC précise.

Les droits d'accès minimums aux différents répertoires doivent être définis comme précisés dans le tableau cidessus.

Lors de la première connexion du concentrateur si les répertoires sur le serveur FTP n'existent pas alors ils seront créés par le concentrateur.

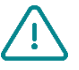

Si les répertoires ne sont pas créés lors de la première connexion du concentrateur ou que les droits sont insuffisants empêchant le dépôt ou la récupération des fichiers, veuillez contacter l'administrateur du serveur.

#### 5.1.1.3 Fonctionnement

Le concentrateur dépose toujours les fichiers sur le serveur FTP en suivant un processus en 2 étapes :

- 1. Au début du transfert le fichier à une extension supplémentaire « .tmp ».
- 2. Quand le fichier a fini d'être transféré, il est renommé en supprimant l'extension « .tmp ».

Ce processus permet au serveur distant de distinguer facilement les fichiers en cours de téléchargement des fichiers complètement téléchargés.

#### 5.1.1.4 FTP Broadcast

En fonctionnement normal, la passerelle vérifie la présence de fichiers de commande ou de configuration dans son propre répertoire situé dans le répertoire INBOX du serveur FTP. Cette nouvelle fonctionnalité permet à la passerelle de vérifier également la présence de fichiers de configuration ou de commande dans un répertoire commun à toutes les passerelles. Cela permet, par exemple, en y déposant un fichier de commande de mise à jour du firmware, de mettre à jour toutes les passerelles qui utilisent ce même serveur.

Cette fonctionnalité n'est pas activée par défaut il faut explicitement mettre le paramètre "config/remote/ftp/checkBcast" à true.

Le fichier de commande doit être nommé comme ceci (même chose pour un fichier de configuration) :

#### FFFFFF-<*num*>-cmd.bson

Avec:

 $\blacksquare$ <num>: numéro de séquence permettant de différencier les fichiers (timestamp par exemple).

#### 5.1.1.4.1 Remarques

Contrairement au fonctionnement normal, le fichier une fois traité n'est pas effacé. Afin de ne pas utiliser le même fichier à chaque connexion, les <num> des quatre derniers fichiers traités sont enregistrés dans la mémoire de la passerelle.

- $\blacksquare$ Le répertoire « FFFFFF » doit être créé sur le serveur avant la première connexion à la passerelle.
- Contrairement aux répertoires INBOX normaux, si un fichier ne contient pas de <num>, il sera ignoré.

#### 5.114.2 Fonctionnement

Si "config/remote/ftp/checkBcast" est défini à true, chaque fois que la passerelle accédera au serveur FTP, elle vérifiera le contenu du répertoire de diffusion ("FFFFFF") dans "INBOX", puis vérifiera son propre répertoire.

#### <span id="page-63-0"></span>5.1.1.5 Format des fichiers

Les fichiers échangés avec le serveur distant sont au format BSON qui est une version binaire du JSON. Le format décrit dans le document est au format JSON. Pour transformer le format JSON en BSON ou vice versa, il vous faudra utiliser une bibliothèque mise à disposition sur le site officiel :<http://bsonspec.org/implementations.html>

Afin d'éviter l'altération de fichier lors des échanges, un CRC32 est intégré dans chaque fichier. Le champ « crc » doit toujours être le dernier champ du fichier JSON et BSON.

Exemple de fichier de configuration en JSON :

```
{
     "config": {
        "remote": {
            "ntp": ["ntp.google.com", ""]
 }
     },
     "crc": 0
}
```
Exemple de fichier de configuration en BSON (converti par rapport au JSON) :

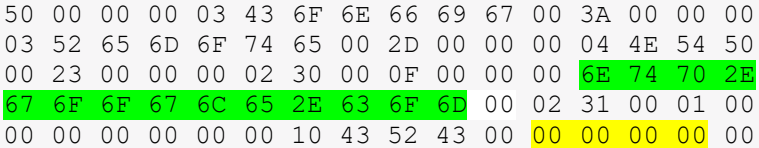

Le CRC est alors calculé sur la totalité du fichier puis le résultat du CRC32 en Little Endian écrase les 4 octets à 0 du CRC. Dans l'exemple, le CRC32 du fichier correspondant est 0x2A0C7BA3.

#### Exemple du fichier BSON avec le CRC32 mis à jour :

50 00 00 00 03 43 6F 6E 66 69 67 00 3A 00 00 00 03 52 65 6D 6F 74 65 00 2D 00 00 00 04 4E 54 50 00 23 00 00 00 02 30 00 0F 00 00 00 6E 74 70 2E 67 6F 6F 67 6C 65 2E 63 6F 6D 00 02 31 00 01 00 00 00 00 00 00 00 10 43 52 43 00 A3 7B 0C 2A 00

# 5.2 La configuration

Le concentrateur permet de faire des configurations par un fichier de .

#### Fichier de configuration :

Le fichier de configuration du concentrateur WebdynEasy est au format BSON et le format nom de fichier est le suivant :

« *<uid>*-cfg*.*bson »

Une sauvegarde de la configuration courante est disponible sur le serveur distant dans le répertoire « CONFIG/ ». Que ce soit après une modification locale ou distante de la configuration, le concentrateur envoie sur le serveur distant sa nouvelle configuration. Le fichier de configuration sauvegardé du concentrateur est au format BSON et le format du nom de fichier est le suivant :

« *<uid>*-*<timestamp>*-config*.*bson »

Avec :

- *<uid>* : Identifiant du concentrateur
- <timestamp> : Nombre de secondes écoulées depuis le 1<sup>er</sup> janvier 1970 à minuit UTC précise.

Exemple :

#### 123456-1591083697-config.bson

L'envoi d'un fichier de configuration peut être réalisé localement via USB, ou à distance via le répertoire FTP « INBOX ».

#### **Localement:**

Connecter l'USB au concentrateur. Puis déposer le fichier de configuration (« *<uid>*-cfg*.*bson »).

Suivre les étapes détaillées dans le chapitr[e 2.4.5](#page-30-1) [Interface USB](#page-30-1)

#### $\blacksquare$ À distance :

Déposer le fichier de configuration (« *<uid>*-cfg*.*bson ») dans le répertoire FTP « INBOX » de votre concentrateur (« /INBOX/*<uid>*/ », avec *<uid>* l'identifiant de votre

concentrateur). Lors de la prochaine connexion au serveur FTP, le concentrateur réalise 4 étapes :

- 1. Télécharger le fichier de configuration disponible sur le serveur,
- 2. Supprimer le fichier de configuration du serveur,
- 3. Appliquer la nouvelle configuration,
- 4. Déposer le fichier d'acquittement dans le répertoire « ALARM ».

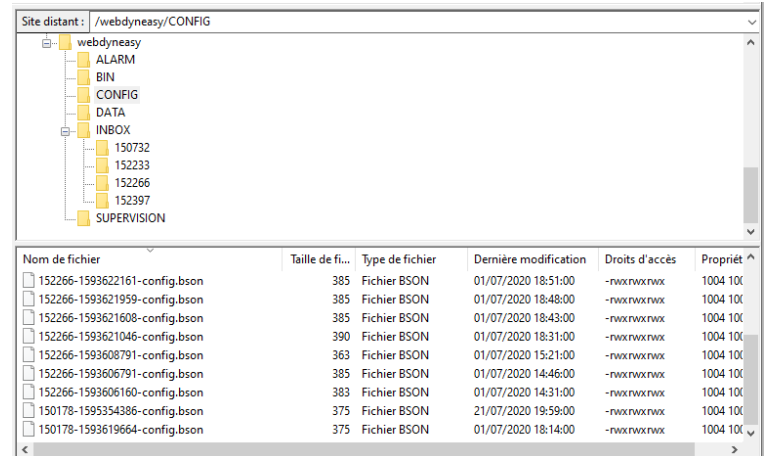

Il est nécessaire d'utiliser un format de nom prédéfini pour le fichier de configuration « *<uid>*-cfg*.*bson ».

Après application de la nouvelle configuration, un fichier d'acquittement est déposé sur le serveur, contenant le résultat de la prise en compte de la nouvelle configuration.

En cas d'erreur dans le fichier de configuration (fichier corrompu, valeur incorrecte, …), le fichier ne sera pas appliqué, et le fichier d'acquittement remontra une erreur.

Il n'est pas nécessaire de renvoyer toute la configuration à votre concentrateur. Un fichier de configuration peut être complet ou partiel. Vous pouvez donc envoyer un fichier de configuration contenant qu'une seule variable.

Par défaut, la configuration envoyée au concentrateur est appliquée par-dessus la configuration courante. Seules les variables présentes dans le fichier de configuration seront écrasées.

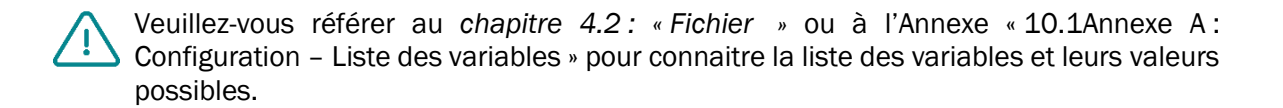

# 5.3 Les données

Les données sont remontées dans le répertoire « /DATA » du serveur FTP, sous la forme de fichiers au format BSON.

Ci-dessous le format des noms des fichiers de données :

<uid>-*<timestamp>*-data.bson

Avec :

- *<uid>* : Identifiant du concentrateur
- *<timestamp>* : Nombre de secondes écoulées depuis le 1er janvier 1970 à minuit UTC précise.

Exemple :

#### 123456-1591083697-data.bson

La fréquence d'envoi des fichiers sur le serveur distant peut être définie par un ScheduleFTP *(voir chapitre [4.2.5.1.2](#page-57-0) : « [Schedule](#page-57-0) FTP »)*. Cependant, lors d'une connexion au serveur, suite à un lancement du diagnostic, le concentrateur profite de la connexion pour déposer les données en mémoire.

Le fichier de données se compose des éléments suivants :

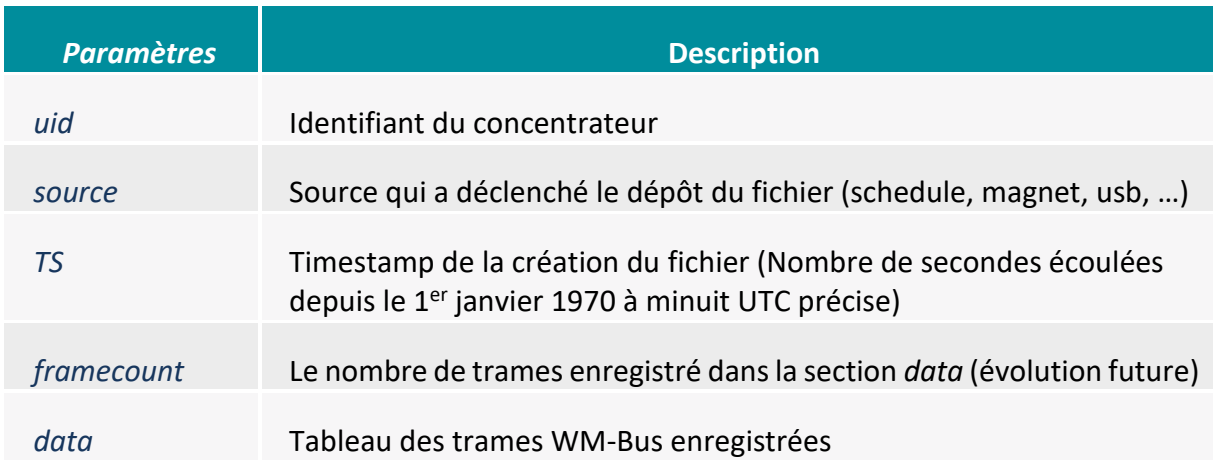

Le tableau des trames WM-Bus enregistrées se décompose ainsi :

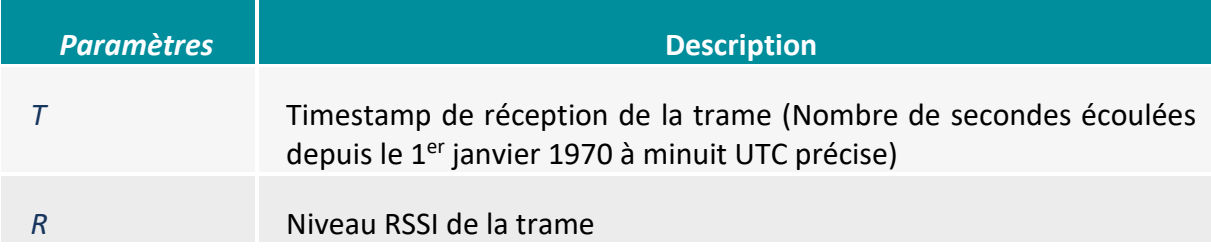

*F* Contenu de la trame reçue (entête + payload sans CRC) au format binaire. (type 0x00 en JSON) (Mise au format Base64 dans le fichier JSON)

Exemple d'un fichier de données converti en JSON :

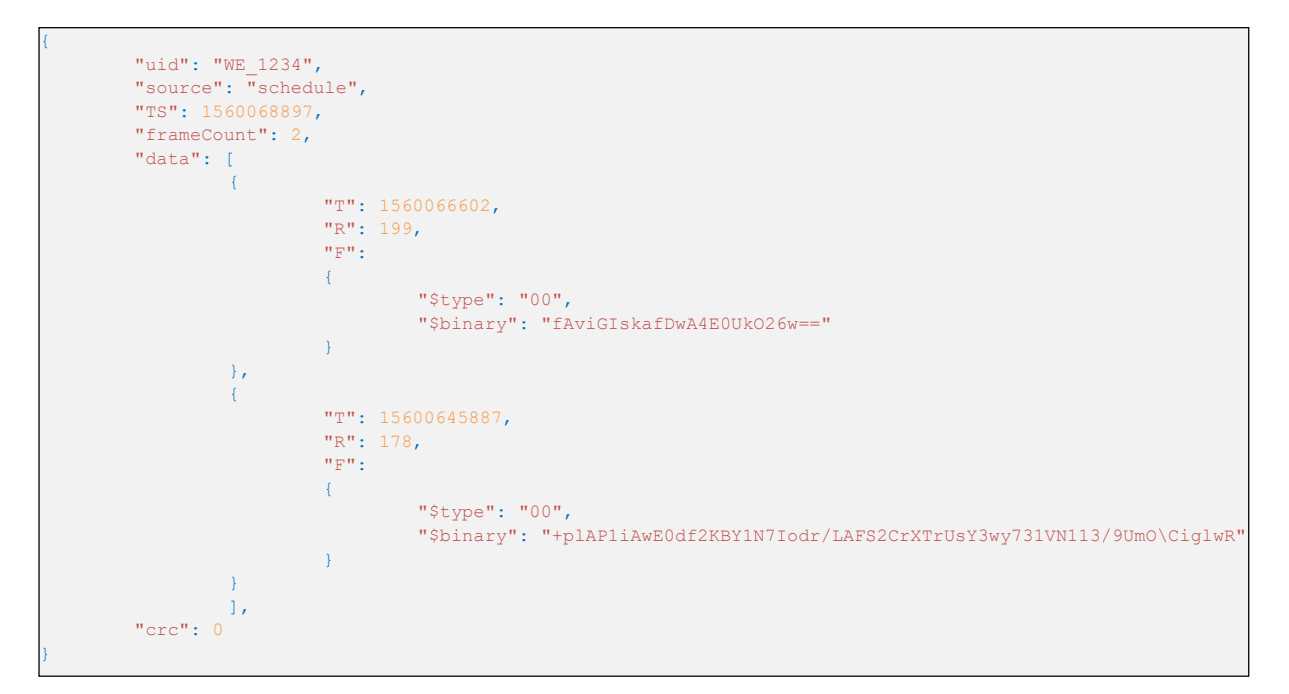

# 5.4 Les alarmes

Les alarmes sont remontées dans le répertoire « /ALARM » du serveur FTP, sous la forme de fichiers au format BSON.

Le format des noms des fichiers d'alarmes est :

*<uid>*-*<timestamp>*-alarm.bson

Avec :

- *<uid>* : Identifiant du concentrateur
- <*timestamp*> : Nombre de secondes écoulées depuis le 1<sup>er</sup> janvier 1970 à minuit UTC précise.

Exemple :

#### 123456-1591083697-alarm.bson

Les alarmes peuvent être configurées pour être déposées qu'une seule fois dans une journée *(voir chapitre [4.2.4](#page-54-0)* [Alarmes](#page-54-0)*)*

Le fichier d'alarme se compose des éléments suivants :

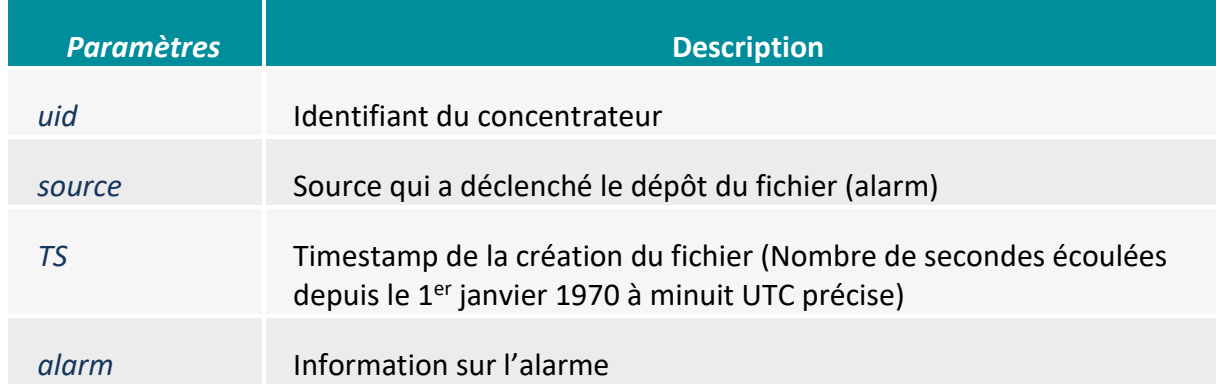

Les informations de l'alarme « alarm » se décomposent ainsi :

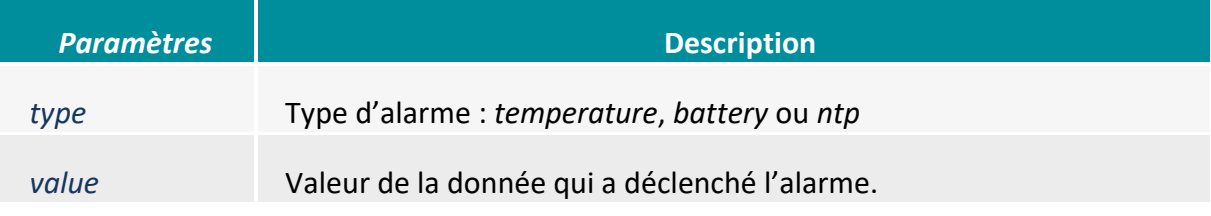

Exemple d'un fichier d'alarme converti en JSON :

```
{
        "uid": "WE_1234",
        "source": "alarm",
        "TS": 1560068897,
        "frameCount": 2,
        "alarm": {
                "type": "temperature",
                "value": 45
        },
        "crc": 0
}
```
# <span id="page-67-0"></span>5.5 Les acquittements ACK

Les acquittements ACK sont remontés dans le répertoire « /ALARM » du serveur FTP, sous la forme de fichiers au format BSON.

Le format des noms des fichiers d'acquittement est :

```
<uid>-<timestamp>-ack.bson
```
Avec :

- *<uid>* : Identifiant du concentrateur
- *<timestamp>* : Nombre de secondes écoulées depuis le 1er janvier 1970 à minuit UTC précise.

Exemple :

#### 123456-1591083697-ack.bson

Les acquittements sont envoyés suite à une commande reçue par le concentrateur. Le fichier d'acquittement se compose des éléments suivants :

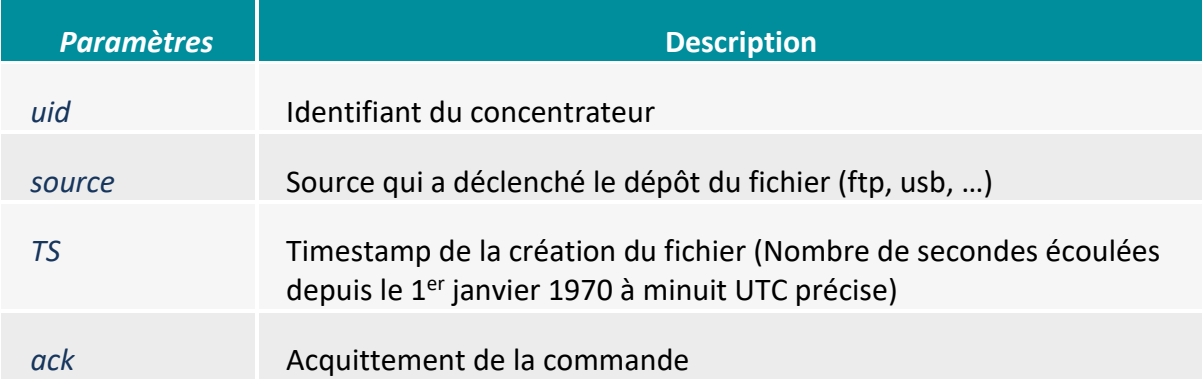

L'acquittement de la commande « ack » se décompose ainsi :

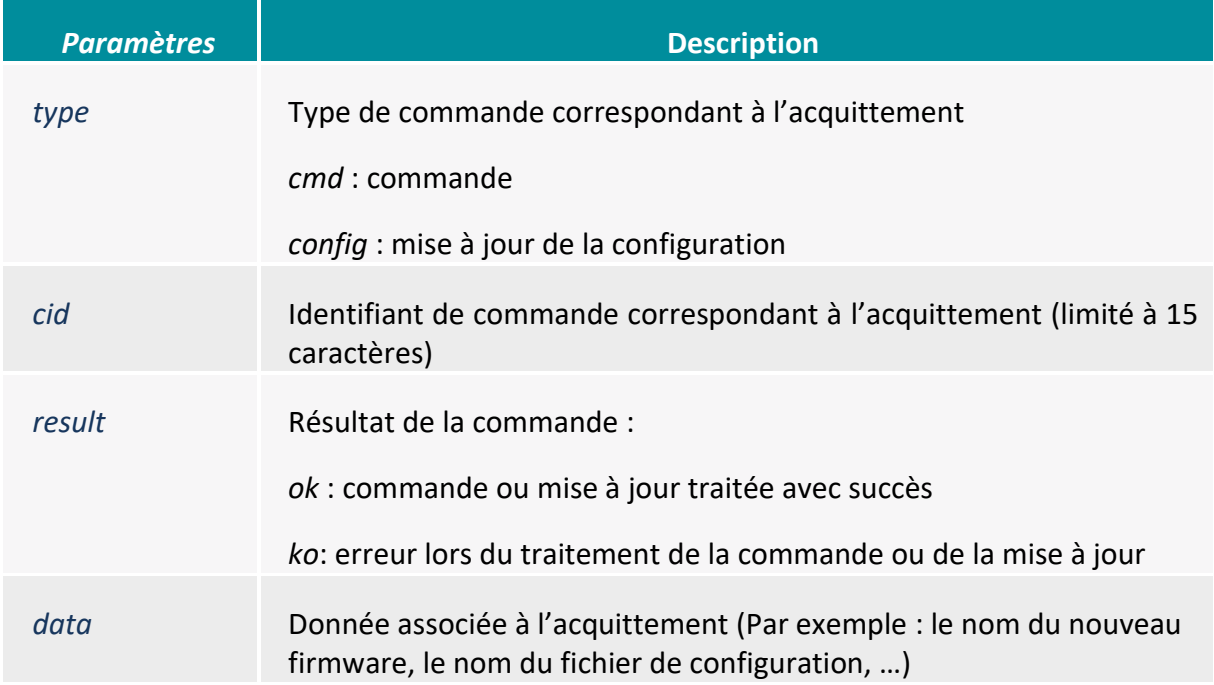

Exemple d'un fichier d'acquittement converti en JSON :

```
{
         "uid": "WE_1234",
         "source": "ftp",
         "TS": 1560068897,
         "ack": {
                  "type": "cmd",
                  "cid": "c_1234",
                  "result": "ok",
                  "data": "/fl0/152233-cmd.bson"
         },
         "crc": 0
}
```
# 5.6 Les commandes

Il est possible d'exécuter à distance des actions sur le concentrateur. Pour cela, il faut envoyer au concentrateur une commande. Cette commande pouvant être envoyée via un fichier de commande au format BSON.

• Fichier commande BSON : Le fichier de commande doit être nommé de la manière suivante :

#### *<uid>*-cmd.bson

#### *<uid>*-*<num>*-cmd.bson

Avec :

- *<uid>* : Identifiant du concentrateur
- *<num>* : Numéro servant à l'enchainement d'une suite de commande. (optionnel)

Exemples :

### 123456-cmd.bson 123456-1-cmd.bson 123456-2-cmd.bson

Le fichier de commande peut être déposé par :

- **FTP** sur le serveur distant dans le répertoire « /INBOX » associé au concentrateur (« /INBOX/*<uid>*/ », avec *<uid>*, l'identifiant du concentrateur). De la même manière que pour les fichiers de configuration. Tous les fichiers présents dans ce répertoire seront téléchargés avant d'être supprimés et exécutés. Un fichier d'acquittement sera déposé sur le serveur distant informant du résultat du traitement de la commande.
- **USB** sur le disque amovible. Après redémarrage du produit (par exemple un simple appui sur le bouton RESET), les fichiers présents sur le disque amovible seront traités et un acquittement sera déposé sur le disque informant du résultat du traitement de la commande.

Toutes les commandes acceptent deux paramètres aux formats chaines de caractères et qui sont :

- uid : identifiant unique du concentrateur (facultatif)
- cid : identifiant de commande (obligatoire et longueur max 15 caractères)

Une commande sera rejetée si le paramètre « uid » inclus ne correspond pas à l'« uid » du concentrateur. Le « cid » peut être librement choisi par l'émetteur de la commande mais doit être de longueur maximum de 15 caractères. Il sera inclus avec tout téléchargement associé.

Un acquittement de commande est créé et déposé pour le :

- **FTP** : dans le répertoire ALARM du serveur distant,
- USB : sur le disque amovible du concentrateur.

Ci-dessous la liste des commandes disponibles sur le concentrateur :

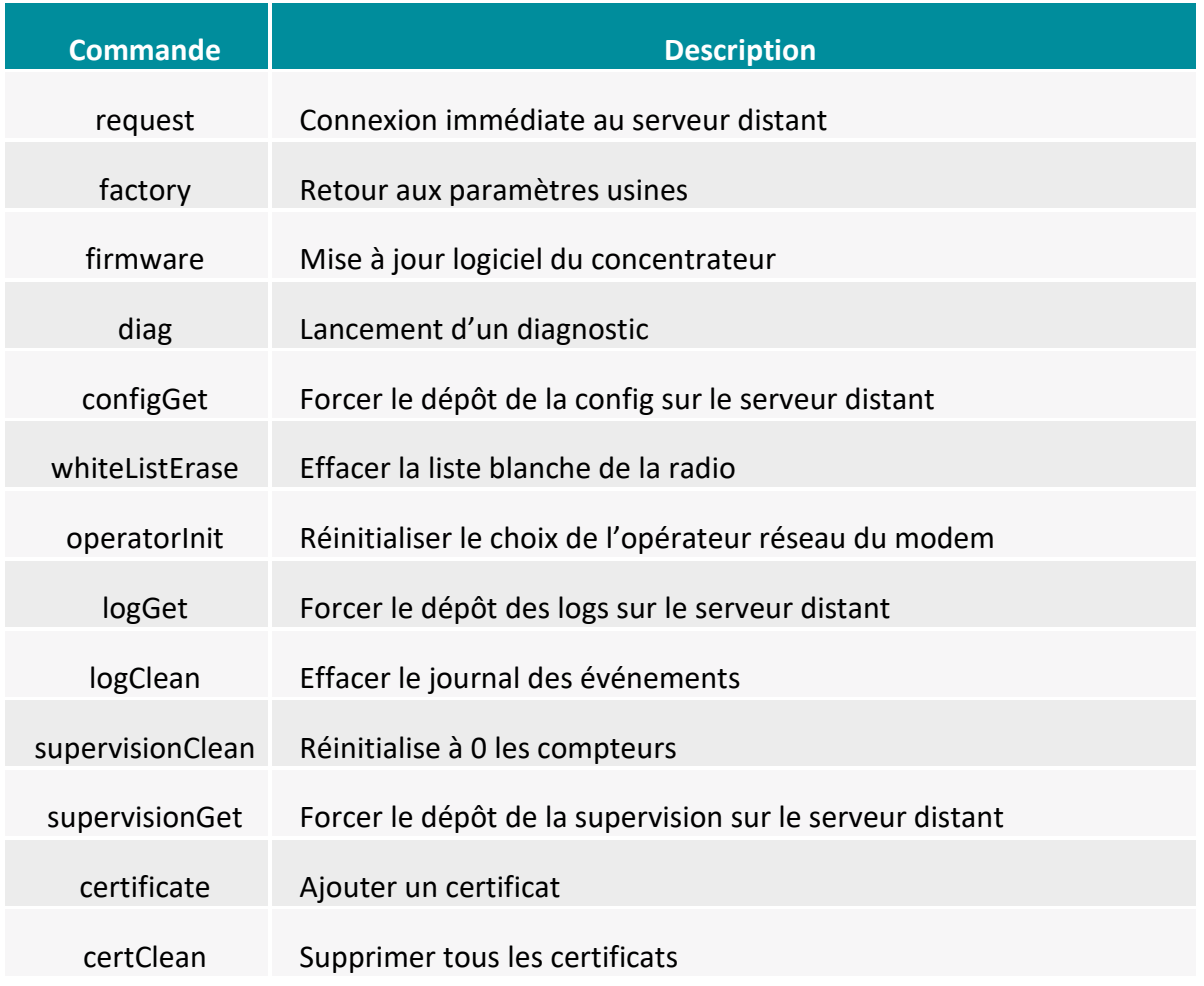

Dans le cas d'envoi de plusieurs commandes simultanées, les commandes « factory » et « firmware » peuvent faire perdre les commandes qui suivent. Mais aussi en cas d'erreur sur une commande précédente, les suivantes ne seront pas exécutées.

#### Exemple :

Par fichier JSON *(à convertir au format BSON pour le concentrateur)* :  $\blacksquare$ 

```
{
         \text{"cmd":} {
                   "type": "request",
                  "cid": "123456"
         },
         "crc": 0
}
```
### 5.6.1 Commande « request »

La commande « request » permet de déclencher une connexion immédiate du produit au serveur distant permettant ainsi de déposer les données, la configuration et la supervision, mais également de récupérer les fichiers présents dans son INBOX.

Aucune sous-commande ou paramètre n'est nécessaire pour cette commande.

Exemple :

 $\mathcal{L}_{\mathcal{A}}$ Par fichier JSON *(à convertir au format BSON pour le concentrateur)* :

```
{
         "cmd": {
                  "type": "request",
                  "cid": "123456"
         },
         "crc": 0
}
```
### 5.6.2 Commande « factory »

La commande « factory » permet de restaurer les paramètres usine dans le concentrateur. Aucune sous-commande ou paramètre n'est nécessaire pour cette commande.

Exemple :

Par fichier JSON *(à convertir au format BSON pour le concentrateur)* :

```
{
         "cmd": {
                   "type": "factory",
                   "cid": "123456"
          \lambda.
         "crc": 0
}
```
# 5.6.3 Commande « firmware »

La commande « firmware » permet de mettre à jour le logiciel du concentrateur.

*(voir le chapitre [6](#page-87-0) : « [Mise à jour](#page-87-0) »)*

#### 5.6.4 Commande « diag »

La commande « diag » permet de déclencher un diagnostic du concentrateur en collectant les données émises par les capteurs WM-Bus sur une durée configurée (voir la paramétrage radio « config→radio→duration ») et en lançant ensuite une connexion au serveur distant permettant ainsi de déposer les données, la configuration et la supervision, mais également de récupérer les fichiers présents dans son INBOX. Aucune sous-commande ou paramètre n'est nécessaire pour cette commande.

Exemple :

{

#### $\blacksquare$ Par fichier JSON *(à convertir au format BSON pour le concentrateur)* :

```
"cmd": {
                  "type": "diag",
                  "cid": "123456"
         },
         "crc": 0
}
```
#### 5.6.5 Commande « configGet »

La commande « configGet » permet de copier la configuration courante sur la partition USB, cette commande n'a pas d'effet si elle est utilisée en FTP.

Aucune sous-commande ou paramètre n'est nécessaire pour cette commande.

Exemple :

Par fichier JSON *(à convertir au format BSON pour le concentrateur)* :

```
{
         "cmd": {
                 "type": "configGet",
                  "cid": "123456"
         },
         "crc": 0
}
```
#### 5.6.6 Commande « whiteListErase »

La commande « whiteListErase » permet d'effacer la liste blanche de la radio WM-Bus. Aucune sous-commande ou paramètre n'est nécessaire pour cette commande.

Exemple :

**Par fichier JSON** (à convertir au format BSON pour le concentrateur) :

```
{
         "cmd": {
                 "type": "whiteListErase",
                 "cid": "123456"
         },
         "crc": 0
}
```
#### 5.6.7 Commande « operatorInit »

La commande « operatorInit » permet de réinitialiser l'opérateur réseau du modem. Aucune sous-commande ou paramètre n'est nécessaire pour cette commande.

Exemple :

 $\blacksquare$ Par fichier JSON *(à convertir au format BSON pour le concentrateur)* :

```
{
         "cmd": {
                  "type": "operatorInit",
                  "cid": "123456"
         },
         "crc": 0
}
```
#### 5.6.8 Commande « logGet »

La commande « logGet » permet de forcer le dépôt des logs sur le serveur distant dans le répertoire « /SUPERVISION ».

Aucune sous-commande ou paramètre n'est nécessaire pour cette commande.

Exemple :

Par fichier JSON *(à convertir au format BSON pour le concentrateur)* :  $\blacksquare$ 

```
{
         "cmd": {
                  "type": "logGet",
                  "cid": "123456"
         },
         "crc": 0
}
```
#### 5.6.9 Commande « logClean »

La commande « logClean » permet de réinitialiser l'opérateur réseau du modem. Aucune sous-commande ou paramètre n'est nécessaire pour cette commande.

Exemple :

 $\blacksquare$ Par fichier JSON *(à convertir au format BSON pour le concentrateur)* :

```
{
         "cmd": {
                   "type": "logClean",
                  "cid": "123456"
         \lambda.
          "error" : 0}
```
#### 5.6.10 Commande « supervisionClean »

La commande « supervisionClean » permet de réinitialiser à 0 les valeurs des compteurs du concentrateur. Aucune sous-commande ou paramètre n'est nécessaire pour cette commande.

Exemple :

Par fichier JSON *(à convertir au format BSON pour le concentrateur)* :  $\blacksquare$ 

```
{
        "cmd": {
                 "type": "supervisionClean",
                "cid": "123456"
        },
        "crc": 0
}
```
#### 5.6.11 Commande « supervisionGet »

La commande « supervisionGet » permet de forcer le dépôt de la supervision sur le serveur distant dans le répertoire « /SUPERVISION ».

Aucune sous-commande ou paramètre n'est nécessaire pour cette commande.

Exemple :

Par fichier JSON *(à convertir au format BSON pour le concentrateur)* :

```
"cmd": {
         "type": "supervisionGet",
         "cid": "123456"
},
 .,<br>"crc": 0
```
### 5.6.12 Commande « certificate »

La commande « certificate » permet d'ajout un certificat au concentrateur. Dans la commande, il faut indiquer le nom du certificat à prendre en compte dans le champ « data ».

Il faut également joindre le certificat à rajouter :

#### **Localement (USB):**

Il faut déposer le certificat et la commande à la racine du disque local monté « WebdynEasy ». (voir chapitre [4.1.1](#page-38-0) [USB](#page-38-0) »)

#### Distance (FTP) :

Le certificat doit être déposé dans le répertoire « /BIN » du serveur distant, et une commande d'ajout de certificat (« certificate ») doit être déposée dans le répertoire FTP « INBOX » de votre concentrateur (« /INBOX/<uid>/ », avec <uid> l'identifiant de votre concentrateur).

Exemple :

{

}

Par fichier JSON *(à convertir au format BSON pour le concentrateur)* :

```
{
        "cmd": {
                 "type": "certificate",
                 "cid": "123456",
                 "data": "cert.pem"
        },
        "crc": 0
}
```
#### 5.6.13 Commande « certClean »

La commande « certClean » permet d'effacer l'ensemble des certificats présents dans le concentrateur. Aucune sous-commande ou paramètre n'est nécessaire pour cette commande.

Exemple :

**Par fichier JSON** *(à convertir au format BSON pour le concentrateur)* :

```
{
         "cmd": {
                  "type": "certClean",
                  "cid": "123456"
        },
         "crc": 0
}
```
#### 5.6.14 Commande « dataClean »

La commande « dataClean » permet d'effacer l'ensemble des trames enregistrées dans la partition de donnée de la mémoire flash du concentrateur.

Aucune sous-commande ou paramètre n'est nécessaire pour cette commande.

Par fichier JSON *(à convertir au format BSON pour le concentrateur)* :  $\mathcal{L}_{\mathcal{A}}$ 

```
{
         "cmd": {
                 "type": "dataClean",
                 "cid": "123456"
        },
         "crc": 0
}
```
#### 5.6.15 Commande « simStatus »

La commande « simStatus » permet de savoir si le code PIN de la carte SIM est activé ainsi que le nombre de tentatives PIN et PUK restantes.

 $\blacksquare$ Par fichier JSON *(à convertir au format BSON pour le concentrateur)* :

```
{
         "cmd": {
                 "type": "simStatus",
                 "cid": "c_1234"
         },
         "crc": 0
}
```
Un fichier d'accusé de réception sera renvoyé avec le résultat de la commande.

Si la commande a réussi, nous aurons la valeur « ok » dans le champ « result » et dans le champ « data », nous aurons les valeurs suivantes séparées par une virgule :

- Statut SIM : 0 si le code PIN est désactivé ou 1 si le code PIN est activé
- Nombre de PIN restant : valeur entre 0 et 3
- Nombre de PUK restant : valeur entre 0 et 10

Example :

Commande OK : carte SIM avec demande de code PIN et mauvais code PIN saisi

```
{
        "uid": "WE_123",
        "source": "usb",
        "TS": 1560068897,
        "ack":
        {
                 "type": "cmd",
                 "cid": "c_1234",
                 "result": "ok",
                 "data": "1,2,10"
        },
        "crc": 0
}
```
Error command: no sim

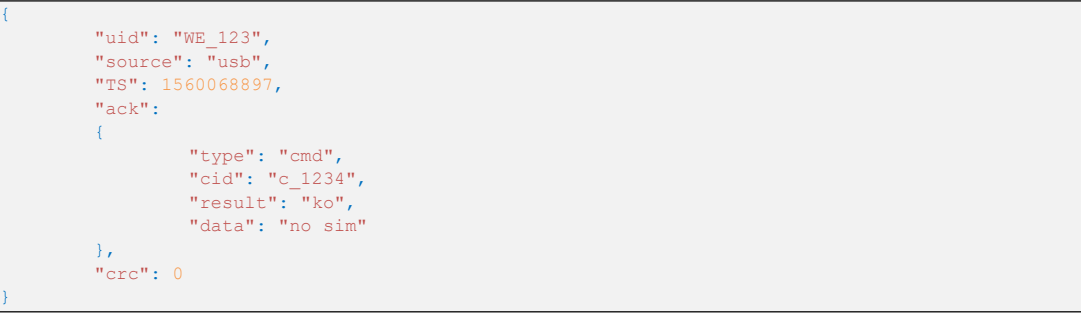

#### 5.6.16 Commande « simPin »

La commande « simPin » active ou désactive le code PIN de la carte SIM.

Dans le champ « data » de la commande, vous devez indiquer si vous souhaitez activer ou désactiver le code PIN :

- Activer : « 1 »
- Désactiver : « 0 »

Si vous activez le code PIN, vous devez également indiquer le code PIN séparé par une virgule. (Max. 8 caractères)

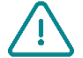

Using this command causes a change in the configuration of WebdynEasy.

Exemple : Activation du code PIN avec un code PIN « 1234 »

 $\blacksquare$ Par fichier JSON (à convertir au format BSON pour le concentrateur) :

```
{
         "cmd": {
                  "type": "simPin",
                  "cid": "c_1234",
                  "data": "1,1234"
         },
         "error" : 0}
```
Un fichier d'accusé de réception sera renvoyé avec le résultat de la commande.

Si la commande a réussi, nous aurons la valeur « ok » dans le champ « result » et dans le champ "data" nous aurons la même valeur que le champ "data" de la commande.

En cas d'erreur sur la commande, le champ « result » est « ko » et un message d'erreur explicite est indiqué dans le champ « data ».

#### Example:

}

 $\blacksquare$ Commande OK: Activation du code PIN de la carte SIM

```
{
        "uid": "WE_123",
        "source": "usb",
        "TS": 1560068897,
        "ack":
        {
                 "type": "cmd",
                 "cid": "c_1234",
                 "result": "ok",
                "data": "1"
        },
        "crc": 0
```
**E** Freur de commande: pas de SIM

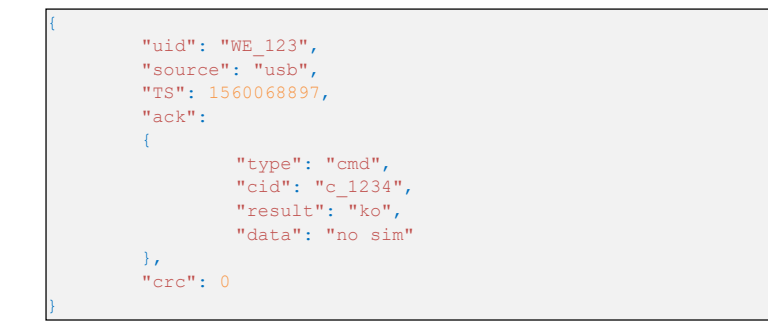

#### 5.6.17 Commande « simNewPin »

La commande « simNewPin » permet de changer le code PIN de la carte SIM.

Dans le champ « data » de la commande, vous devez indiquer le nouveau code PIN. (max. 8 caractères)

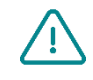

Pour utiliser cette commande, il est obligatoire d'avoir saisi un code PIN dans la configuration du WebdynEasy WM-Bus. (voir chapitre [4.2.3.1](#page-49-0) [Modem»](#page-49-0))

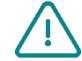

{

L'utilisation de cette commande entraîne une modification de la configuration de WebdynEasy.

*Exemple: nouveau code PIN « 123456 »*

```
"cmd": {
                 "type": "simNewPin",
                  "cid": "c_1234",
                  "data": "123456"
        },
        "crc": 0
}
```
Un fichier d'accusé de réception sera renvoyé avec le résultat de la commande.

Si la commande a réussi, nous aurons la valeur « ok » dans le champ « result » et dans le champ « data » nous aurons la même valeur que le champ « data » de la commande.

En cas d'erreur sur la commande, le champ « result » est « ko » et un message d'erreur explicite est indiqué dans le champ « data ».

#### Exemple:

■ Commande OK : Changement du code PIN par la valeur « 123456 »

```
{
         "uid": "WE_123",
         "source": "usb",
        "TS": 1560068897,
        "ack":
        {
                  "type": "cmd",
                  "cid": "c_1234",
                  "result": "ok",
                 "data": "123456"
         },
         "crc": 0
}
```
Erreur commande : Changement du code PIN par la valeur « 123456789 »  $\blacksquare$ 

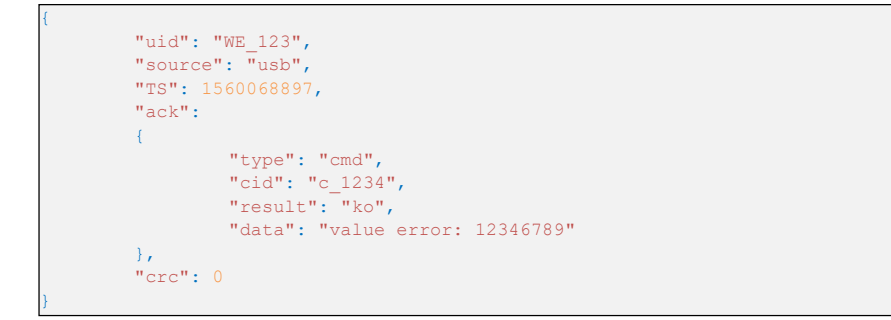

#### 5.6.18 Commande « simPuk »

La commande « simPuk » déverrouille la carte SIM après 3 codes PIN erronés.

Dans le champ « data » de la commande, vous devez indiquer le nouveau code PIN et le code PUK séparés par une virgule. (Max. 8 caractères par code)

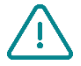

L'utilisation de cette commande entraîne une modification de la configuration de WebdynEasy.

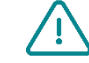

Si vous entrez 10 codes PUK erronés, la carte SIM est bloquée définitivement.

Exemple : Déblocage de la carte SIM (code PUK « 11223344 ») et nouveau code PIN "1234"

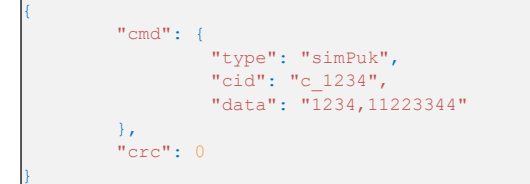

Un fichier d'accusé de réception sera renvoyé avec le résultat de la commande.

Si la commande a réussi, nous aurons la valeur « ok » dans le champ « result » et dans le champ « data », nous aurons le nouveau code PIN.

En cas d'erreur sur la commande, le champ « result » est « ko » et un message d'erreur explicite est indiqué dans le champ « data ».

Exemple:

• Commande OK : Déverrouiller la carte SIM et nouveau code PIN « 1234 »

```
{
        "uid": "WE_123",
        "source": "usb",
        "TS": 1560068897,
        "ack":
        {
                 "type": "cmd",
                 "cid": "c_1234",
                 "result": "ok",
                "data": "1234"
        },
        "crc": 0
}
```
Erreur de commande : mauvais code PUK

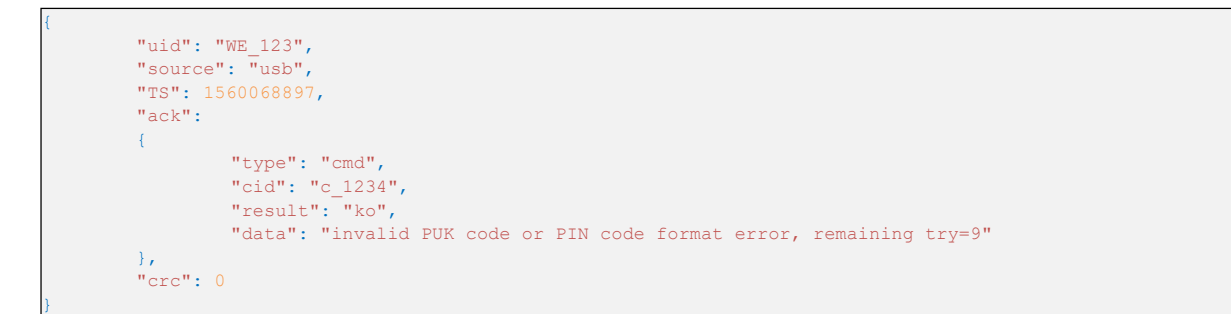

### 5.7 La supervision

Les informations de supervision sont remontées dans le répertoire « /SUPERVISION » du serveur FTP, sous la forme de fichiers au format BSON.

Ci-dessous le format des noms des fichiers de supervision :

<uid>-<timestamp>-supervision.bson

Avec :

- *<uid>* : Identifiant du concentrateur
- <*timestamp>* : Nombre de secondes écoulées depuis le 1<sup>er</sup> janvier 1970 à minuit UTC précise.

Exemple :

123456-1591083697-supervision.bson

Les fichiers de supervision sont déposés lors d'une connexion au serveur FTP. Le fichier de supervision se compose des éléments suivants :

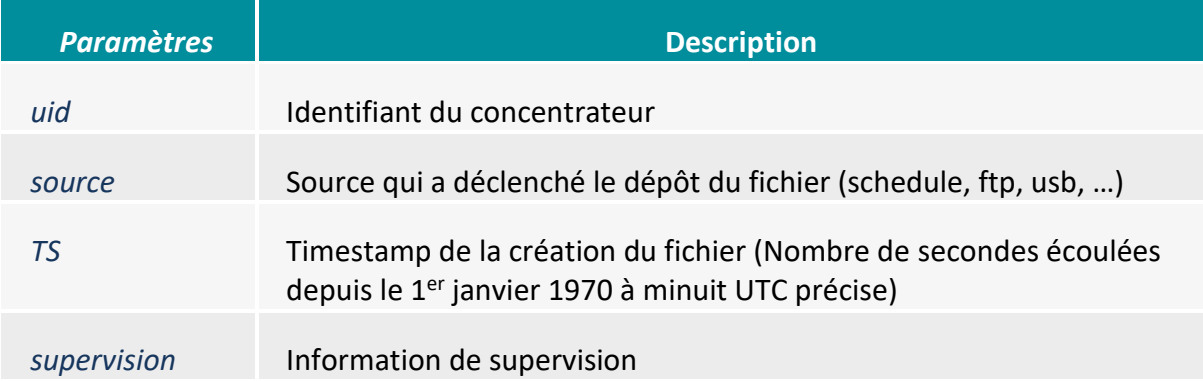

Les informations de la supervision « supervision » se décomposent ainsi :

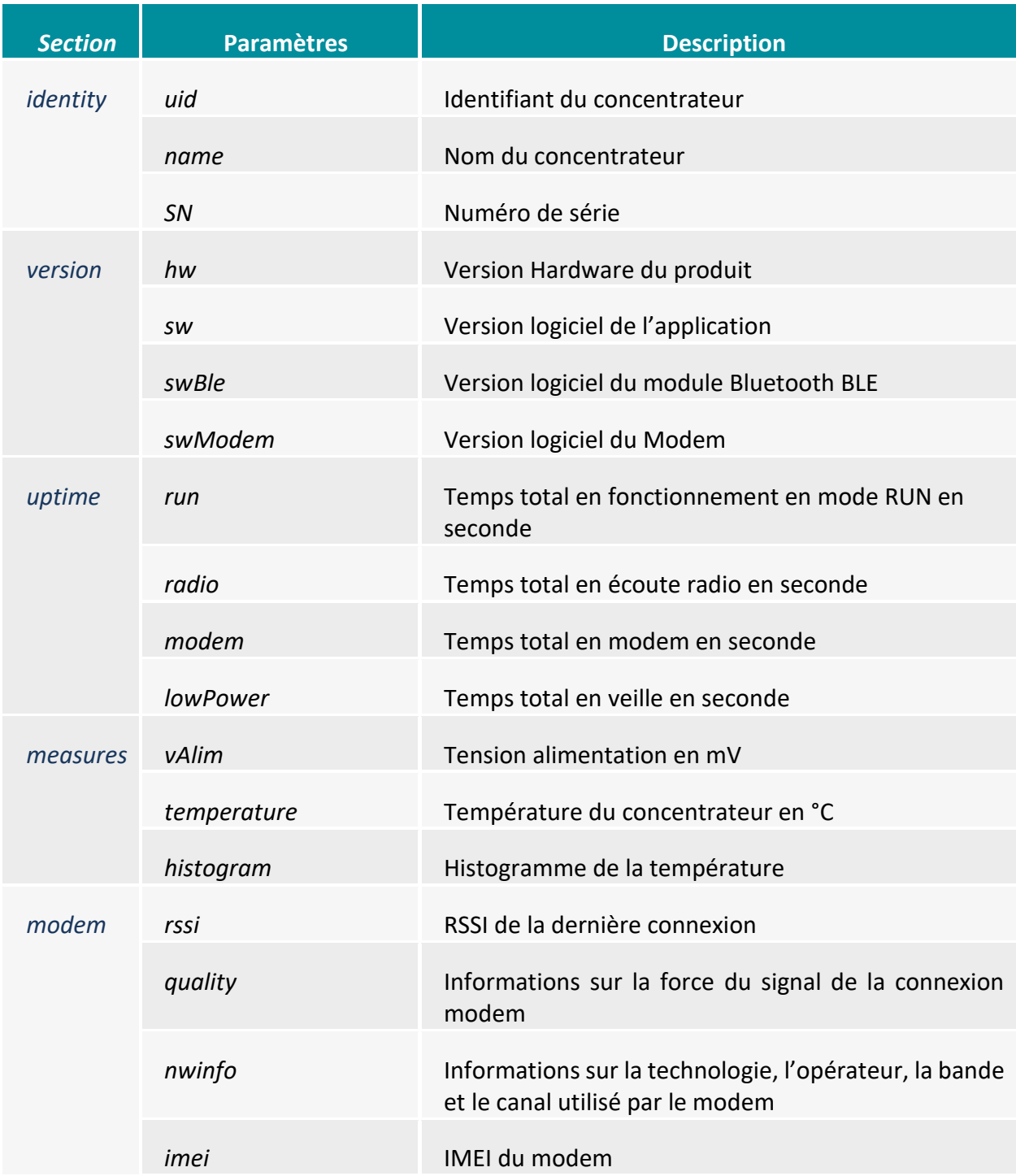

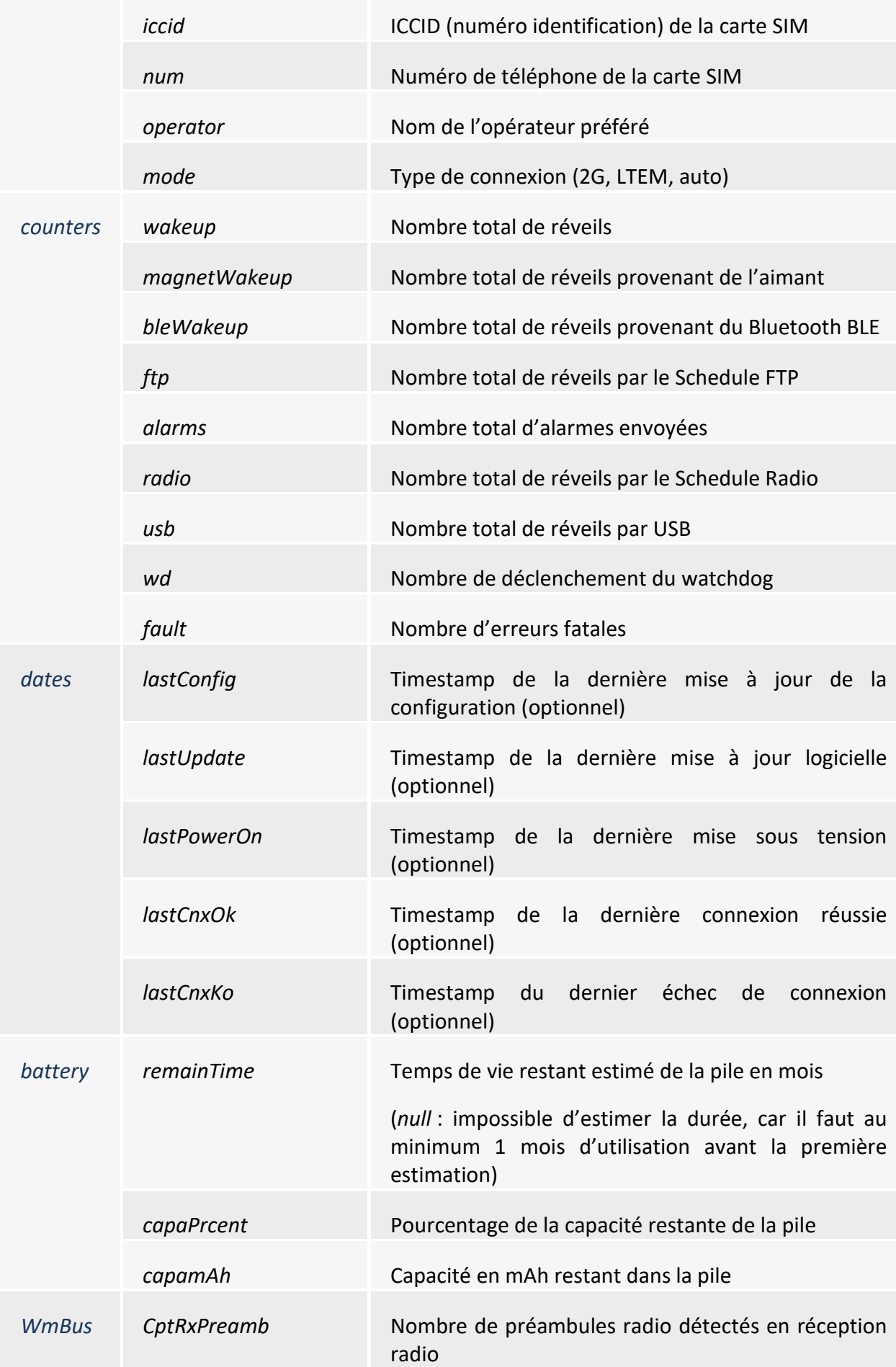

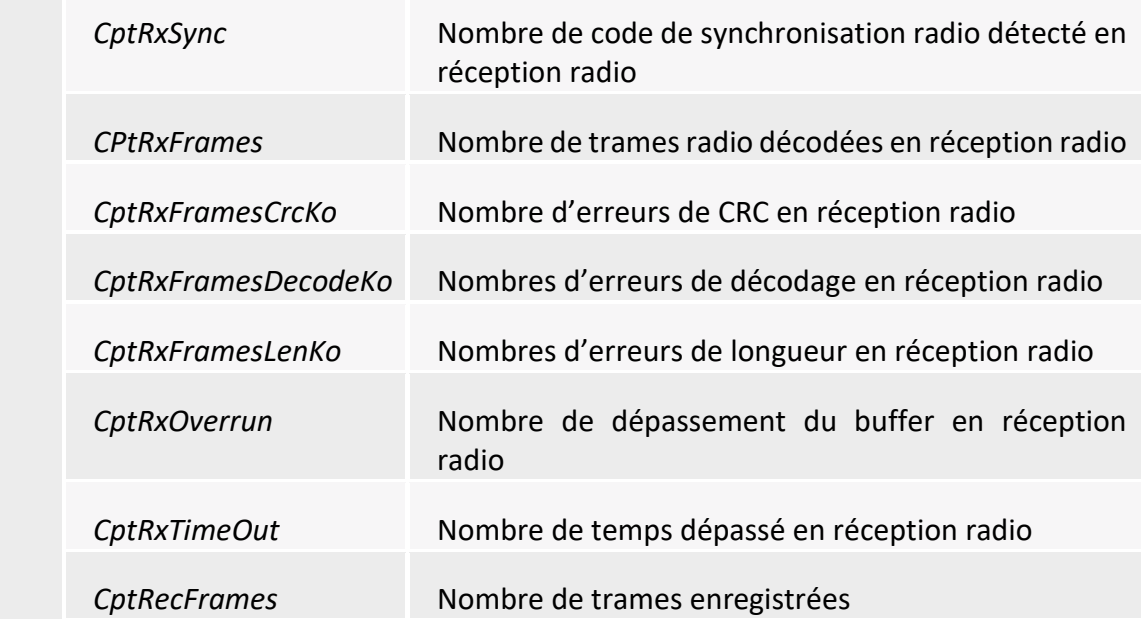

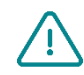

Les données statistiques «WmBus » sont destinées au support Webdyn.

Quelquefois, le numéro de téléphone « num » est vide, car certains opérateurs mobiles ne renseignent pas le numéro de téléphone dans la SIM. Cela n'a aucune incidence sur le fonctionnement du concentrateur.

L'histogramme de température « *histogram*» se décompose ainsi :

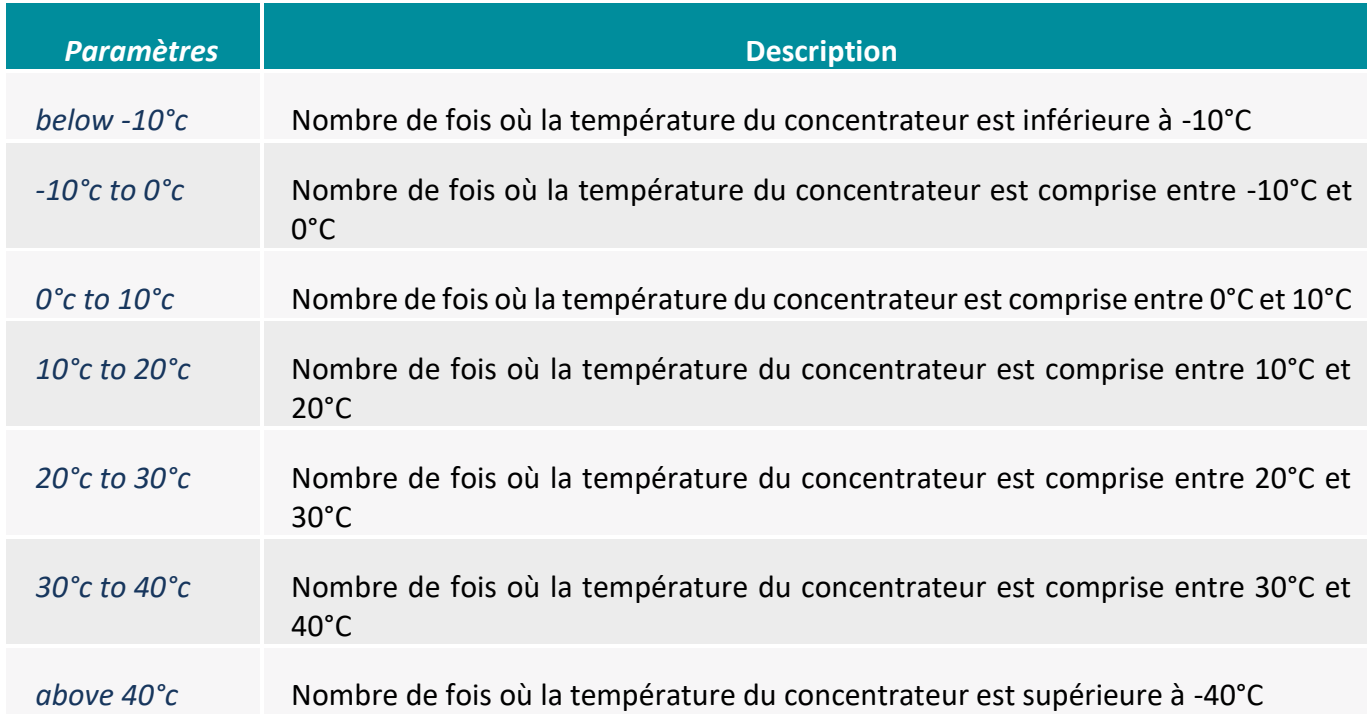

Les informations sur la force du signal de la connexion modem « *quality*» se décomposent ainsi :

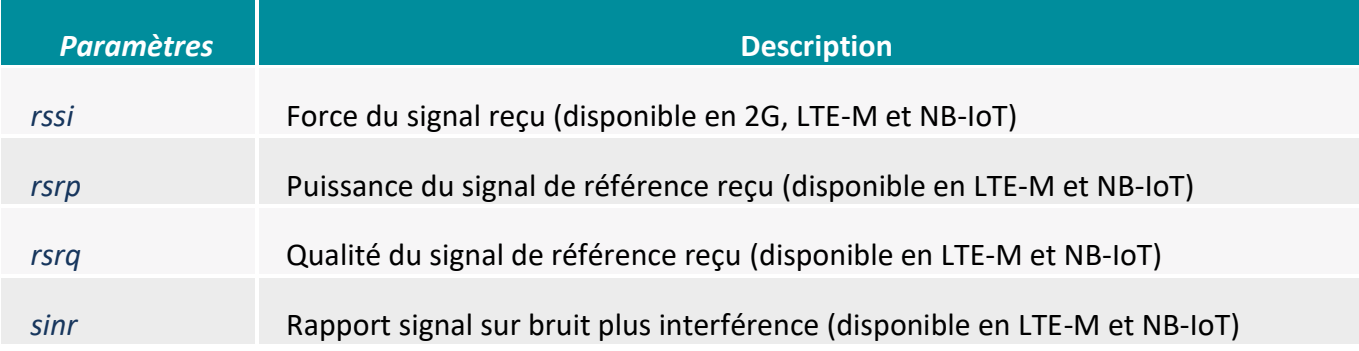

Exemple d'un fichier de supervision converti en JSON :

```
<del>epuyn i o</del>
"uid": "WE_1234",
"source": "schedule",
"TS": 1598349735,
"supervision": {
        "identity": {
                  "<br>"uid": "WE_1234",,
                  "name": "1234",
                  "SN": "SN20200423_9876543210"
         },
         "version": {
                 "hw": 11,
                 "sw": "01.04",
                 "swBle": "0.1",
                 "swModem": "BG95M3LAR02A03_01.005.01.005"
         },
         "uptime": {
                 "run": 85484,
                 "radio": 69090,
                 "modem": 5873,
                 "lowPower": 336583
         },
         "measures": {
                 "vAlim": 7100,
                 "temperature": 15,
                 "histogram": {
                           "below -10°c": 0,
                           "-10°c to 0°c": 0,
                           "0°c to 10°c": 63,
                           "10°c to 20°c": 73,
                          "20°c to 30°c": 36,
                          "30°c to 40°c": 0,
                          "above 40°c": 0
                  }
         },
         "modem": {
                 "rssi": -57,
                 "quality": {
                          "rssi": -57,
                           "rsrp": -79,
                           "rsrq": -13,
                           "sinr": 12
                 },
                  "nwinfo": "\"eMTC\",\"20801\",\"LTE BAND 20\",6400",
                 "imei": "864475041522664",
                 "num": "",
                 "operator": "Orange F Things Mobile",
                 "mode": "LTEM"
         },
         "counters": {
                 "wakeup": 2281,
                 "magnetWakeup": 4,
                 "bleWakeup": 0,
                 "ftp": 137,
                  "radio": 2094,
                  "alarms": 0,
                 "usb": 14,
                 "wd": 0,
                 "fault": 0
         },
         "dates": {
                 "lastConfig": 1598364963,
                  "lastUpdate": 0,
                  "lastPowerOn": 0,
                 "lastCnxOk": 1610968521,
                 "lastCnxKo": 1610752526
         },
         "battery": {
                  "remainTime": null,
                 "capaPrcent": 95,
                 "capamAh": 13362
         },
         "WmBus": {
                 "CptRxPreamb": 18443,
                  "CptRxSync": 11639,
                  "CPtRxFrames": 5632,
                 "CptRxFramesCrcKo": 221,
                 "CptRxFramesDecodeKo": 5786,
                 "CptRxFramesLenKo": 0,
                 "CptRxOverrun": 0,
                 "CptRxTimeOut": 0,
                 "CptRecFrames": 253
       \rightarrow }
},
"crc": 0
```
{

}

### 5.8 Le Log

Les logs sont remontés dans le répertoire « /SUPERVISION » du serveur FTP, sous la forme de fichiers au format BSON.

Ci-dessous le format des noms des fichiers de supervision :

*<uid>*-*<timestamp>*-log.bson

Avec :

- *<uid>* : Identifiant du concentrateur
- <timestamp> : Nombre de secondes écoulées depuis le 1<sup>er</sup> janvier 1970 à minuit UTC précise.

Exemple :

123456-1591083697-log.bson

Les fichiers de log sont déposés lors d'une connexion au serveur FTP.

Le fichier de log se compose des éléments suivants :

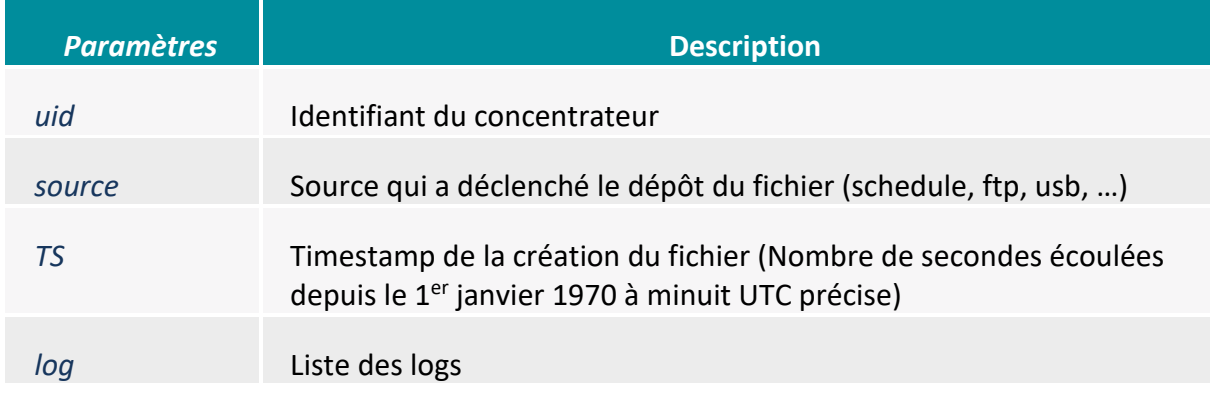

La liste des logs « log » se décompose ainsi :

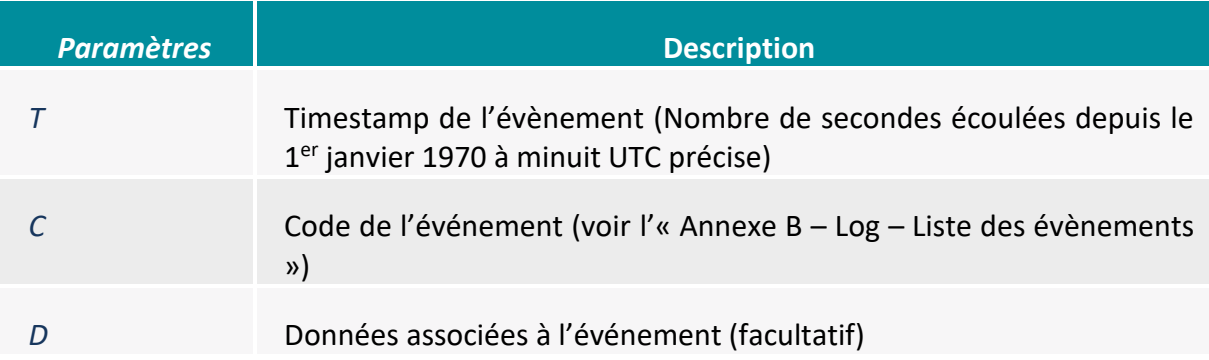

Exemple d'un fichier de log converti en JSON :

```
{
        "uid": "WE_1234",
        "source": "schedule",
        "TS": 1560068897,
        "log": [
                 \{"T": 1598348100,
                          "C": 33554432,
                          "D": "[APP][appModeInit():133]mode: run"
                 },
                 \mathbf{f}"T": 1598348100,
                         "C": 33554432,
                         "D": "[APP][appRun():27]run application"
                 },
                 {
                         "T": 1598348100,
                          "C": 3,
                         "D": "[RADIO][appRadioTask():57]radio task"
                 },
                 \{"T": 1598348100,
                         "C": 3,
                         "D": "[FRAME][Frame_FastFilter_Init():57]white list filter disable"
                 },
                 \{"T": 1598348100,
                          "C": 33554432,
                          "D": "[RADIO][appRadioTask():98]Windowsduration: 30"
                 },
                 {
                         "T": 1598348130,
                          "C": 33554432,
                          "D": "[FRAME][Frame_Process_Cmd():226]RX Frame count:5"
                 },
                 {
                          "T": 1598348134,
                          "C": 3,
                          "D": "[PERIODIC][periodicTask():49]periodic task"
                 },
                 \{"T": 1598348134,
                          "C": 33554432,
                         "D": "[RADIO][appRadioNextAlarm():144]Next Alarm: Tue Aug 25 09:40:00 2020\n data:30"
                }
        ],
        "crc": 0
}
```
## *6* Mise à jour

Le concentrateur WebdynEasy peut être mis à jour localement par USB ou à distance par FTP. Le produit possède 2 firmwares. L'un pour la partie applicative et l'autre pour la gestion du Bluetooth BLE.

La dernière version des firmwares (« WebdynEasy\_Vx.x.bson » et « WebdynEasy\_BLE\_Vx.x.bson ») ainsi que la commande associée sont disponibles en téléchargement sur notre site à l'adresse suivante :

#### <https://www.webdyn.com/support/webdyneasy/>

Pour effectuer la mise à jour du concentrateur, il faut passer également une commande de mise à jour (« firmware ») en plus du nouveau firmware. Dans la commande, il faut indiquer le nom du firmware à prendre en compte dans le champ « data ».

Un fichier de commande « firmware-cmd.bson » est fourni en même temps que le firmware. Il suffit de le renommer en « <uid>-cmd.bson ».

Avec :

<uid> : Identifiant du concentrateur

Il est possible de mettre à jour le firmware applicatif et Bluetooth (BLE) en même temps. Dans ce cas, la première commande de mise à jour doit être celle du firmware Bluetooth (BLE).

Un fichier d'acquittement est déposé après la mise à jour.

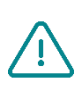

Le BLE est uniquement disponible sur la WebdynEasy WM-Bus avec la référence commerciale WG0612-A12. (Voir chapitre [1.5](#page-12-0) : « [Références des produits et](#page-12-0)  [accessoires](#page-12-0) » et chapitre [2.2.2](#page-22-0) [Identification](#page-22-0) »)

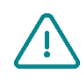

Il ne faut pas mettre à jour le firmware avec une version inférieure à celle présente dans le produit.

Cela peut entrainer le blocage du produit et annule la garantie.

Exemple de mise à jour des firmwares applicatif et Bluetooth (BLE) :

#### **Par fichier JSON** *(à convertir au format BSON pour le concentrateur)* **:**

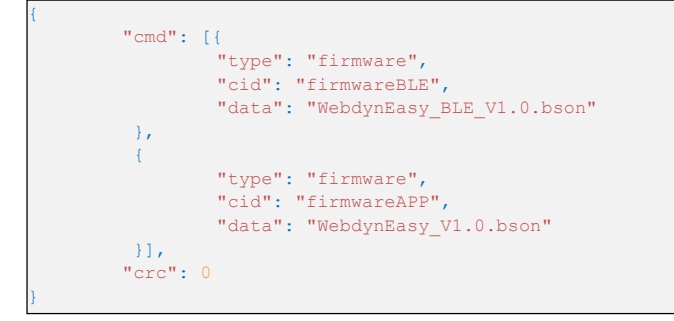

Exemple de mise à jour du firmware applicatif:

 $\blacksquare$ Par fichier JSON *(à convertir au format BSON pour le concentrateur)* :

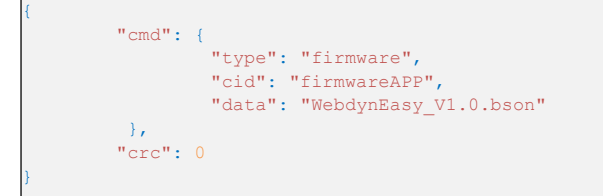

Exemple de mise à jour du firmware Bluetooth (BLE):

 $\mathcal{L}_{\mathcal{A}}$ Par fichier JSON *(à convertir au format BSON pour le concentrateur)* :

```
{
        "cmd": {
                 "type": "firmware",
                 "cid": "firmwareBLE",
                 "data": "WebdynEasy_BLE_V1.0.bson"
         },
        "crc": 0
}
```
### 6.1 Locale

Pour mettre à jour le concentrateur localement, il faut connecter le câble USB entre le concentrateur et son ordinateur puis suivre la procédure de téléchargement de fichiers *(voir chapitre [4.1.1](#page-38-0)* [USB](#page-38-0)*).* Il faut déposer le fichier ou les fichiers contenant la mise à jour ainsi que la commande qui lui est associée.

### 6.2 Distant

Pour une mise à jour à distance, le fichier contenant la mise à jour doit être déposé dans le répertoire « /BIN » du serveur distant, et une commande de mise à jour (« firmware ») doit être déposée dans le répertoire FTP « INBOX » de votre concentrateur (« /INBOX/*<uid>*/ », avec *<uid>* l'identifiant de votre concentrateur). La commande doit inclure le nom du fichier contenant la mise à jour (champ « data »).

Lors de la prochaine connexion au serveur FTP, le concentrateur récupérera les fichiers et exécutera la mise à jour.

## *7* Outils & diagnostics

#### Logiciel de configuration WebdynEasy WM-Bus :

Afin de faciliter le paramétrage du concentrateur WebdynEasy WM-Bus, un logiciel de configuration spécifique au produit a été développé par Webdyn. Le logiciel permet de gérer la configuration, de créer facilement des « whiteList » mais également d'envoyer des commandes aux produits.

Ce logiciel « WebdynEasyConfigurator » est mis à disposition gratuitement pour Windows sur notre site à cette adresse :

<https://www.webdyn.com/fr/support>

#### Outils de conversion BSON-JSON et JSON-BSON :

Afin de faciliter la conversion des fichiers JSON et BSON, Webdyn a créé un convertisseur JSON-BSON et BSON-JSON. Il est possible de l'utiliser en mode silencieux (avec une console) ou à travers une IHM.

Cet outil est mis à disposition gratuitement pour Windows et Linux sur notre site à cette adresse :

<https://www.webdyn.com/download/JsonBsonConverter.zip>

#### Exemple de Scripts de conversion en python :  $\blacksquare$

Une note d'application avec des exemples concrets de script est disponible et qui permet de réaliser des conversions et manipulations de fichiers.

Elle est disponible à l'adresse suivante :

<https://www.webdyn.com/fr/support>

## 8 Support

En cas de problèmes techniques relatifs à nos produits, contactez le support de WEBDYN :

#### Webdyn S.A.S

26 Rue des Gaudines 78100 Saint-Germain-en-Laye Tel.: +33 1 39 04 29 40 Mail : [support@webdyn.com](mailto:support@webdyn.com) [https://www.webdyn.com/fr/support](https://www.webdyn.com/)

Munissez-vous des éléments suivants :

- **Type de produit**
- **Numéro de série du produit.**
- Version de matériel et de logiciel du produit.
- Les logs du concentrateur
- **La configuration du concentrateur**

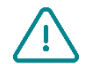

Le manuel utilisateur et les firmwares sont disponibles à cette adresse web : [https://www.webdyn.com/fr/support](https://www.webdyn.com/support)

## 9 FAQ

#### Pourquoi le concentrateur ne dépose plus de fichiers sur le serveur FTP ?

Veuillez vérifier ces points dans cet ordre :

- Le niveau de la pile : si la pile est trop basse ou vide, le produit ne fonctionnera pas correctement ou plus du tout.
- Le niveau de réception du modem : un mauvais signal au niveau du modem peut également empêcher le concentrateur de déposer les fichiers. Voir pour déplacer le produit ou installer une antenne externe pour améliorer la qualité du signal.
- Le dernier fichier de configuration : un mauvais fichier de configuration peut bloquer le produit.

#### Comment savoir si le produit est démarré ?

À distance, en vérifiant les fichiers déposés périodiquement si la configuration du produit a bien été faite.

À proximité, en passant l'aimant sur le haut du produit, vous entendrez 3 bips courts retentir.

#### Comment remplacer un produit par un autre ?

Remplacer le produit et injecter la configuration de l'ancien produit dans le nouveau. Si une liste blanche est utilisée, ne pas oublier de l'injecter dans le nouveau produit également.

#### Est-ce que le concentrateur peut déchiffrer les données chiffrées reçues des équipements WM-Bus ?

Non, le concentrateur n'est pas capable de déchiffrer les données des équipements WM-BUS car il n'embarque pas de coffre-fort afin de garantir la sécurité des clés de chiffrage de vos équipements. Les données récupérées sont déposées sans modification (sans déchiffrage) par le concentrateur sur votre serveur distant.

# 10 ANNEXES

10.1 Annexe A : Configuration – Liste des variables

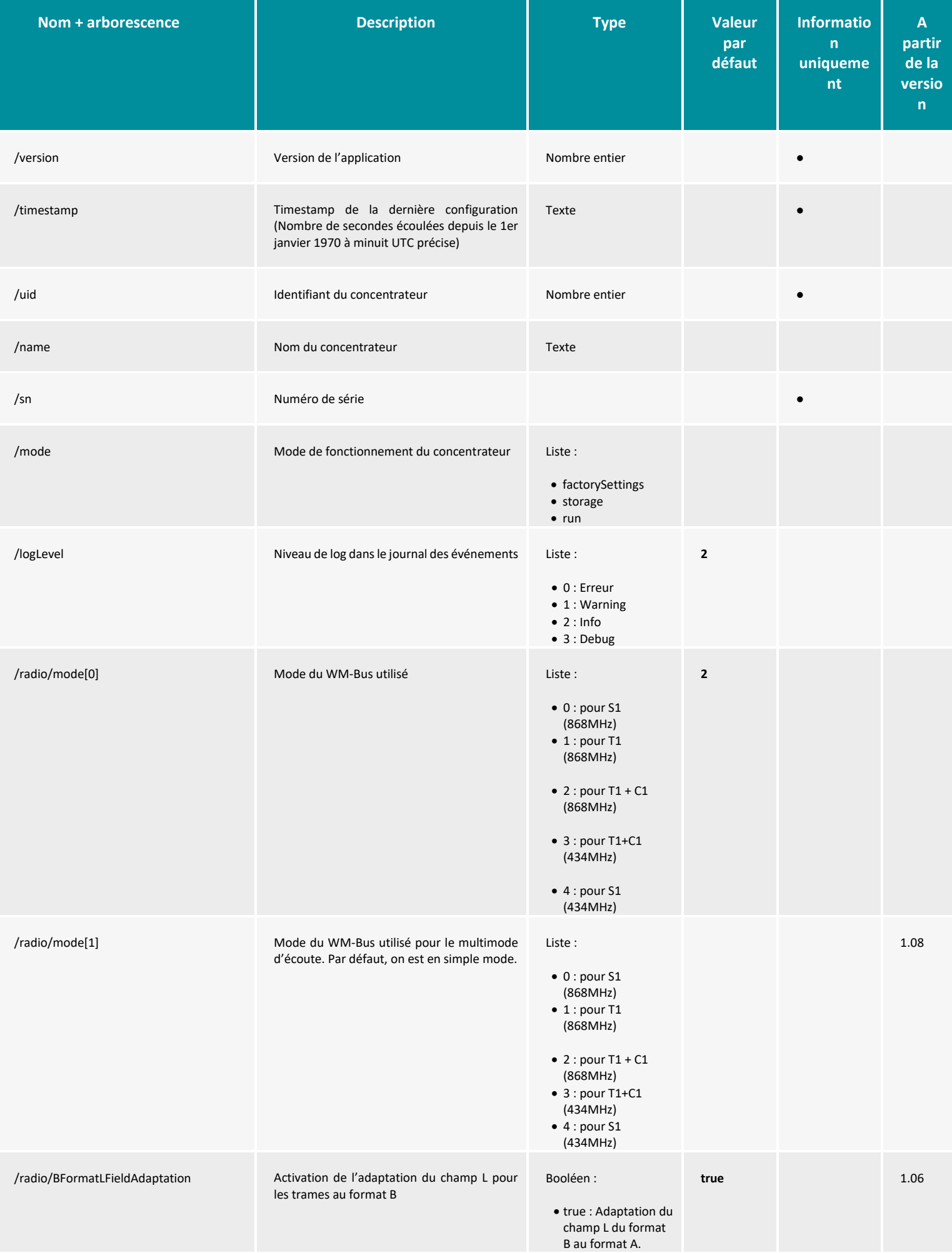

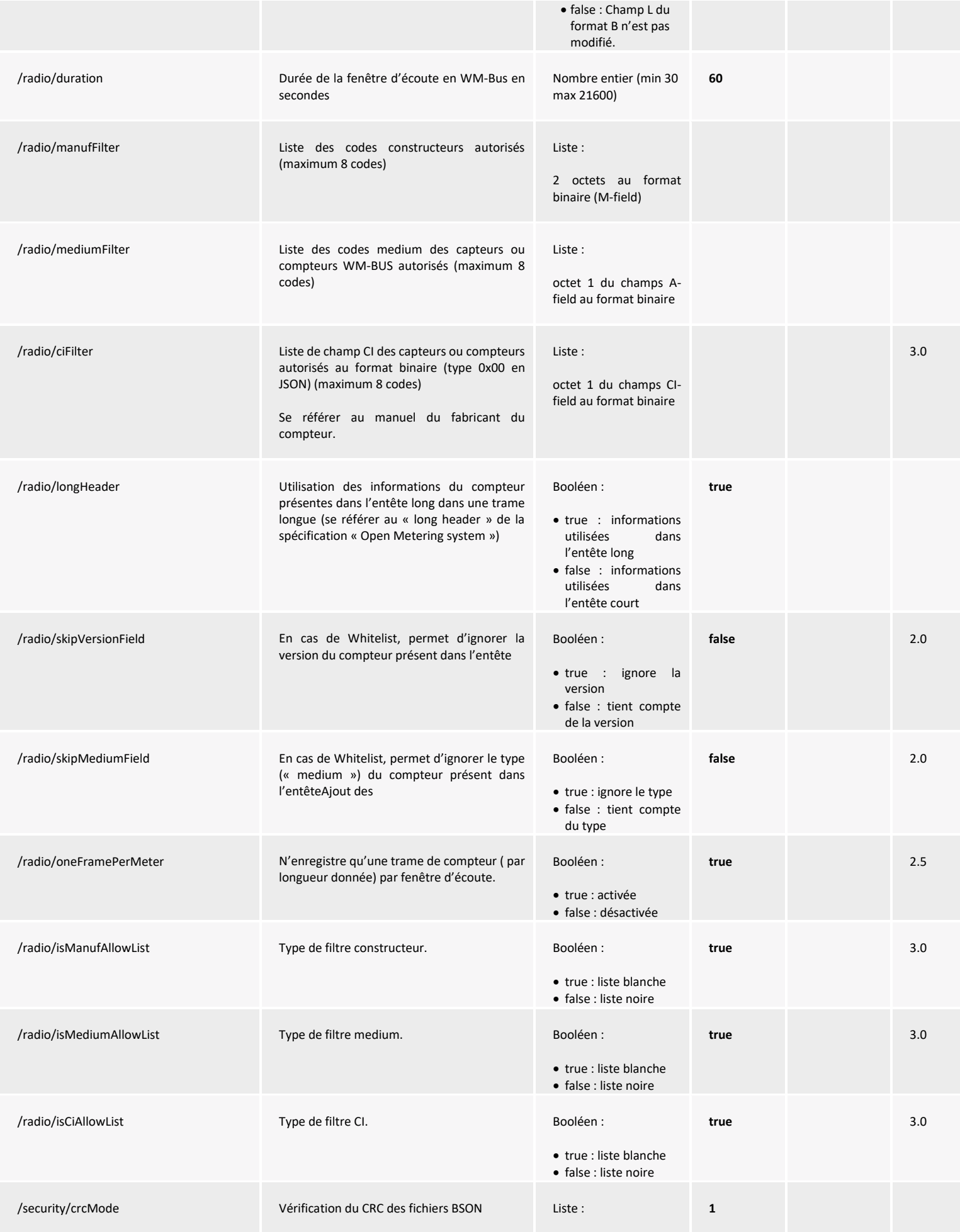

[contact@webdyn.com](mailto:contact@webdyn.com) | webdyn.com

V3.02 sous réserve de modifications | Webdyn © par Flexitron Group

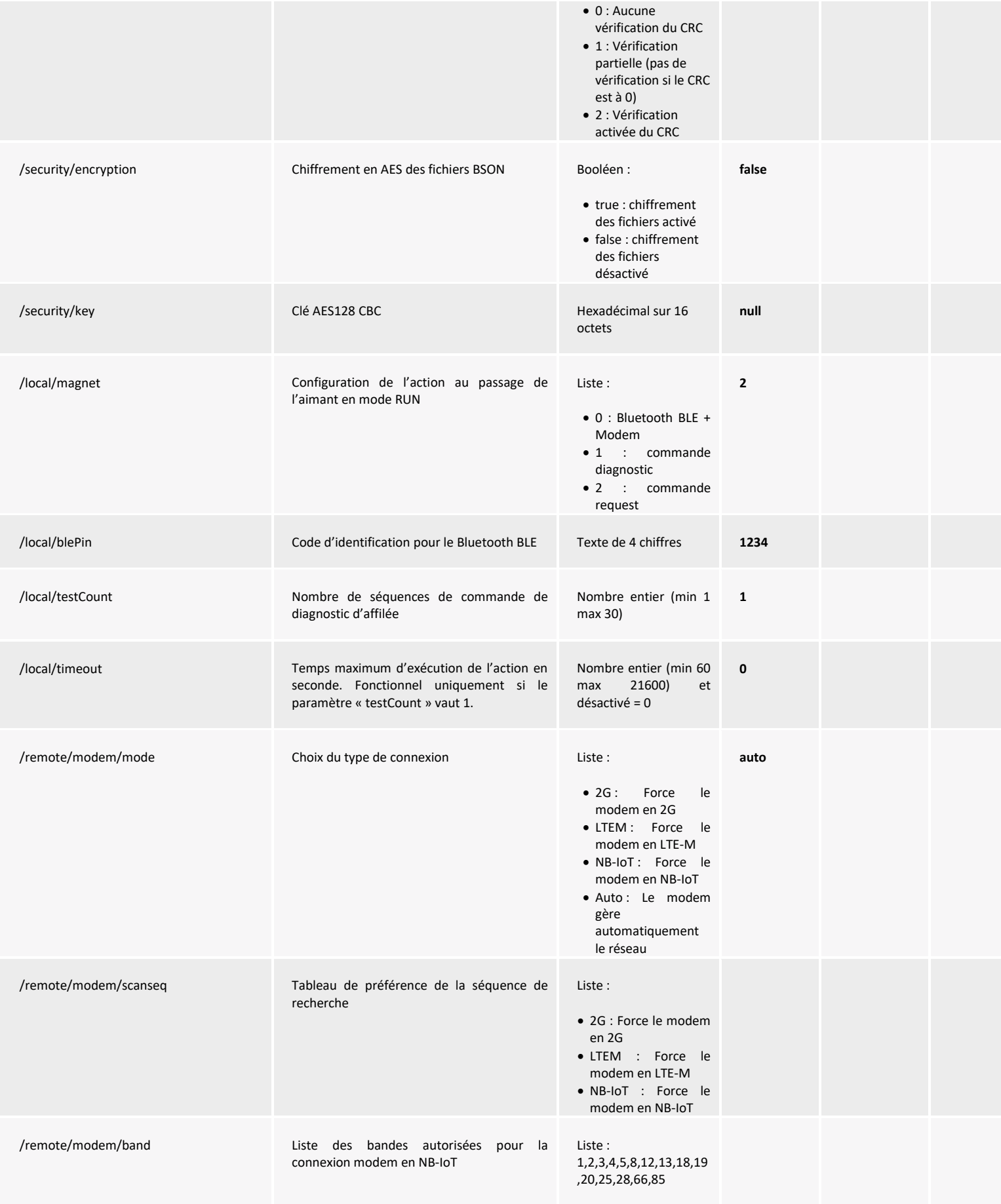

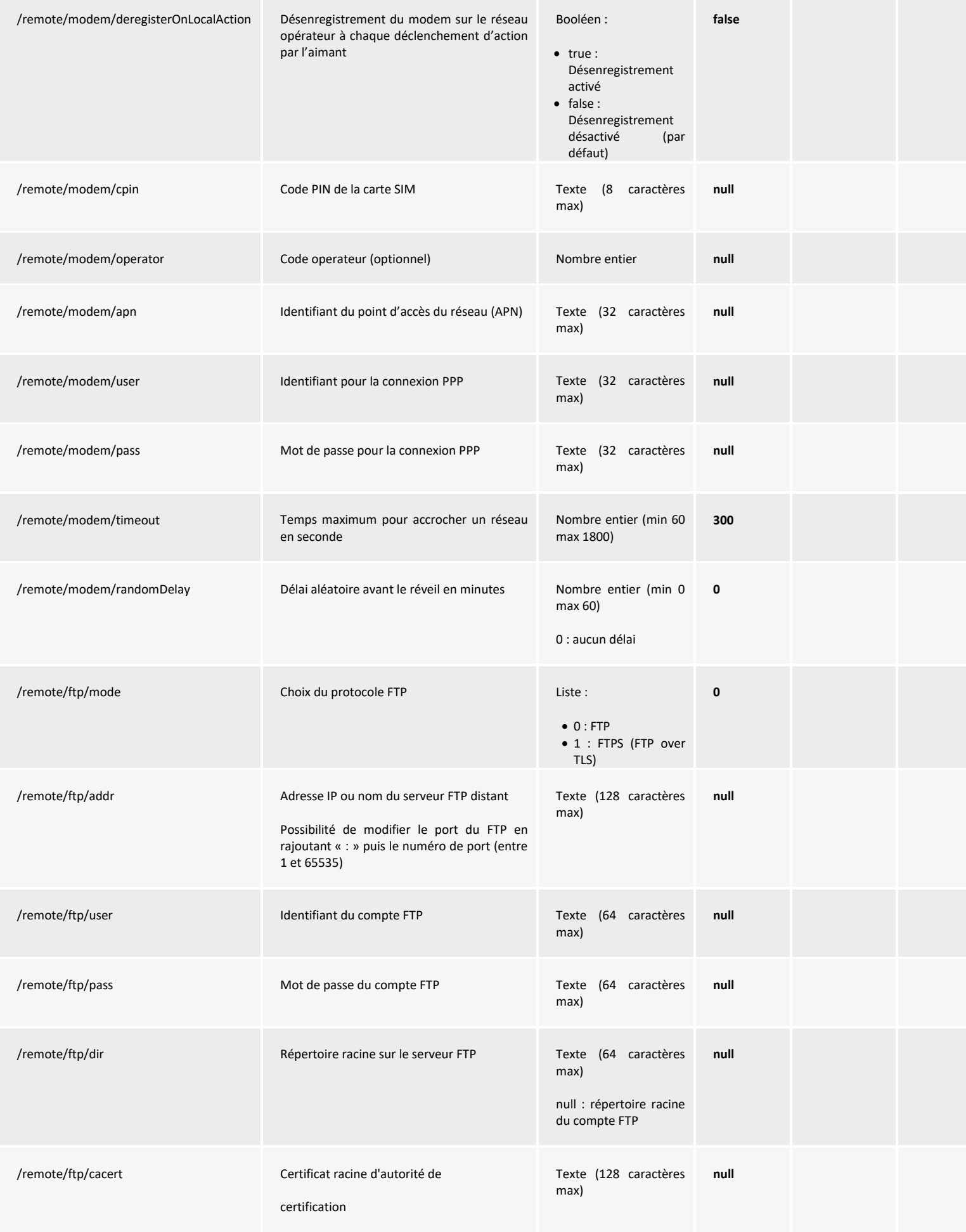

[contact@webdyn.com](mailto:contact@webdyn.com) | webdyn.com V3.02 sous réserve de modifications | Webdyn © par Flexitron Group

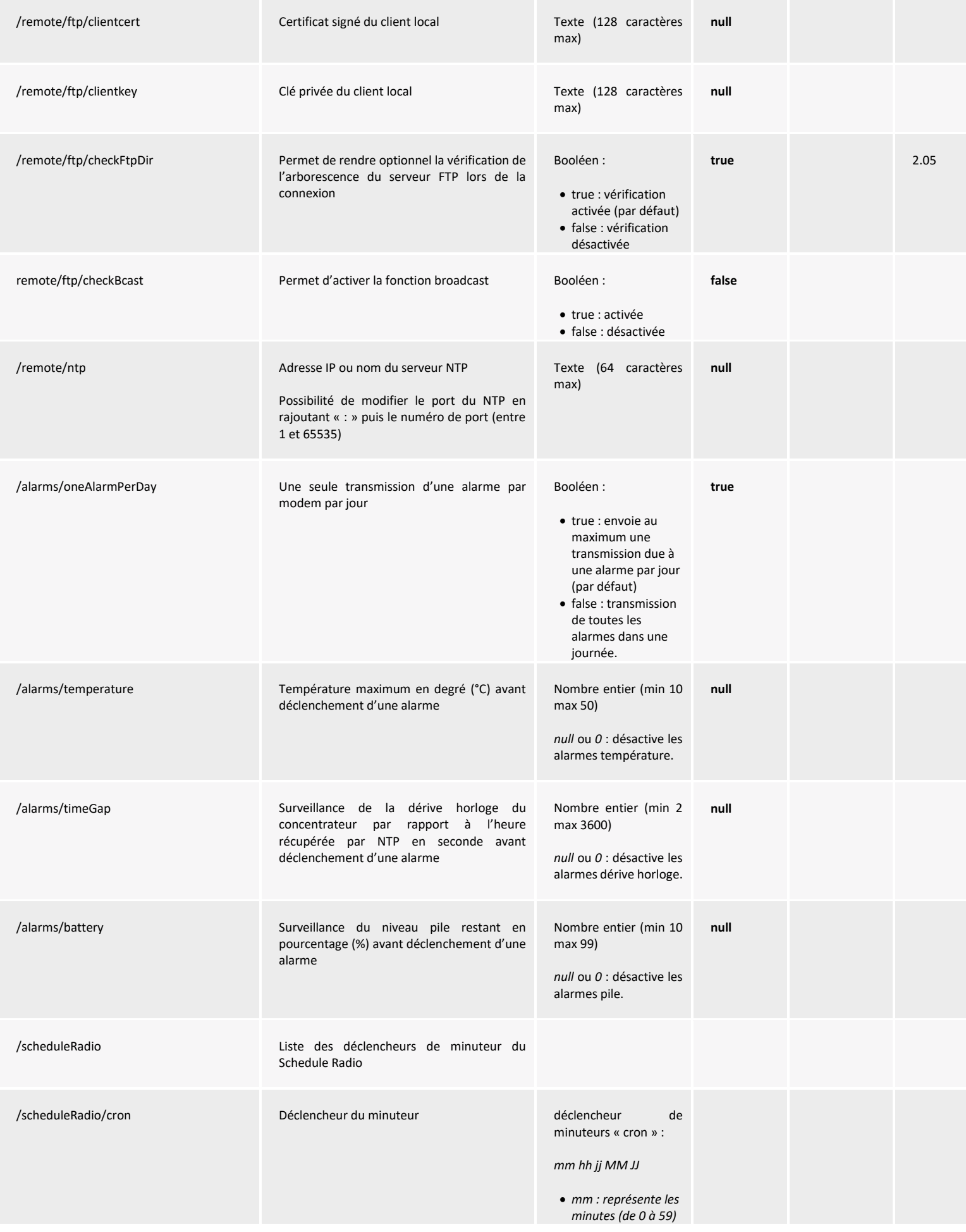

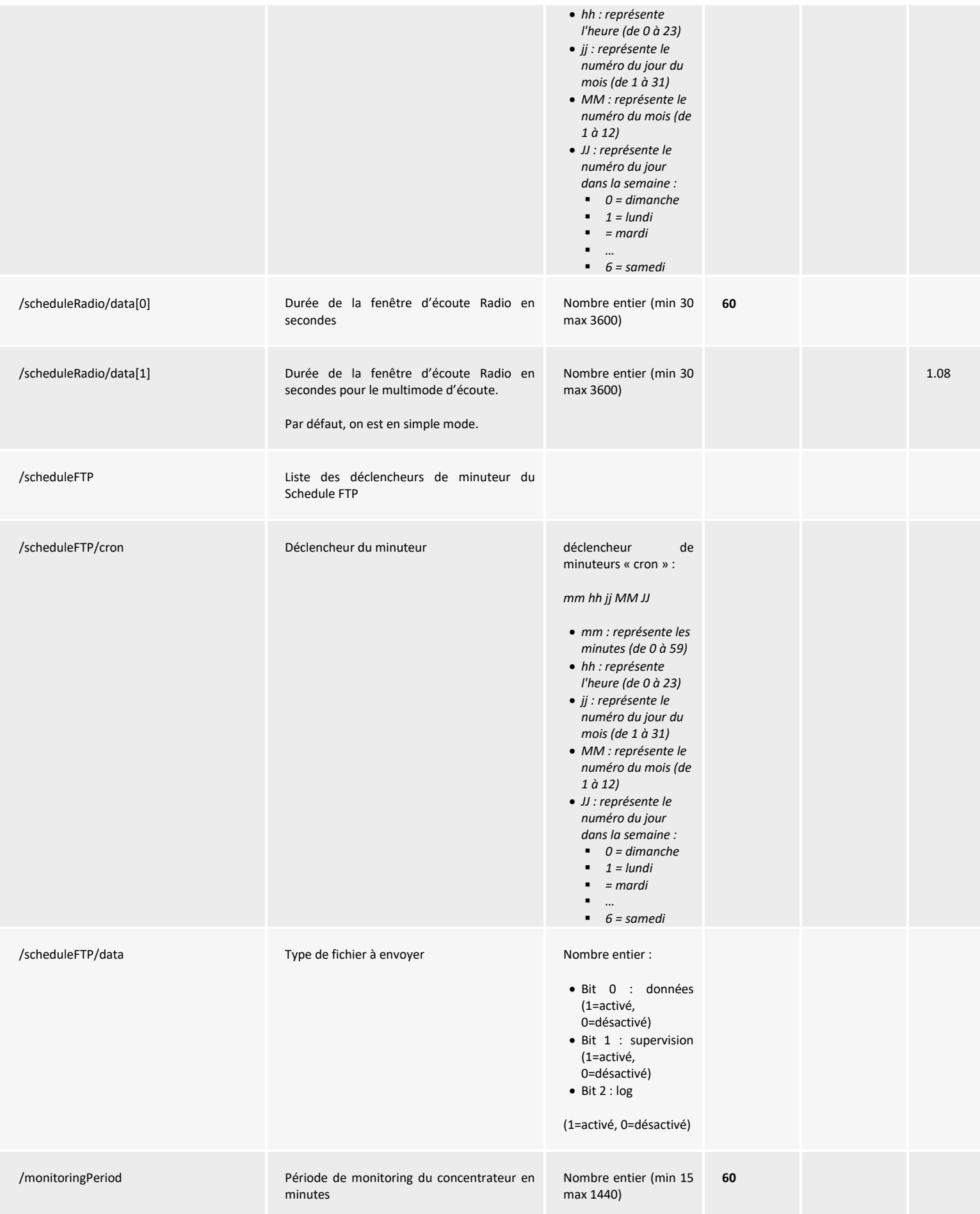

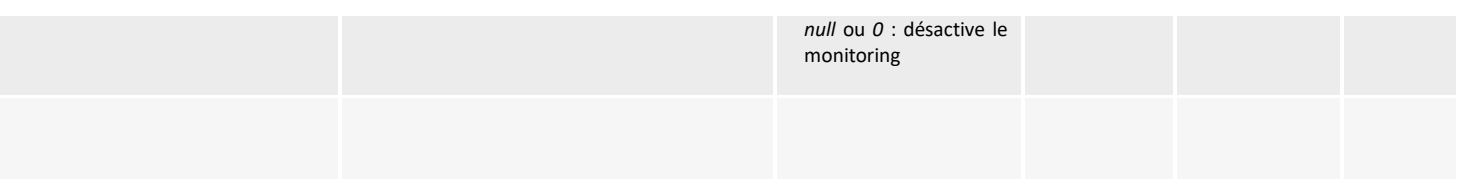

### 10.2 Annexe B : Log—Liste des évènements

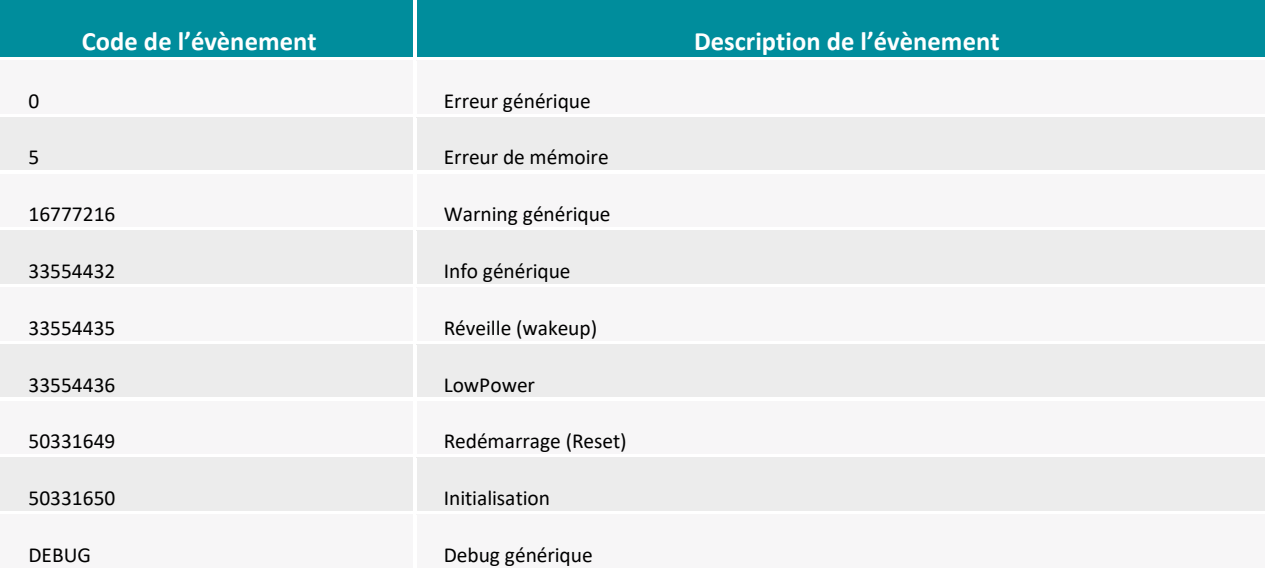

## 11 Bureaux et support

#### **ESPAGNE**

C/ Alejandro Sánchez 109 28019 Madrid

Téléphone : +34.915602737 E-mail : contact@webdyn.com

#### **FRANCE**

#### **SUPPORT**

26 Rue des Gaudines 78100 Saint-Germain-en-Laye

Téléphone : +33.139042940 E-mail : contact@webdyn.com

### Madrid

Téléphone : +34.915602737 E-mail : iotsupport@matrix.es

#### **INDE**

#### 803-804 8th floor, Vishwadeep Building District Centre, Janakpurt, 110058 Delhi

Téléphone : +91.1141519011 E-mail : contact@webdyn.com

#### Saint-Germain-en-Laye

Téléphone : +33.139042940 E-mail : support@webdyn.com

#### Delhi

Téléphone : +91.1141519011 E-mail : support-india@webdyn.com

### **PORTUGAL**

Av. Coronel Eduardo Galhardo 7-1ºC 1170-105 Lisbonne

Téléphone : +351.218162625 E-mail : comercial@lusomatrix.pt